# iFolder 3.9.2 Cross-Platform User Guide

**June 2016**

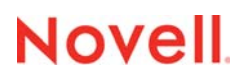

#### **Legal Notices**

Novell, Inc., makes no representations or warranties with respect to the contents or use of this documentation, and specifically disclaims any express or implied warranties of merchantability or fitness for any particular purpose. Further, Novell, Inc., reserves the right to revise this publication and to make changes to its content, at any time, without obligation to notify any person or entity of such revisions or changes.

Further, Novell, Inc., makes no representations or warranties with respect to any software, and specifically disclaims any express or implied warranties of merchantability or fitness for any particular purpose. Further, Novell, Inc., reserves the right to make changes to any and all parts of Novell software, at any time, without any obligation to notify any person or entity of such changes.

Any products or technical information provided under this Agreement may be subject to U.S. export controls and the trade laws of other countries. You agree to comply with all export control regulations and to obtain any required licenses or classification to export, re-export or import deliverables. You agree not to export or re-export to entities on the current U.S. export exclusion lists or to any embargoed or terrorist countries as specified in the U.S. export laws. You agree to not use deliverables for prohibited nuclear, missile, or chemical biological weaponry end uses. Please refer to [Novell International](http://www.novell.com/info/exports/)  [Trade Services Web Page](http://www.novell.com/info/exports/) (http://www.novell.com/info/exports/) for more information on exporting Novell software. Novell assumes no responsibility for your failure to obtain any necessary export approvals.

Copyright © 2007-2016 Novell, Inc. All rights reserved. Permission is granted to copy, distribute, and/or modify this document under the terms of the GNU Free Documentation License (GFDL), Version 1.2 or any later version, published by the Free Software Foundation with no Invariant Sections, no Front-Cover Texts, and no Back-Cover Texts. A copy of the GFDL can be found at [GNU Free Documentation Licence](http://www.fsf.org/licenses/fdl.html) (http://www.fsf.org/licenses/fdl.html).

THIS DOCUMENT AND MODIFIED VERSIONS OF THIS DOCUMENT ARE PROVIDED UNDER THE TERMS OF THE GNU FREE DOCUMENTATION LICENSE WITH THE FURTHER UNDERSTANDING THAT:

1. THE DOCUMENT IS PROVIDED ON AN "AS IS" BASIS, WITHOUT WARRANTY OF ANY KIND, EITHER EXPRESSED OR IMPLIED, INCLUDING, WITHOUT LIMITATION, WARRANTIES THAT THE DOCUMENT OR MODIFIED VERSION OF THE DOCUMENT IS FREE OF DEFECTS, MERCHANTABLE, FIT FOR A PARTICULAR PURPOSE, OR NON-INFRINGING. THE ENTIRE RISK AS TO THE QUALITY, ACCURACY, AND PERFORMANCE OF THE DOCUMENT OR MODIFIED VERSION OF THE DOCUMENT IS WITH YOU. SHOULD ANY DOCUMENT OR MODIFIED VERSION PROVE DEFECTIVE IN ANY RESPECT, YOU (NOT THE INITIAL WRITER, AUTHOR OR ANY CONTRIBUTOR) ASSUME THE COST OF ANY NECESSARY SERVICING, REPAIR OR CORRECTION. THIS DISCLAIMER OF WARRANTY CONSTITUTES AN ESSENTIAL PART OF THIS LICENSE. NO USE OF ANY DOCUMENT OR MODIFIED VERSION OF THE DOCUMENT IS AUTHORIZED HEREUNDER EXCEPT UNDER THIS DISCLAIMER; AND

2. UNDER NO CIRCUMSTANCES AND UNDER NO LEGAL THEORY, WHETHER IN TORT (INCLUDING NEGLIGENCE), CONTRACT, OR OTHERWISE, SHALL THE AUTHOR, INITIAL WRITER, ANY CONTRIBUTOR, OR ANY DISTRIBUTOR OF THE DOCUMENT OR MODIFIED VERSION OF THE DOCUMENT, OR ANY SUPPLIER OF ANY OF SUCH PARTIES, BE LIABLE TO ANY PERSON FOR ANY DIRECT, INDIRECT, SPECIAL, INCIDENTAL, OR CONSEQUENTIAL DAMAGES OF ANY CHARACTER INCLUDING, WITHOUT LIMITATION, DAMAGES FOR LOSS OF GOODWILL, WORK STOPPAGE, COMPUTER FAILURE OR MALFUNCTION, OR ANY AND ALL OTHER DAMAGES OR LOSSES ARISING OUT OF OR RELATING TO USE OF THE DOCUMENT AND MODIFIED VERSIONS OF THE DOCUMENT, EVEN IF SUCH PARTY SHALL HAVE BEEN INFORMED OF THE POSSIBILITY OF SUCH DAMAGES.

Novell, Inc. 1800 South Novell Place Provo, UT 84606 U.S.A. www.novell.com

*Online Documentation:* To access the online documentation for this and other Novell products, and to get updates, see [The](http://www.novell.com/documentation)  [Novell Documentation Web page](http://www.novell.com/documentation) (http://www.novell.com/documentation).

#### **Novell Trademarks**

For Novell trademarks, see [the Novell Trademark and Service Mark list](http://www.novell.com/company/legal/trademarks/tmlist.html) (http://www.novell.com/company/legal/trademarks/ tmlist.html).

#### **Third-Party Materials**

All third-party trademarks are the property of their respective owners.

## **Contents**

#### **About This Guide**

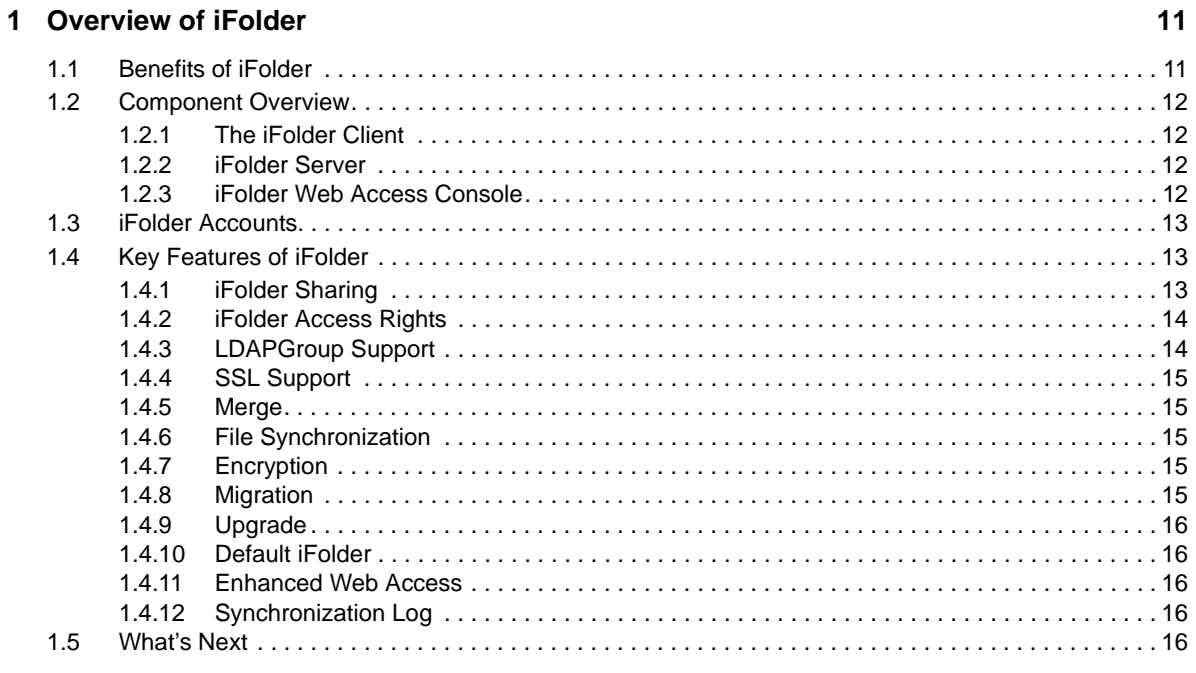

#### 2 What's New

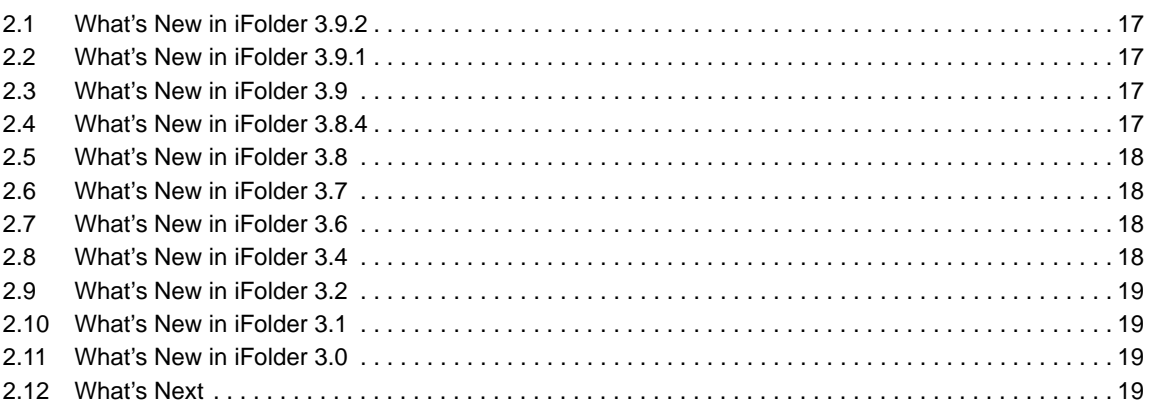

#### 3 Using iFolder with iFolder 3.9.2

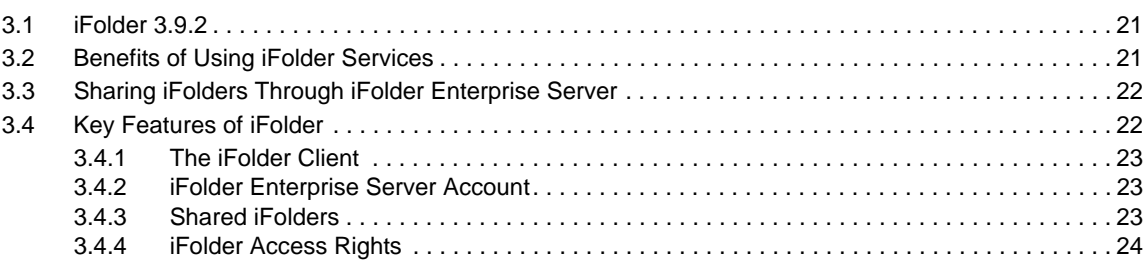

 $\boldsymbol{9}$ 

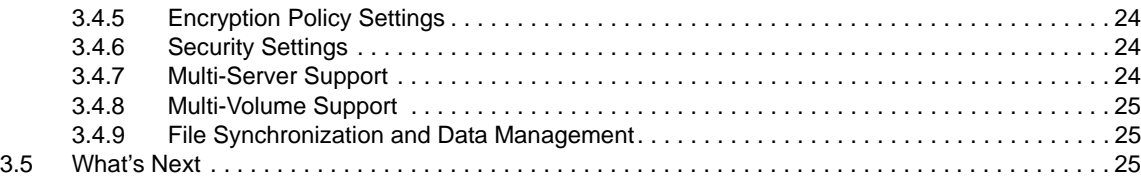

#### **[4](#page-26-0) Getting Started 27**

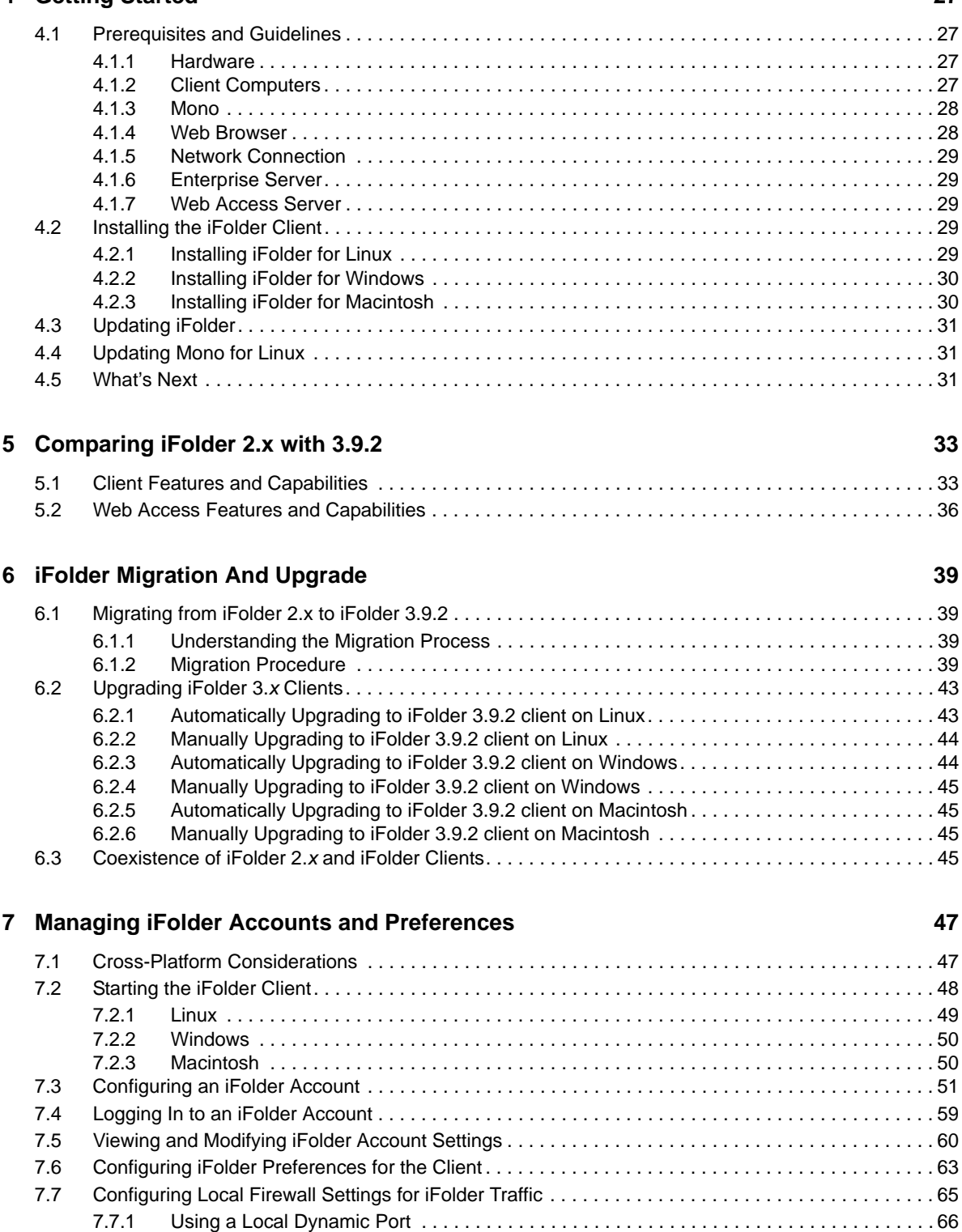

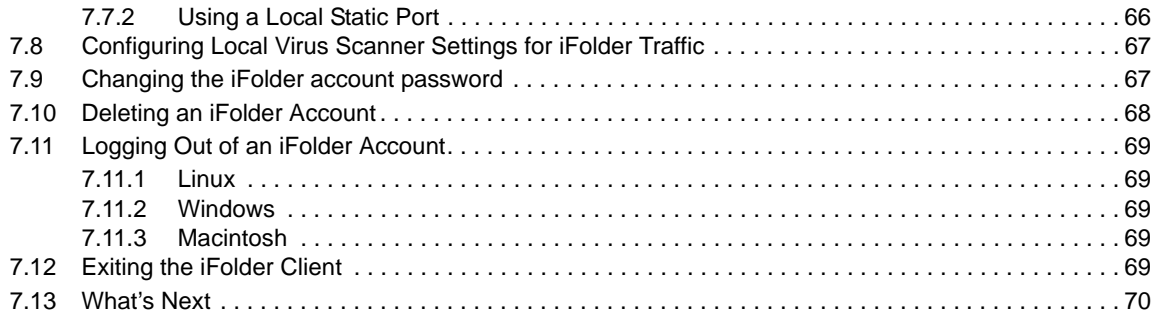

#### **[8](#page-70-0)** Managing Your iFolders

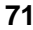

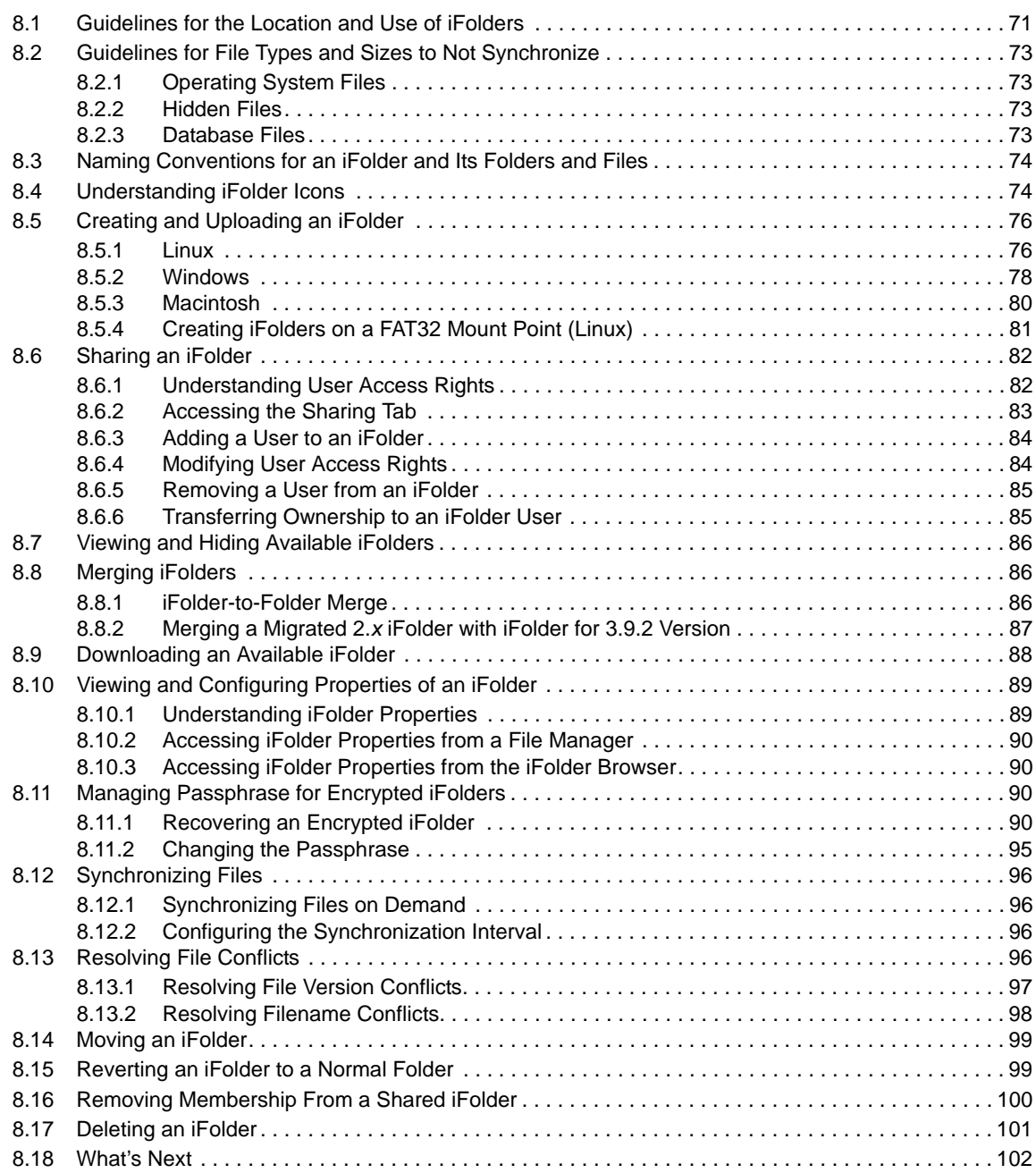

#### **[9](#page-102-0)** Using Web Access for iFolder 103

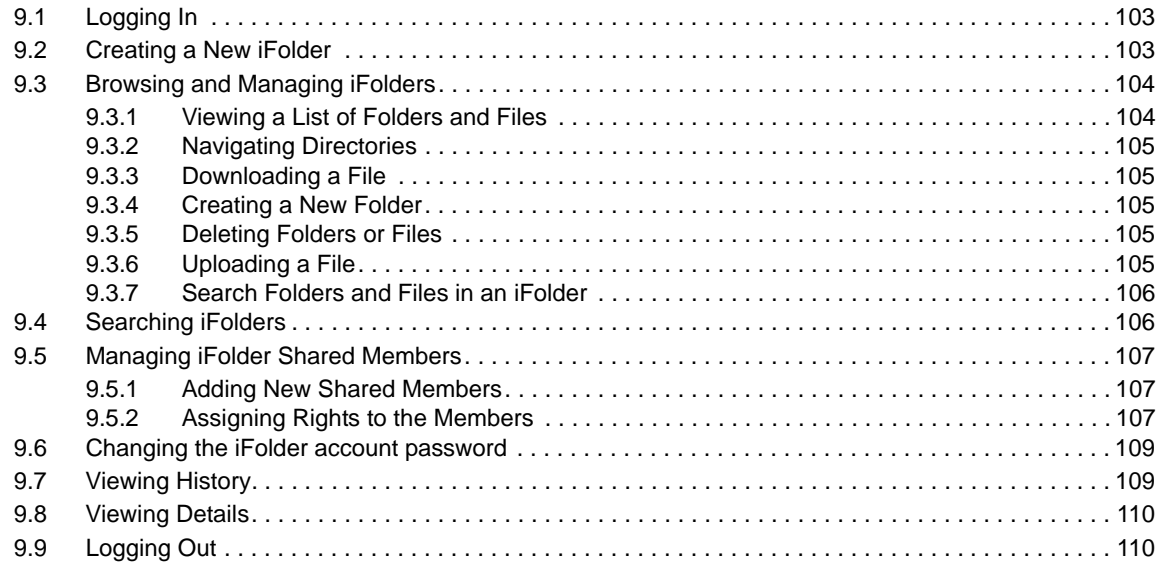

#### **[10](#page-110-0) Troubleshooting 111**

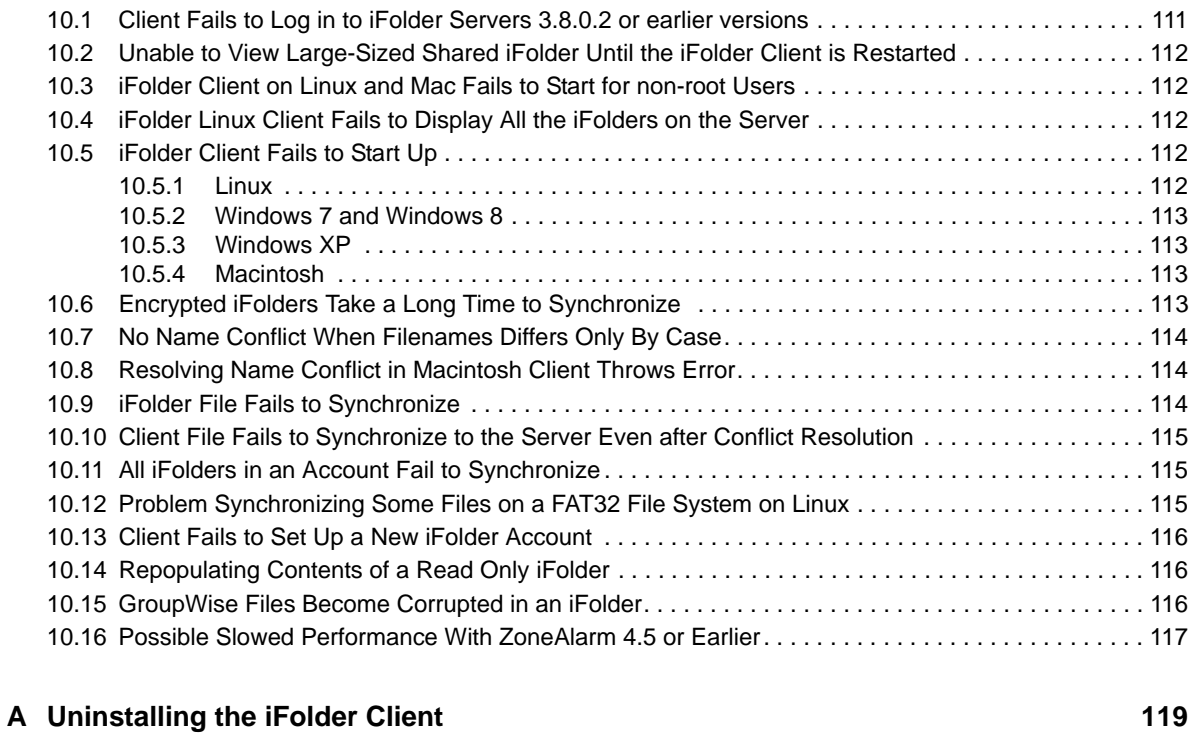

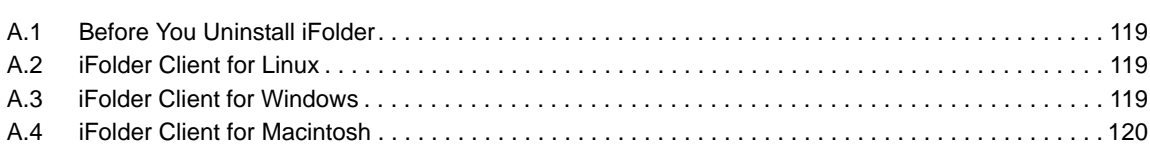

#### **B** Documentation Updates 121

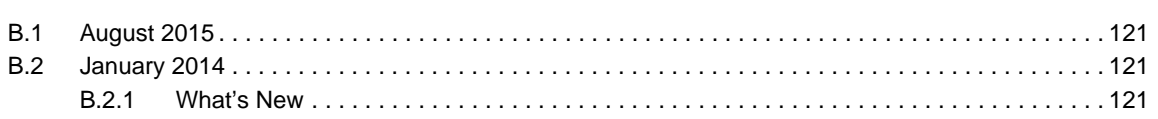

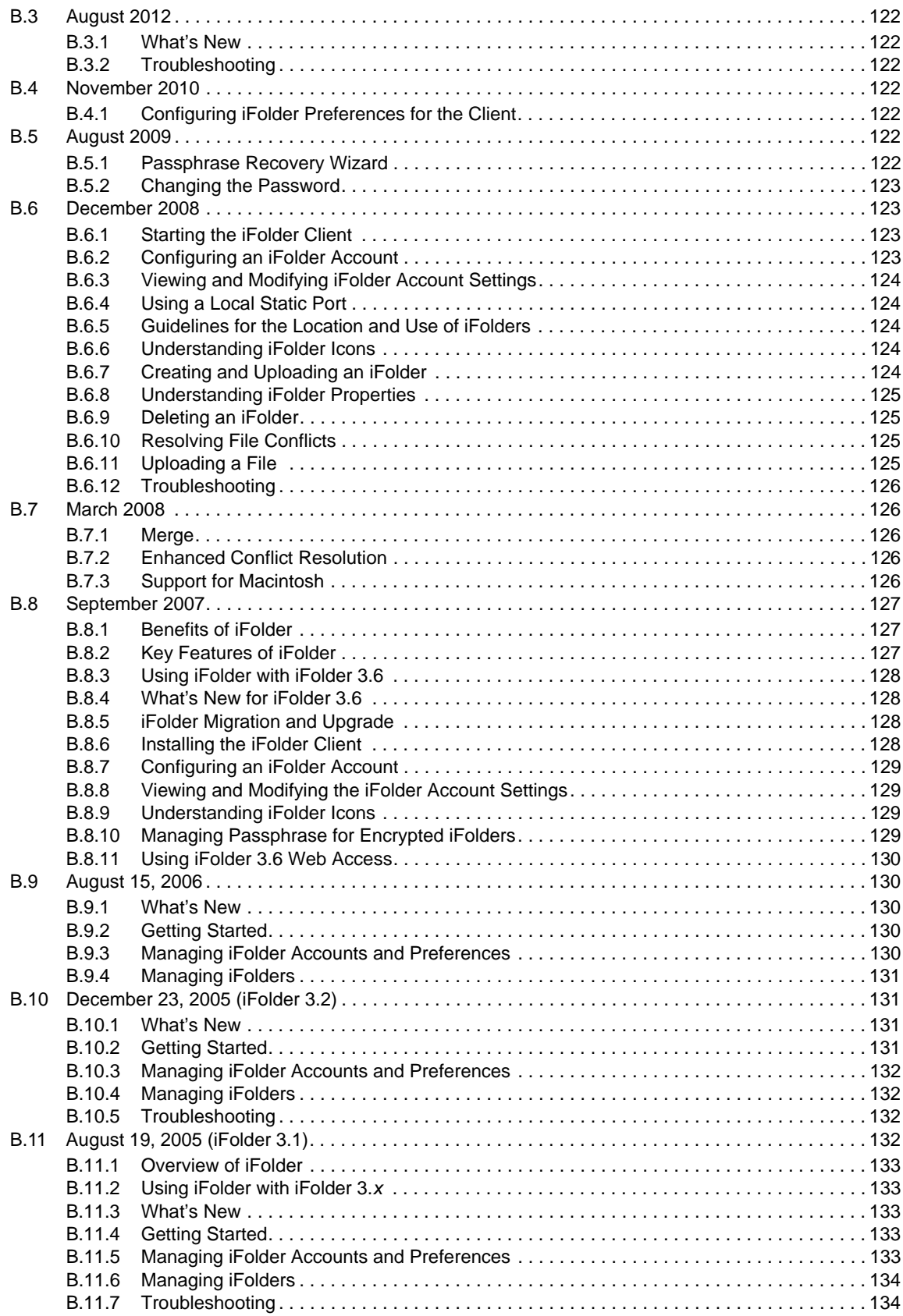

## <span id="page-8-0"></span>**About This Guide**

This cross-platform user guide describes how to install and use the iFolder clients on Linux, Macintosh, and Windows platforms in combination with iFolder 3.9.x enterprise server and how to access iFolders via the iFolder Web Access server.

- [Chapter 1, "Overview of iFolder," on page 11](#page-10-2)
- [Chapter 2, "What's New," on page 17](#page-16-5)
- [Chapter 3, "Using iFolder with iFolder 3.9.2," on page 21](#page-20-3)
- [Chapter 4, "Getting Started," on page 27](#page-26-4)
- [Chapter 5, "Comparing iFolder 2.x with 3.9.2," on page 33](#page-32-2)
- [Chapter 6, "iFolder Migration And Upgrade," on page 39](#page-38-4)
- [Chapter 7, "Managing iFolder Accounts and Preferences," on page 47](#page-46-2)
- [Chapter 8, "Managing Your iFolders," on page 71](#page-70-2)
- [Chapter 9, "Using Web Access for iFolder," on page 103](#page-102-3)
- [Chapter 10, "Troubleshooting," on page 111](#page-110-2)
- [Appendix A, "Uninstalling the iFolder Client," on page 119](#page-118-4)
- [Appendix B, "Documentation Updates," on page 121](#page-120-2)

#### **Audience**

This guide is intended for users of the iFolder client and iFolder Web access for iFolder 3.9.x version.

#### **Feedback**

We want to hear your comments and suggestions about this manual and the other documentation included with this product. Please use the User Comment feature at the bottom of each page of the online documentation.

#### **Documentation Updates**

For the most recent version of iFolder 3.9.x client documentation, see the following:

[Novell iFolder Documentation](http://www.novell.com/documentation/ifolder3/index.html) (http://www.novell.com/documentation/ifolder3/index.html)

When a single pathname can be written with a backslash for some platforms or a forward slash for other platforms, the pathname is presented with a backslash. Users of platforms that require a forward slash, such as Linux or UNIX, should use forward slashes as required by your software.

## <span id="page-10-2"></span><span id="page-10-0"></span><sup>1</sup>**Overview of iFolder**

1

Micro Focus iFolder is a file-sharing application for Linux, Windows, and Macintosh clients. You can share files in multiple iFolders, each with different users or LDAPGroups. You control who can participate in an iFolder and the access level for each member. You can also participate in iFolders that others share with you.

iFolder provides a simple, hassle-free user interface for client-side migration from iFolder 2.*x* to iFolder 3.9.*x*, and for a client-side upgrade from iFolder 3.*x* to iFolder 3.9.*x*

This section familiarizes you with the various benefits and features of iFolder:

- [Section 1.1, "Benefits of iFolder," on page 11](#page-10-1)
- [Section 1.2, "Component Overview," on page 12](#page-11-0)
- [Section 1.3, "iFolder Accounts," on page 13](#page-12-0)
- [Section 1.4, "Key Features of iFolder," on page 13](#page-12-1)
- <span id="page-10-3"></span>[Section 1.5, "What's Next," on page 16](#page-15-4)

#### <span id="page-10-1"></span>**1.1 Benefits of iFolder**

iFolder provides the following benefits:

- iFolder integrates with your native desktop environment, making it easy to create and manage multiple iFolders.
- iFolder is highly scalable and flexible, with no practical limit on the number of iFolders per user or on the number of members per iFolder.
- With encryption enabled, iFolder protects data as it travels across the wire and is stored on the iFolder server.
- With the enhanced Web Access console, you can access your files on the iFolder server from any workstation without the iFolder client, and use a Web browser to perform all the operations of iFolder client.
- You can easily and selectively share personal and business files.
- iFolder can migrate and upgrade your iFolder data to the latest version.
- iFolder supports LDAPGroups.
- You can control the access level of member users of the iFolders you own, or where you have the necessary rights to control the access rights of members.
- iFolder transparently updates your files to member iFolders on multiple workstations.
- When iFolder is running, it tracks and logs changes made while you work offline, and synchronizes those changes when you connect to the server.
- iFolder provides secure authentication of members who access an iFolder to synchronize its data.
- iFolders offers an alternative to exchanging files via e-mail, which avoids the file-size limits on email attachments and reduces your e-mail storage requirements.

### <span id="page-11-0"></span>**1.2 Component Overview**

- [Section 1.2.1, "The iFolder Client," on page 12](#page-11-1)
- [Section 1.2.2, "iFolder Server," on page 12](#page-11-2)
- [Section 1.2.3, "iFolder Web Access Console," on page 12](#page-11-3)

#### <span id="page-11-1"></span>**1.2.1 The iFolder Client**

The iFolder client integrates with your operating system to provide iFolder services in your native desktop environment. The iFolder client allows you to manage your own iFolders and to select which shared iFolders to set up on each computer. iFolder supports the following operating systems:

SUSE Linux Enterprise Desktop (SLED) 11 SP3

**NOTE:** The iFolder Linux client requires the Mono framework for Linux and a GNOME desktop for iFolder Nautilus plug-in support.

- Windows XP SP3 32-bit
- Windows 7
- Windows 8
- Macintosh OS X 32-bit (Intel architecture) v10.6 and later (requires Mono 2.4.2.3). PowerPc architecture is not supported.

#### <span id="page-11-2"></span>**1.2.2 iFolder Server**

The iFolder enterprise server is a central repository for storing iFolders and synchronizing files. Before you start using iFolder, you need to connect to an iFolder server by using the IP address given by the administrator. For more information on iFolder accounts, see [Section 1.3, "iFolder Accounts,"](#page-12-0)  [on page 13.](#page-12-0)

iFolder supports multi-server configuration, in which multiple servers participate in a single iFolder domain. A master-slave setup constitutes a multi-server configuration, where one or more slave servers are connected to a master server. This helps to host a large amount of data on your iFolder domain. For more information, see [Chapter 3, "Using iFolder with iFolder 3.9.2," on page 21.](#page-20-3)

#### <span id="page-11-3"></span>**1.2.3 iFolder Web Access Console**

The Web Access console for iFolder provides an interface for remote access to iFolders on the iFolder enterprise server. For more information on the Web Access Console, see [Chapter 9, "Using](#page-102-3)  [Web Access for iFolder," on page 103.](#page-102-3)

### <span id="page-12-0"></span>**1.3 iFolder Accounts**

An iFolder account is created when an iFolder services administrator provisions you as an iFolder user for an iFolder server. The administrator provides you with a username and password. For an enterprise, this might be your username or e-mail address and the related password. You must configure at least one iFolder account before you can create iFolders. For more information, see [Section 7.3, "Configuring an iFolder Account," on page 51.](#page-50-1)

An iFolder session begins when you log in to an iFolder services account and ends when you log out, or when you exit the iFolder client. Your iFolders synchronize files with other active iFolders only when your session is active and you are working online. You can access data in your local iFolders at any time, whether you are logged in to the account, or not. For information, see [Section 7.3,](#page-50-1)  ["Configuring an iFolder Account," on page 51](#page-50-1).

### <span id="page-12-1"></span>**1.4 Key Features of iFolder**

Before you begin to use iFolder, it is important to understand the following key features:

- <span id="page-12-3"></span>[Section 1.4.1, "iFolder Sharing," on page 13](#page-12-2)
- [Section 1.4.2, "iFolder Access Rights," on page 14](#page-13-0)
- [Section 1.4.3, "LDAPGroup Support," on page 14](#page-13-1)
- [Section 1.4.4, "SSL Support," on page 15](#page-14-0)
- [Section 1.4.5, "Merge," on page 15](#page-14-1)
- [Section 1.4.6, "File Synchronization," on page 15](#page-14-2)
- [Section 1.4.7, "Encryption," on page 15](#page-14-3)
- [Section 1.4.8, "Migration," on page 15](#page-14-4)
- ◆ [Section 1.4.9, "Upgrade," on page 16](#page-15-0)
- [Section 1.4.10, "Default iFolder," on page 16](#page-15-1)
- [Section 1.4.11, "Enhanced Web Access," on page 16](#page-15-2)
- [Section 1.4.12, "Synchronization Log," on page 16](#page-15-3)

#### <span id="page-12-2"></span>**1.4.1 iFolder Sharing**

Typically, when you work in multiple locations or in collaboration with others, you must conscientiously manage file versions. With iFolder, the most recent version of your files can follow you to any computer where you have installed the iFolder client and created an iFolder for them. iFolder also allows you to share multiple iFolders and their separate content with other authorized users or LDAPGroups. For more information on shared iFolder, see ["Shared iFolders" on page 14](#page-13-2).

The iFolder client supports sharing by synchronizing files across multiple computers through a central server. It allows you to do the following:

- Share files across computers
- Share files with others
- Own multiple iFolders
- Participate in multiple iFolders that other users share with you
- Participate as the owner or a member of iFolders in multiple accounts

You work with iFolders directly in your file manager or in the iFolder browser that is part of the client. Within the iFolder, you can set up any subdirectory structure that suits your personal or corporate work habits. The subdirectory structure is constant across all member iFolders.

#### <span id="page-13-2"></span>**Shared iFolders**

An iFolder is a local directory that selectively shares and synchronizes files via a central server with user-specified users. The iFolder files are accessible to all iFolder members and can be changed by those with the rights to do so. You can access your iFolders across multiple workstations and share them with both individual users and LDAPGroups.

You decide who participates in each iFolder and the level of access for each member. Similarly, you can participate in shared iFolders that are owned by others in your collaboration environment. When you share an iFolder, member users with the Write permission can modify the directory structure, and those changes apply to all copies of the iFolder. Each user can locate the shared iFolder anywhere on his or her own computer if it satisfies the requirements in [Section 8.1, "Guidelines for the Location](#page-70-3)  [and Use of iFolders," on page 71](#page-70-3).

#### <span id="page-13-0"></span>**1.4.2 iFolder Access Rights**

The iFolder client supports the owner and three levels of access for members of an iFolder:

**IMPORTANT:** Members of an LDAPGroup inherit the access rights set for that group.

 **Owner:** Only one user serves as the owner of an iFolder. This is typically the user who creates the iFolder. The owner user can use the iFolder client to transfer ownership to another member of the iFolder.

The owner of an iFolder has the Full Control right. This user has Read/Write access to the iFolder, manages membership and access rights for member users, and can remove the Full Control right for any member.

If an LDAPGroup owns an iFolders, all the member users of that group are given the full control right.

- **Full Control:** A member of the shared iFolder, with the Full Control access right. This member has Read/Write access to the iFolder and manages membership and access rights for all users except the owner.
- **Read/Write:** A member of the shared iFolder, with the Read/Write access right to the directories and files in the iFolder. This member can modify a file, but the local changes are synchronized to other members' copies of the iFolder.
- **Read Only:** A member of the shared iFolder, with the Read Only access right to directories and files in the iFolder. This member can modify a file, but the local changes are not synchronized to other members' copies of the iFolder.

Any iFolder user or LDAPGroup can own some iFolders and be a member of other iFolders. As an owner user, you always have the Full Control right. As a member user, your level of access in each shared iFolder can differ, depending on the access granted to you by any member with the Full Control right.

#### <span id="page-13-1"></span>**1.4.3 LDAPGroup Support**

iFolder supports LDAPGroups. You can share iFolders with LDAPGroups. Members of the LDAPGroup can create, own and share iFolders with other individual users or other LDAPGroups.

#### <span id="page-14-0"></span>**1.4.4 SSL Support**

iFolder allows you use a secure channel to synchronize between iFolders on the server and on the local machine. You can enable secure channel for both regular and encrypted iFolders.

#### <span id="page-14-1"></span>**1.4.5 Merge**

With Merge, you can consolidate the iFolder data and minimize the data transfer between the iFolder client and the server. Merge also allows you to move an existing folder to a different location on the client machine. For more information, see [Section 8.8, "Merging iFolders," on page 86.](#page-85-3)

#### <span id="page-14-2"></span>**1.4.6 File Synchronization**

When you are connected to the server, iFolder can synchronize iFolder membership and files in the background as you work. When you set up an iFolder account, you can enable **Remember My Password** so that iFolder can remember the password on that machine, and next time when you launch iFolder, it automatically connects to the server and synchronize the data without prompting for the password.

You can configure the iFolder client to run automatically each time you log in to your computer's desktop environment. The session runs in the background as you work with files in your local iFolders, tracking and logging any changes you make.

You can synchronize the files manually or at specified intervals.

iFolder also has delta synchronization capabilities. When you make any changes to an iFolder file, only the deltas or changes are synchronized to the server. In other words, delta synchronization only retrieves updates since the last synchronization between the iFolder client and the server. This increases the efficiency, because it reduces the synchronization time.

#### <span id="page-14-3"></span>**1.4.7 Encryption**

iFolder provides higher security for your confidential iFolder files, to protect them from intentional or unintentional access by unauthorized people. In the past, data security was not ensured on the server side, so the data was accessible to the administrator or to anyone who gained unauthorized access to the server. In addition, when you access iFolder files via an ISP provider, there is a chance that an unauthorized individual can inadvertently stumble across your confidential files. Now, you can encrypt and save your files on the server, and retrieve them through a passphrase known only to you. If you forget your passphrase, the Recovery agent you have selected during the creation of the encrypted iFolder helps you recover your data.

For more information on encryption, see ["Managing Passphrase for Encrypted iFolders" on page 90](#page-89-4).

**IMPORTANT:** You cannot share an Encrypted iFolder.

#### <span id="page-14-4"></span>**1.4.8 Migration**

iFolder provides a simple, hassle-free migration from iFolder 2.*x* to the iFolder client for iFolder 3.9. *x* version. The Migration Wizard provided in the iFolder client helps you migrate the data for iFolder 2.x to iFolder 3.9.*x* quickly and easily. For more information, see ["iFolder Migration And Upgrade" on](#page-38-4)  [page 39.](#page-38-4)

#### <span id="page-15-0"></span>**1.4.9 Upgrade**

iFolder provides a simple upgrade from iFolder 3.*x* to the iFolder client for iFolder 3.9.*x* For more information, see [Section 6.2, "Upgrading iFolder 3.x Clients," on page 43](#page-42-2).

#### <span id="page-15-1"></span>**1.4.10 Default iFolder**

iFolder allows you to set up a default iFolder when you configure a new account. Whenever you configure a new iFolder account, iFolder automatically checks for the presence of the default iFolder. If you have not created a default iFolder, iFolder prompts you to create one. If it already exists, the iFolder client prompts you to download. You are also allowed to ignore both these options. For more information, see [Step 7 on page 56](#page-55-0) in the [Section 7.3, "Configuring an iFolder Account," on page 51](#page-50-1).

#### <span id="page-15-2"></span>**1.4.11 Enhanced Web Access**

iFolder provides an enhanced Web interface that allows you to access your iFolder files on remote servers. With the Web Access console, you can use a Web browser to access your files on the iFolder server from any workstation without the iFolder client. The Web Access interface enables you to perform all the operations of the iFolder client.

iFolder enables you to create, browse, share, upload, and delete iFolders via the enhanced Web access console. Mobile users can also make use of this facility through the Web.

#### <span id="page-15-3"></span>**1.4.12 Synchronization Log**

The synchronization log displays a log of your iFolder background activity, such as uploading and downloading files for different iFolders, policy violations, excluded files, and non-synchronized files. Whenever a synchronization error occurs, a synchronization log window is displayed listing all the error messages.To view the log of your background activity, you must open the Synchronization Log from the **View** menu.

### <span id="page-15-4"></span>**1.5 What's Next**

For information about configuring using the iFolder client, see the following:

- [Chapter 7, "Managing iFolder Accounts and Preferences," on page 47](#page-46-2)
- [Chapter 8, "Managing Your iFolders," on page 71](#page-70-2)

## <span id="page-16-0"></span>2 <sup>2</sup>**What's New**

<span id="page-16-5"></span>The iFolder client for iFolder 3.*x* offers many new capabilities. This section identifies the new features and compares client services, management, and functions to iFolder 2.*x*.

- [Section 2.1, "What's New in iFolder 3.9.2," on page 17](#page-16-1)
- [Section 2.2, "What's New in iFolder 3.9.1," on page 17](#page-16-2)
- ◆ [Section 2.3, "What's New in iFolder 3.9," on page 17](#page-16-3)
- [Section 2.4, "What's New in iFolder 3.8.4," on page 17](#page-16-4)
- [Section 2.5, "What's New in iFolder 3.8," on page 18](#page-17-0)
- [Section 2.6, "What's New in iFolder 3.7," on page 18](#page-17-1)
- [Section 2.7, "What's New in iFolder 3.6," on page 18](#page-17-2)
- [Section 2.8, "What's New in iFolder 3.4," on page 18](#page-17-3)
- [Section 2.9, "What's New in iFolder 3.2," on page 19](#page-18-0)
- [Section 2.10, "What's New in iFolder 3.1," on page 19](#page-18-1)
- [Section 2.11, "What's New in iFolder 3.0," on page 19](#page-18-2)
- [Section 2.12, "What's Next," on page 19](#page-18-3)

### <span id="page-16-1"></span>**2.1 What's New in iFolder 3.9.2**

The iFolder 3.9.2 server in OES 11 SP2 and OES 2015 has been modified to run on 64 bit SUSE Linux Enterprise Server (SLES) 11 SP3. There are no changes in the 3.9.2 release of iFolder client.

### <span id="page-16-2"></span>**2.2 What's New in iFolder 3.9.1**

The iFolder 3.9.1 server in OES 11 SP1 has been modified to run on 64 bit SUSE Linux Enterprise Server (SLES) 11 SP2. There are no changes in the 3.9.1 release of iFolder client.

#### <span id="page-16-3"></span>**2.3 What's New in iFolder 3.9**

iFolder 3.9 service was modified to support Open Enterprise Server 11.

#### <span id="page-16-4"></span>**2.4 What's New in iFolder 3.8.4**

There are no feature changes in 3.8.4 release of iFolder client.

### <span id="page-17-0"></span>**2.5 What's New in iFolder 3.8**

The following capabilities and features were added in the iFolder client for iFolder 3.8:

- Passphrase recovery wizard. For more information, see [Section 8.11.1, "Recovering an](#page-89-5)  [Encrypted iFolder," on page 90](#page-89-5)
- Password change feature. For more information, see [Section 7.9, "Changing the iFolder account](#page-66-2)  [password," on page 67](#page-66-2) and [Section 9.6, "Changing the iFolder account password," on page 109](#page-108-2).
- Enhanced user interface.
- iFolder client for openSUSE 11.1 and SLED 11.
- 64 bit version of iFolder client for Vista64.
- Enhanced iFolder client startup performance.

### <span id="page-17-1"></span>**2.6 What's New in iFolder 3.7**

The following capabilities and features were added in the iFolder client for iFolder 3.7:

- Added support for LDAP Groups.
- Added support for SSL communication.
- Added support for Vista and Macintosh platforms.
- Improved file conflict management.
- Added support for server migration.
- Added Merge functionality.
- Added client support for openSUSE 10.3

### <span id="page-17-2"></span>**2.7 What's New in iFolder 3.6**

The following capabilities and features were added in the iFolder client for iFolder 3.6:

- Web Access features in parity with the iFolder 3.6 client operations.
- Optional encryption support to protect data as it travels across the wire and while it is stored on the iFolder server.
- Flexibility in data transfer and security.
- Improved iFolder sharing.
- Consistency in user experience across different platforms.
- User interface for client-side migration and upgrade.

### <span id="page-17-3"></span>**2.8 What's New in iFolder 3.4**

The following capabilities and features were added in the iFolder client for iFolder 3.4:

- Support was added for SUSE Linux Enterprise Desktop 10.
- The user interface was redesigned for improved usability.

### <span id="page-18-0"></span>**2.9 What's New in iFolder 3.2**

The following features are new in the iFolder client for iFolder 3.2:

- Updates were made to address known defects.
- User help for the iFolder client was localized.
- A option was added to allow the iFolder administrator to specify whether users log in with their network user ID (LDAP common name) or their e-mail addresses. For information, see [Section 7.3, "Configuring an iFolder Account," on page 51.](#page-50-1)

### <span id="page-18-1"></span>**2.10 What's New in iFolder 3.1**

iFolder 3.1 includes the following enhancements:

- Improved consistency in labels and messages across client platforms. For information on crossplatform differences, see [Section 7.1, "Cross-Platform Considerations," on page 47](#page-46-3).
- The version of Mono used for Linux and Macintosh clients in 3.1 is 1.1.7.7*x*

### <span id="page-18-2"></span>**2.11 What's New in iFolder 3.0**

iFolder 3.0 includes several important new features:

- **Multiple iFolders:** You can create as many iFolders as desired and manage each one separately. Each iFolder functions independently to synchronize its own set of files. You specify the local path for each iFolder.
- **Shared iFolders:** Each iFolder can be kept private or shared with a different group of users. For a shared iFolder, if you own it or are a member with the Full Control right, you can control who participates in the iFolder and control the level of access granted to each member, such as Full Control, Read/Write, or Read Only.
- **Centralized iFolder Synchronization and Storage:** iFolder data is automatically synchronized by the iFolder client to the iFolder enterprise server over an IP network. The enterprise server stores files for each iFolder, then synchronizes them to other member computers. Your iFolder administrator controls whether data is transported securely with HTTPS (SSL) connections during synchronization, or if data is transported with standard HTTP connections.
- **Multiple iFolder Accounts:** You can concurrently access iFolder accounts on multiple servers.
- **Web Access to iFolders:** You access your iFolder accounts from any computer with Internet access. You can create subdirectories, upload files, and download files to any of your iFolders. All iFolders for the account are available, whether you are the owner or a member.

### <span id="page-18-3"></span>**2.12 What's Next**

For more information on iFolder, see the following:

- [Chapter 3, "Using iFolder with iFolder 3.9.2," on page 21](#page-20-3)
- [Chapter 5, "Comparing iFolder 2.x with 3.9.2," on page 33](#page-32-2)
- [Chapter 4, "Getting Started," on page 27](#page-26-4)
- [Chapter 6, "iFolder Migration And Upgrade," on page 39](#page-38-4)

## <span id="page-20-0"></span>3  **Using iFolder with iFolder 3.9.2**

This section discusses how the iFolder client works with iFolder 3.9.2

- <span id="page-20-3"></span>[Section 3.1, "iFolder 3.9.2," on page 21](#page-20-1)
- [Section 3.2, "Benefits of Using iFolder Services," on page 21](#page-20-2)
- [Section 3.3, "Sharing iFolders Through iFolder Enterprise Server," on page 22](#page-21-0)
- [Section 3.4, "Key Features of iFolder," on page 22](#page-21-1)
- [Section 3.5, "What's Next," on page 25](#page-24-2)

### <span id="page-20-1"></span>**3.1 iFolder 3.9.2**

iFolder 3.9.2 delivers all the benefits of earlier iFolder versions and enables flexibility for managing files securely in a collaborative environment.

**NOTE:** Your administrator must configure iFolder 3.9.2 services. For more information, see the *[Novell](http://www.novell.com/documentation/ifolder3/index.html)  [iFolder 3.9.2 Administration Guide](http://www.novell.com/documentation/ifolder3/index.html) (http://www.novell.com/documentation/ifolder3/index.html)*.

#### **Enterprise Server**

The iFolder enterprise server provides central storage, synchronization, and backup of files in your local iFolders. It allows local files to automatically follow you everywhere—online, offline, all the time—across computers. You simply save your files locally, as you have always done. The client automatically updates your iFolders' local files to the iFolder enterprise server, which delivers them to other user computers that share the iFolders.

#### **Web Access Server**

For mobile users, the Web Access server provides anywhere, anytime access to your iFolder files on the iFolder enterprise server. All you need is a Web browser and an Internet or network connection.

### <span id="page-20-2"></span>**3.2 Benefits of Using iFolder Services**

In addition to the benefits mentioned in [Section 1.1, "Benefits of iFolder," on page 11](#page-10-3), using the iFolder client with iFolder 3.9.2 provides the following capabilities:

- You can create iFolders and store files securely on a central enterprise server for anytime, anywhere access through a passphrase known only to you. If you forget your passphrase, the Recovery agent helps you recover your data. You can also reset your passphrase for future use.
- You can synchronizes files at any time through a central server, with improved availability, reliability, and performance over other sharing methods.
- You can back up local files to a server.
- You can back up iFolders to backup media.
- You can restore files or entire iFolder contents from backup media.
- You can centrally manage all iFolders in the enterprise server with policy-based administration tools.
- You can manage all iFolders on the server via an enhanced Web Access console.

#### <span id="page-21-0"></span>**3.3 Sharing iFolders Through iFolder Enterprise Server**

In the following example, Ulrik owns an iFolder named Denmark and shares it via his iFolder enterprise account with Nigel, Luc, and Alice. Nigel travels frequently, so he also sets up the iFolder on his laptop. iFolder members can upload and download files from the Denmark iFolder from anywhere, using the iFolder Web Access server. In addition, Alice shares a non-work iFolder with her friend Ulrik. In this example, an asterisk next to the folder name indicates the iFolder owner.

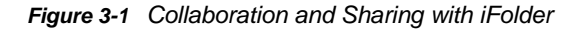

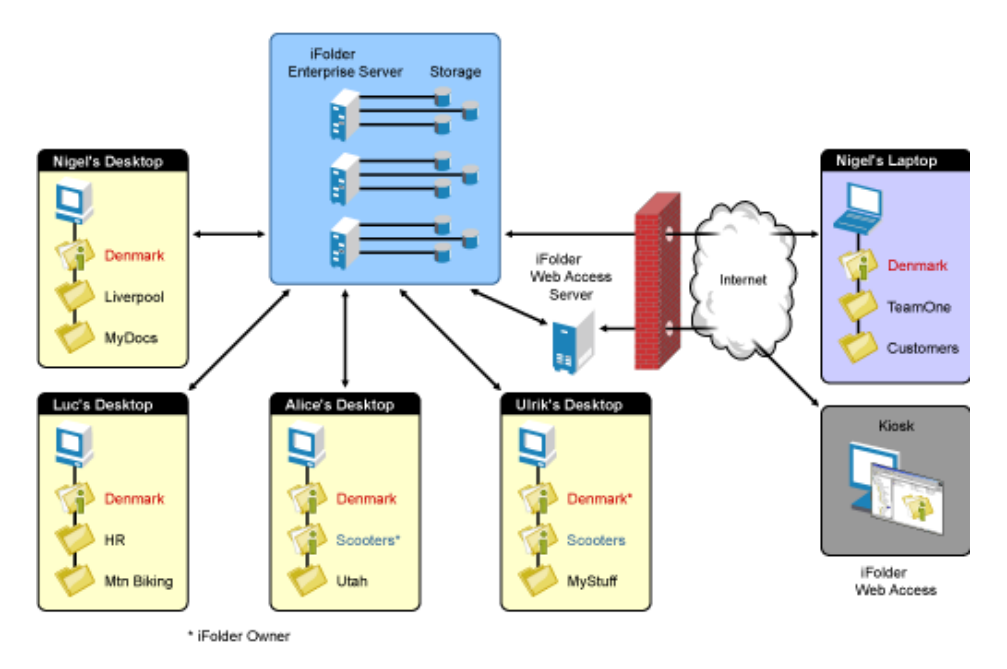

The iFolder client synchronizes the most recent version of documents to all authorized users of your shared iFolder. All that you and other iFolder members need is an active network connection and the iFolder client. With an enterprise server, your iFolders are stored centrally where they are easily accessed by all iFolder members in a multi-server environment.

### <span id="page-21-1"></span>**3.4 Key Features of iFolder**

In addition to the features described in ["Key Features of iFolder" on page 13](#page-12-3), using the iFolder client with iFolder 3.9.2 provides enhanced capabilities for the following features:

- [Section 3.4.1, "The iFolder Client," on page 23](#page-22-0)
- [Section 3.4.2, "iFolder Enterprise Server Account," on page 23](#page-22-1)
- [Section 3.4.3, "Shared iFolders," on page 23](#page-22-2)
- [Section 3.4.4, "iFolder Access Rights," on page 24](#page-23-0)
- [Section 3.4.5, "Encryption Policy Settings," on page 24](#page-23-1)
- [Section 3.4.6, "Security Settings," on page 24](#page-23-2)
- [Section 3.4.7, "Multi-Server Support," on page 24](#page-23-3)
- [Section 3.4.8, "Multi-Volume Support," on page 25](#page-24-0)
- [Section 3.4.9, "File Synchronization and Data Management," on page 25](#page-24-1)

#### <span id="page-22-0"></span>**3.4.1 The iFolder Client**

Use the version of the iFolder client that is approved by your system administrator. Typically, compatible iFolder clients are downloadable from the enterprise server's iFolder 3 Welcome page. Contact your system administrator for this information.

For prerequisites and installation instructions, see ["Getting Started" on page 27.](#page-26-4)

#### <span id="page-22-1"></span>**3.4.2 iFolder Enterprise Server Account**

Your administrator provisions an account for you on at least one iFolder enterprise server. iFolder supports only one account for a given iFolder server domain under your current local login identity. If you have multiple identities on the local computer, each identity can have its own account on the same server. However, only one local user identity at a time can log in to the iFolder server from that computer.

Each local identity on a computer must have its own copy of the iFolders related to its accounts. If you share iFolders between users who share the same computer, multiple copies of those iFolders must be stored locally where each user can modify the files within the user's assigned workspace.

iFolder's auto-account creation feature enables iFolder administrators to create and configure an account for you. If your iFolder administrator has enabled auto-account creation, you don't need to configure an account for yourself. When you start an iFolder for the first time, you are prompted to enter your password. Enter your password to complete configuring the account.

If auto-account creation is not enabled, contact your system administrator for the IP address (such as 192.168.1.1) or DNS name (such as ifolder3svr1.example.com) of each iFolder enterprise server where you have been assigned an account. Log in to the server with the username and password for the account.

You must set up your enterprise server account before you can set up iFolders for it. The iFolder client allows you to set up multiple accounts, where a single account represents a given enterprise server. You specify the server address, username, and password to uniquely identify an account. On your computer, log in as the local user identity you plan to use to access an account and its iFolders, then set up the iFolder. Under your local login, you can set up multiple iFolder accounts, but each account must belong to a different iFolder enterprise server.

For information, see [Section 7.3, "Configuring an iFolder Account," on page 51.](#page-50-1)

#### <span id="page-22-2"></span>**3.4.3 Shared iFolders**

For your enterprise server account, you can share iFolders only with other users who also have an account on the same enterprise server. Contact your system administrator if you need to share iFolders with a user or group of users who are not yet provisioned for services on that server.

The server hosts every iFolder created for that account. When you create an iFolder, the enterprise server makes it available to the specified list of users.

#### <span id="page-23-0"></span>**3.4.4 iFolder Access Rights**

When you use the iFolder client with iFolder enterprise server, the administrator can provide the following support services:

- Transfer ownership of an iFolder to any user on the iFolder server, even if the user is not currently a member of the iFolder.
- Modify the access right for a member.
- Set a disk quota policy that restricts the amount of disk space that a user can consume for his or her iFolders. The policy can apply system-wide for all users or can be set for an individual user.

To view the disk quota setting for your account, see [Section 7.5, "Viewing and Modifying iFolder](#page-59-1)  [Account Settings," on page 60](#page-59-1) after you set up your enterprise server account.

 If an owner user is deleted as a user for the iFolder enterprise server, the iFolders owned by the user are orphaned. Orphaned iFolders are assigned temporarily to the iFolder administrator, who serves as a temporary custodial owner. Membership and synchronization continues while the iFolder administrator determines whether an orphaned iFolder should be deleted or assigned to a new owner.

#### <span id="page-23-1"></span>**3.4.5 Encryption Policy Settings**

iFolder provides higher security for your sensitive files. With encryption policy set to **On**, all your iFolder files are transferred and stored encrypted on the iFolder enterprise server. Your iFolder admin determines the encryption policy for your iFolders. If encryption is enabled, You will have the option to choose between encrypted and regular. If you choose the former, the data is encrypted with your secret passphrase as it travels across the wire and stored on the iFolder server. For more information, see [Section 8.11, "Managing Passphrase for Encrypted iFolders," on page 90](#page-89-4).

#### <span id="page-23-2"></span>**3.4.6 Security Settings**

Whenever iFolder connects to an enterprise server to synchronize files, it connects with HTTP connections to the server, and the server authenticates the user against its LDAP directory service. Your iFolder administrator determines whether iFolder traffic uses HTTP based iFolder settings. If there are no policy settings to set, you can choose HTTP from the client policy settings.

You might need to configure the following settings on your local computer to accommodate this traffic:

- [Section 7.7, "Configuring Local Firewall Settings for iFolder Traffic," on page 65](#page-64-1)
- [Section 7.8, "Configuring Local Virus Scanner Settings for iFolder Traffic," on page 67](#page-66-3)

#### <span id="page-23-3"></span>**3.4.7 Multi-Server Support**

Handling large amount of data and provisioning multiple enterprise users in a corporate environment is a major task for any administrator. iFolder simplifies these tasks with multi-server configuration and lets administrators provision many users and host large amount of data on your iFolder domain. Your Admin can scale up the domain across servers to enterprise-level requirements by adding multiple servers to a single domain. This allows you to leverage the under-utilized servers in an iFolder domain.

#### <span id="page-24-0"></span>**3.4.8 Multi-Volume Support**

One of the key features of iFolder is its storage scalability. With multi-volume support, Internet service providers and enterprise data centers can manage large amounts of data above the file system restrictions per volume. This facilitates moving data between the volumes, based on file size and storage space availability.

#### <span id="page-24-1"></span>**3.4.9 File Synchronization and Data Management**

Your iFolder files are synchronized through the iFolder server, where the iFolder administrator can optionally back up the iFolder files from the server to backup media. Contact your administrator if you need to recover a backup copy of a deleted or modified file.

### <span id="page-24-2"></span>**3.5 What's Next**

If you currently use iFolder 2.*x* or 3.*x* in your environment, make sure to read the following:

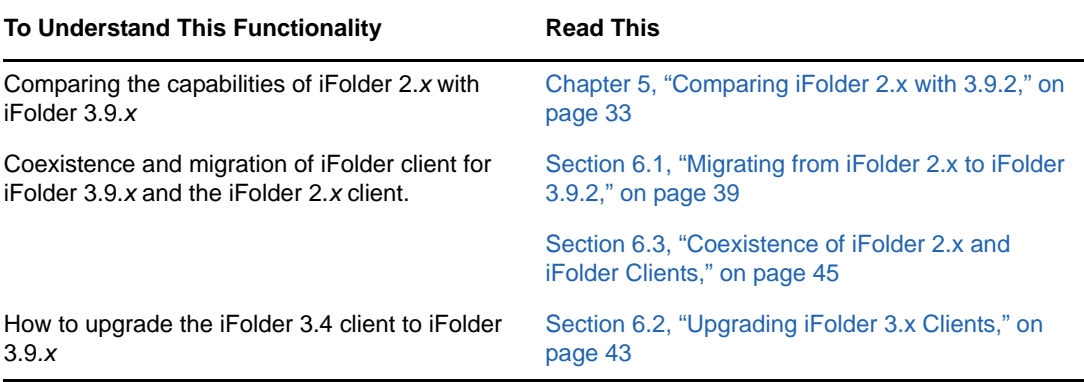

## <span id="page-26-0"></span>4 <sup>4</sup>**Getting Started**

<span id="page-26-4"></span>This section describes installation prerequisites and describes how to install the iFolder client for iFolder enterprise server and Web Access server.

- [Section 4.1, "Prerequisites and Guidelines," on page 27](#page-26-1)
- [Section 4.2, "Installing the iFolder Client," on page 29](#page-28-3)
- [Section 4.3, "Updating iFolder," on page 31](#page-30-0)
- [Section 4.4, "Updating Mono for Linux," on page 31](#page-30-1)
- [Section 4.5, "What's Next," on page 31](#page-30-2)

### <span id="page-26-1"></span>**4.1 Prerequisites and Guidelines**

To use iFolder, your workstation must meet the prerequisites discussed in the following sections:

- ◆ [Section 4.1.1, "Hardware," on page 27](#page-26-2)
- [Section 4.1.2, "Client Computers," on page 27](#page-26-3)
- [Section 4.1.3, "Mono," on page 28](#page-27-0)
- [Section 4.1.4, "Web Browser," on page 28](#page-27-1)
- [Section 4.1.5, "Network Connection," on page 29](#page-28-0)
- [Section 4.1.6, "Enterprise Server," on page 29](#page-28-1)
- [Section 4.1.7, "Web Access Server," on page 29](#page-28-2)

#### <span id="page-26-2"></span>**4.1.1 Hardware**

The iFolder client requires the following minimum hardware:

- At least enough space on your hard drive to download and install the iFolder client for your system (5-10 MB).
- A network adapter.
- A network connection must be active only when synchronizing files.
- When working with a iFolder enterprise server, workstations can use static or dynamic IP addresses.

#### <span id="page-26-3"></span>**4.1.2 Client Computers**

The iFolder client supports the following workstation operating systems:

- SUSE Linux Enterprise Desktop (SLED) 10 SP3
- SUSE Linux Enterprise Desktop (SLED) 11 SP3

**NOTE:** The iFolder Linux client requires the Mono framework for Linux and a GNOME desktop for iFolder Nautilus plug-in support.

- Windows XP SP3 32-bit
- Windows 7
- Windows 8
- Macintosh OS X 32-bit (Intel architecture) v10.6 and later (requires Mono 2.4.2.3). PowerPc architecture is not supported.

#### <span id="page-27-0"></span>**4.1.3 Mono**

For a Linux workstation, the iFolder client requires the Mono framework. Mono is a development platform for running and developing modern applications. Based on the ECMA/ISO Standards, Mono can run existing programs that target the .NET or Java frameworks. The Mono Project is an open source effort led by Novell and is the foundation for many new applications. For information about Mono, see the [Mono Project Web site](http://www.mono-project.com) (http://www.mono-project.com).

If you ever need to upgrade Mono for other software, please check the latest Readme on the [Novell](http://www.mono-project.com)  [iFolder Documentation Web site](http://www.mono-project.com) (http://www.mono-project.com) to see if Novell explicitly supports that Mono version and to learn any necessary steps to make the upgrade work correctly.

If you have previously installed Mono, make sure the permissions on Mono directories are set correctly:

- **1** On your Linux computer, open a terminal window.
- **2** At the prompt, log in as the root user by entering su, then enter your root password.
- **3** Navigate to the /usr/lib directory. At the prompt, enter

cd /usr/lib

**4** At the prompt, enter the following command to change the Mono permissions in the  $/\text{usr}/1\text{ib}$ directory:

chmod 755 -R mono

**5** Navigate to the /etc directory. At the prompt, enter

cd /etc

**6** At the prompt, enter the following command to change the Mono permissions in the /etc directory:

chmod 755 -R mono

#### <span id="page-27-1"></span>**4.1.4 Web Browser**

You need one of the following supported Web browsers on your client computers:

- Mozilla Firefox
- Microsoft Internet Explorer 6.0/ 7.0/8.0
- Safari 3.0.4 and later

For secure connections, iFolder servers expect users to connect to the enterprise server account and the Web Access server with SSL 3.0 connections. Both the client and browser connections use the browser's settings for SSL. If Microsoft Internet Explorer is installed on your system, the iFolder client uses those settings over any other browser configuration for the client. Make sure the IE browser settings and other browsers you use to connect to iFolder servers are configured to use SSL 3.0.

#### <span id="page-28-0"></span>**4.1.5 Network Connection**

An active network connection is necessary to synchronize files in your iFolders. Your computer must be active and online for access to and synchronization with any enterprise servers where you have iFolder accounts.

#### <span id="page-28-1"></span>**4.1.6 Enterprise Server**

Contact your iFolder administrator to get the server IP address or DNS name of the iFolder enterprise server for your iFolder account. For example, 192.168.1.1 or *ifolder3.example.com.* 

#### <span id="page-28-2"></span>**4.1.7 Web Access Server**

Contact your iFolder administrator to get the URL with the server IP address or DNS name of iFolder Web Access server for your iFolder account. For example, http://*192.168.1.1/ifolder* or http:// *ifolder3.example.com/ifolder*.

### <span id="page-28-3"></span>**4.2 Installing the iFolder Client**

Make sure your system satisfies the [Section 4.1, "Prerequisites and Guidelines," on page 27](#page-26-1).

**IMPORTANT:** iFolder 3.9.2 client is not compatible with iFolder 3.2 servers.

Use the following methods to install iFolder on your client computers:

- [Section 4.2.1, "Installing iFolder for Linux," on page 29](#page-28-4)
- [Section 4.2.2, "Installing iFolder for Windows," on page 30](#page-29-0)
- [Section 4.2.3, "Installing iFolder for Macintosh," on page 30](#page-29-1)

**NOTE:** iFolder 3.9.2 does not support a silent install (that is, a scriptable non-interactive install) on any platform. A silent install is possible for the Linux client using its . rpm files, but it is not supported.

#### <span id="page-28-4"></span>**4.2.1 Installing iFolder for Linux**

You can install the iFolder client and its dependent .  $r$ <sub>pm</sub> files on your Linux computer by using command line instructions. The installation process requires Mono 1.2.5 with XSP 1.2.5.

**IMPORTANT:** Do not install the client . rpm files on a server machine.

- **1** To install iFolder, use one of the following methods:
	- **Install Script:** Run install-ifolder-script.sh to automatically install the iFolder client.

**NOTE:** You can download the install script from the iFolder 3 Welcome page.

 **Command Line:** Open a terminal console, log in as the root user by entering su and entering your password, go to the directory where you placed the . rpm files, then enter

rpm -ivh \*

- **2** After the install is finished, log in with the local user identity you want to use when you create and use iFolders.
- **3** Start iFolder.

For information, see [Section 7.2, "Starting the iFolder Client," on page 48](#page-47-1).

**4** Before you can use iFolder, you must configure at least one iFolder account. Continue with [Section 7.3, "Configuring an iFolder Account," on page 51.](#page-50-1)

#### <span id="page-29-0"></span>**4.2.2 Installing iFolder for Windows**

Use the install file for installing on Windows XP SP3/Windows 7/Windows 8.

- **1** Log on to the computer as an administrator user (or equivalent user).
- **2** Save the install file to a local directory.
- **3** Install iFolder by double-clicking the file, then follow the on-screen instructions.

**IMPORTANT:** iFolder for Windows requires the Microsoft .NET 2.0 framework. If .NET is not detected, the install automatically installs .NET.

- **4** When prompted to reboot the computer, do one of the following:
	- Click **Yes** and allow the reboot to continue, then continue with [Step 5.](#page-29-2)
	- Click **No**, log off of the Administrator user (or equivalent user) identity, then continue with [Step 5](#page-29-2).
- <span id="page-29-2"></span>**5** To run iFolder, log on to the computer with the LDAP credentials when you create iFolders.

iFolder begins automatically whenever you log on to your computer and prompts you to create an iFolder account. If it does not start, you can start it manually by selecting **Start > Programs > iFolder 3 > iFolder 3 Client**.

**6** If you are running personal firewall software on your computer, you might receive a message asking whether you want to block Mono-XSP. Unblock (or do not block) Mono-XSP.

For information about why you need Mono-XSP, see [Section 7.7, "Configuring Local Firewall](#page-64-1)  [Settings for iFolder Traffic," on page 65.](#page-64-1)

**7** Before you can use iFolder on the computer, you must configure at least one iFolder account. You can configure it now or later. For information, see [Section 7.3, "Configuring an iFolder](#page-50-1)  [Account," on page 51.](#page-50-1)

#### <span id="page-29-1"></span>**4.2.3 Installing iFolder for Macintosh**

Use the ifolder3-mac.dmg file for installing on Macintosh.

- **1** Download ifolder3-mac.dmg.
- **2** Install iFolder by double-clicking the file, then follow the on-screen instructions.
- **3** To run iFolder, do any of the following:
	- Double click iFolder in Applications directory window.
	- Enter iFolder in the spot light and select the application.

**NOTE:** To install iFolder for Macintosh, you must also install the required mono packages. You can download and install the required mono packages from the OES Welcome page.

## <span id="page-30-0"></span>**4.3 Updating iFolder**

Update the iFolder client only with patches or upgrades distributed by your iFolder administrator. The iFolder client checks for updates on the server whenever you log in, and prompts you to install a new update if it exists.

Typical distribution methods on each platform are as follows:

- **Linux:** Your administrator can deliver updates for the iFolder client for Linux with a customerhosted channel in an update manager.
- **Windows:** The iFolder client for Windows automatically checks for updates on the server whenever you log in, and prompts you to install a new update if it exists.
- **Macintosh:** The iFolder client for Macintosh automatically checks for updates on the server whenever you log in, and prompts you to download and install a new update if it exists.

For information about Mono updates, see [Section 4.4, "Updating Mono for Linux," on page 31](#page-30-1).

### <span id="page-30-1"></span>**4.4 Updating Mono for Linux**

The iFolder client for Linux supports only the version of Mono included in the install software. Whenever iFolder releases updates for the iFolder client, the update software also includes any updates for Mono on Linux. You can update Mono concurrently with the iFolder updates.

If you need to upgrade Mono for another reason, please check the online documentation to see if the version is explicitly supported and to learn any necessary steps to make the upgrade work correctly. For information, see the latest version of the online documentation on th[e Novell iFolder](http://www.novell.com/documentation/ifolder3/index.html)  [Documentation Web site](http://www.novell.com/documentation/ifolder3/index.html) (http://www.novell.com/documentation/ifolder3/index.html).

### <span id="page-30-2"></span>**4.5 What's Next**

You are ready to set up your enterprise server account and preferences. Continue with the next section, ["Managing iFolder Accounts and Preferences" on page 47.](#page-46-2)

## <span id="page-32-2"></span><span id="page-32-0"></span><sup>5</sup>**Comparing iFolder 2.x with 3.9.2**

This section compares the features and capabilities of iFolder 2.x with iFolder 3.9.1

- [Section 5.1, "Client Features and Capabilities," on page 33](#page-32-1)
- [Section 5.2, "Web Access Features and Capabilities," on page 36](#page-35-0)

## <span id="page-32-1"></span>**5.1 Client Features and Capabilities**

The following table compares the features and capabilities of iFolder 3.9.2 client with iFolder 2.*x*.

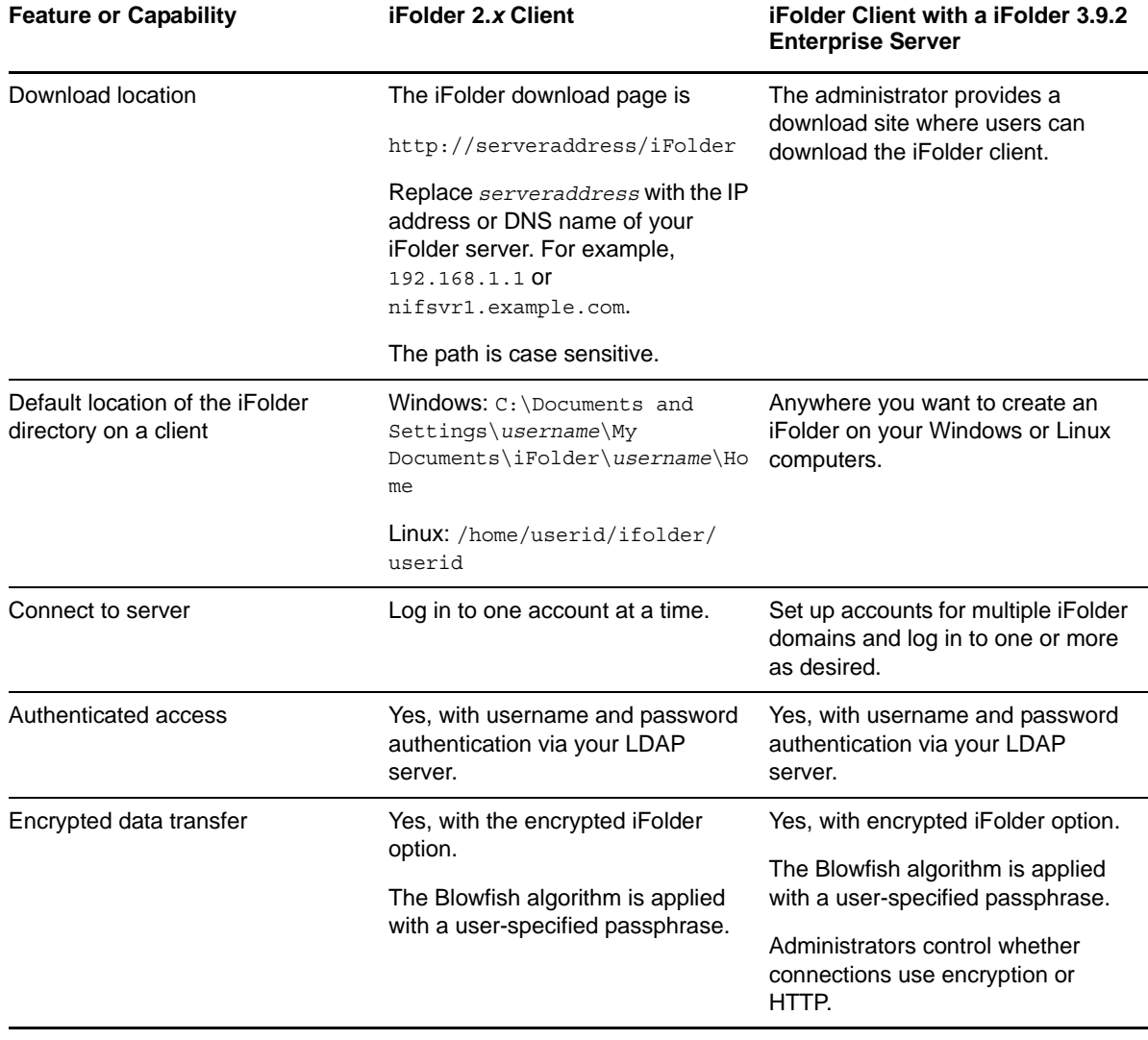

*Table 5-1 Comparison of iFolder 2.x with 3.9.2*

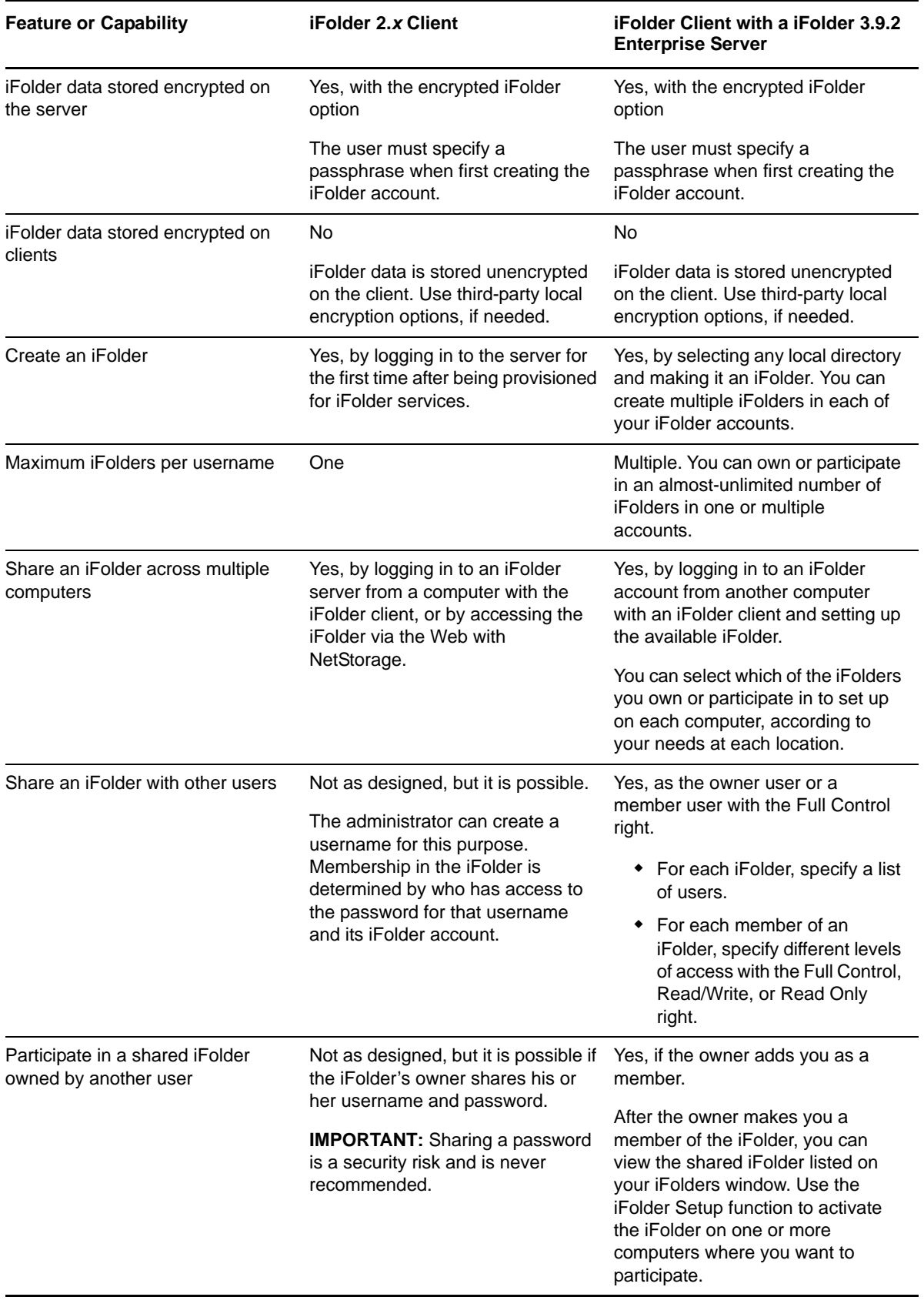

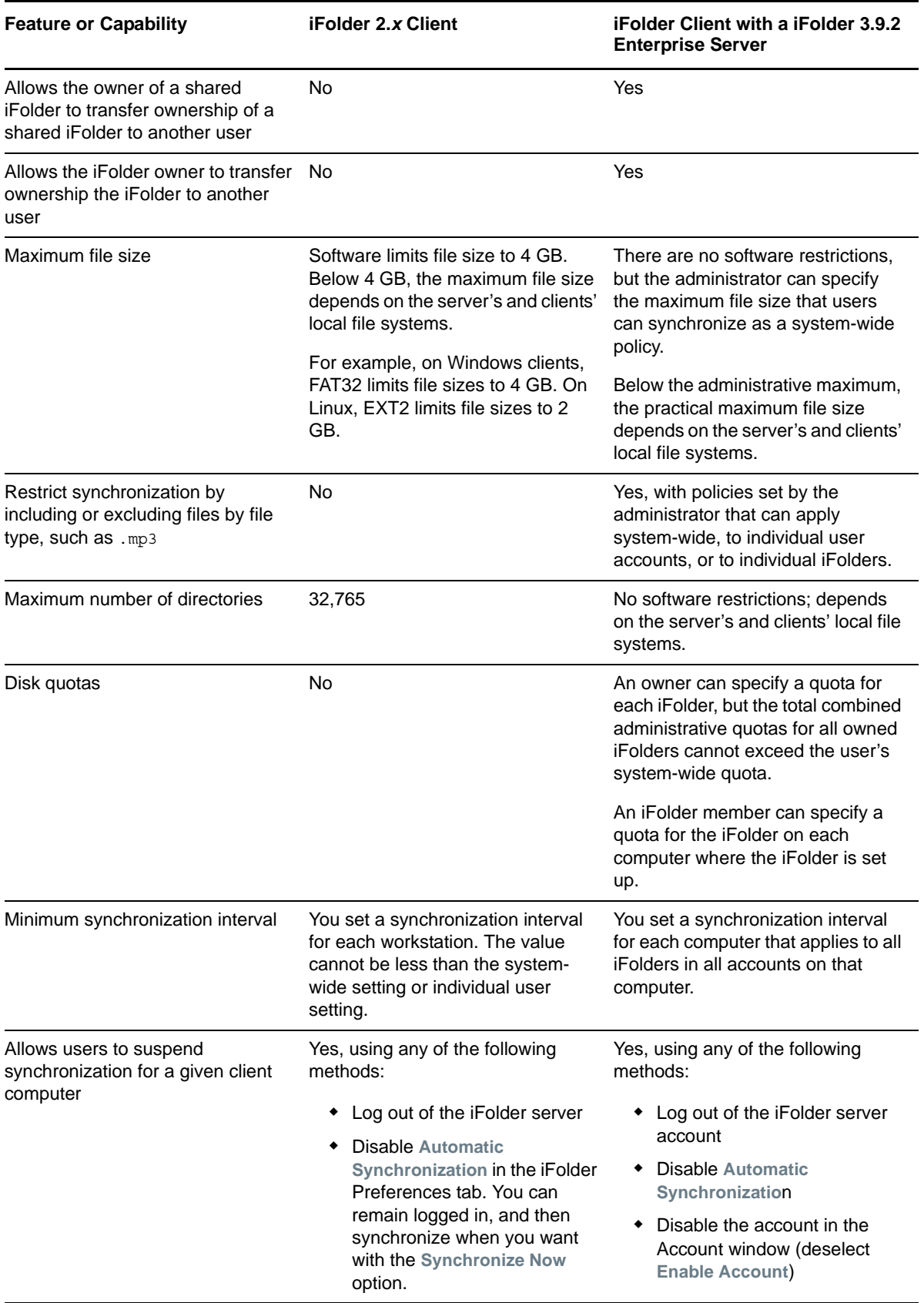

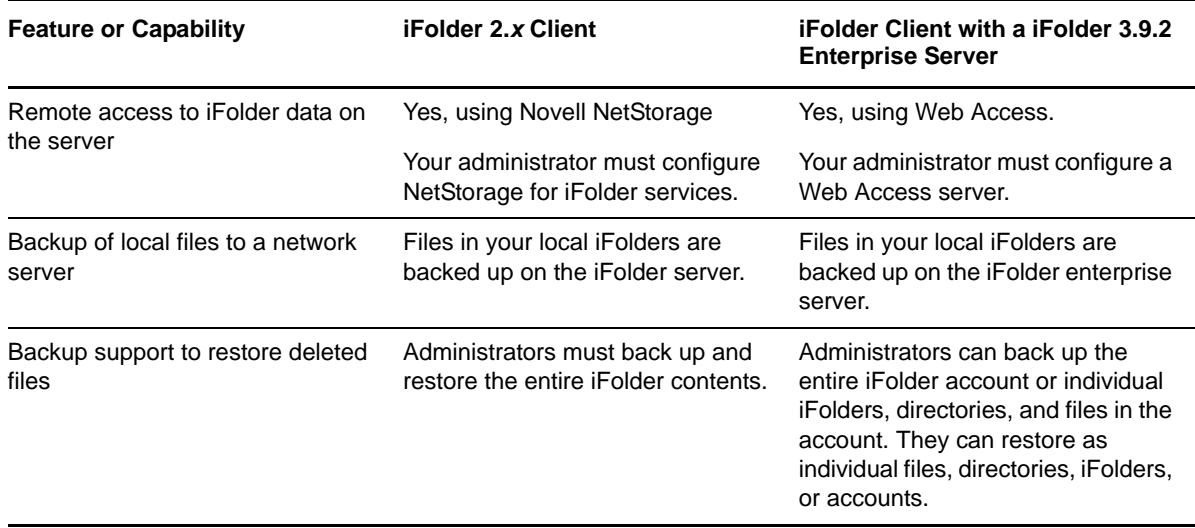

### <span id="page-35-0"></span>**5.2 Web Access Features and Capabilities**

The following table compares the features and capabilities of Web Access for iFolder 2.x with iFolder 3.9.1

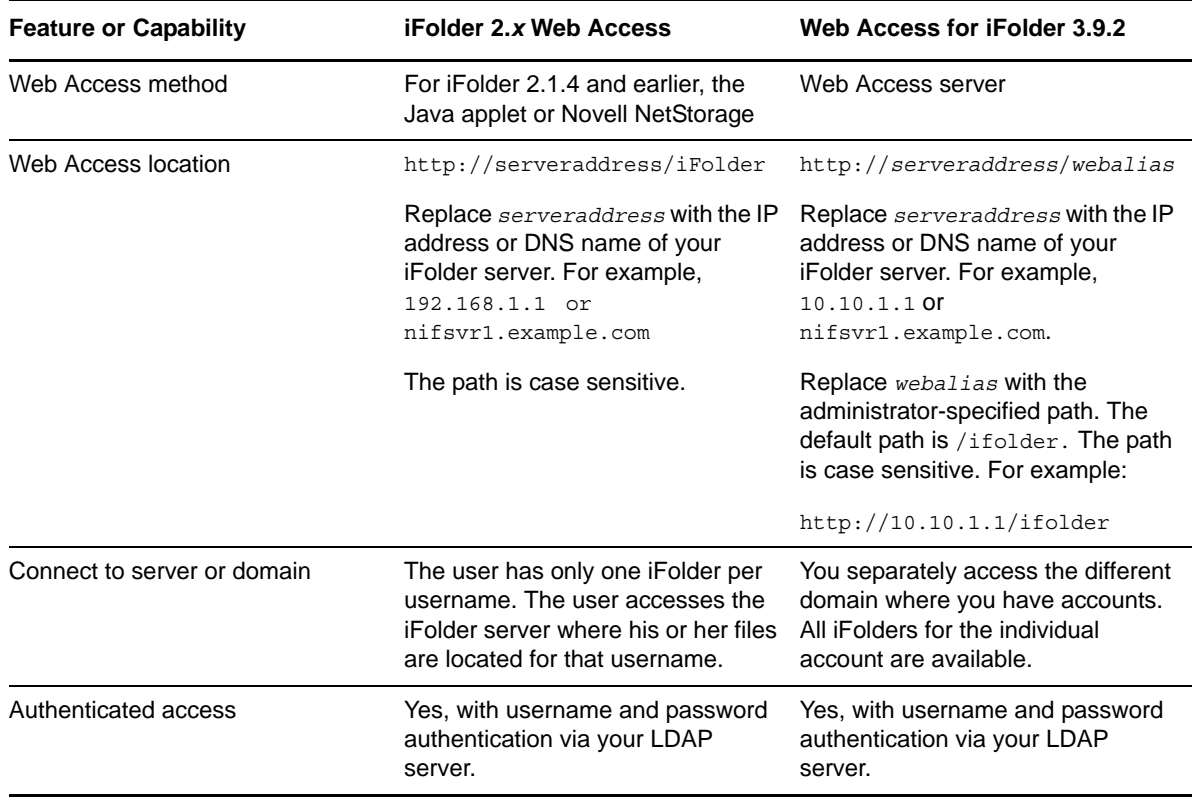

*Table 5-2 Comparison of Web Access for iFolder 2.x with 3.9.2*
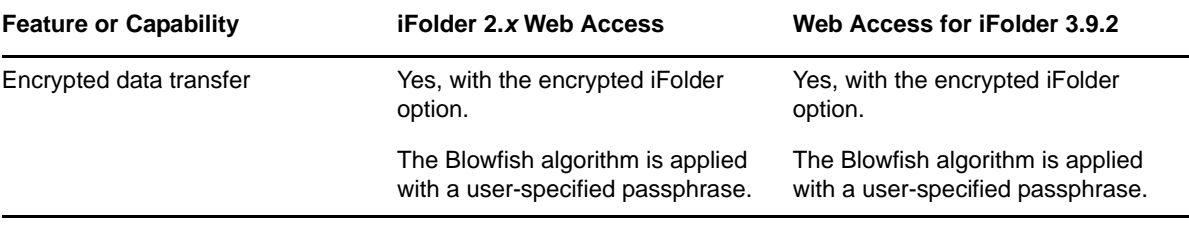

# 6

# <span id="page-38-3"></span>**iFolder Migration And Upgrade**

This section discusses user-friendly migration to iFolder 3.9.2 client from the iFolder 2.*x* client. It also discusses upgrading the client from iFolder 3.*x* to iFolder 3.9.2

- [Section 6.1, "Migrating from iFolder 2.x to iFolder 3.9.2," on page 39](#page-38-0)
- [Section 6.2, "Upgrading iFolder 3.x Clients," on page 43](#page-42-0)
- [Section 6.3, "Coexistence of iFolder 2.x and iFolder Clients," on page 45](#page-44-0)

## <span id="page-38-0"></span>**6.1 Migrating from iFolder 2.x to iFolder 3.9.2**

This section discusses the following:

- [Section 6.1.1, "Understanding the Migration Process," on page 39](#page-38-1)
- [Section 6.1.2, "Migration Procedure," on page 39](#page-38-2)

#### <span id="page-38-1"></span>**6.1.1 Understanding the Migration Process**

iFolder provides a simple migration from iFolder 2.*x* to the iFolder client for iFolder 3.9.2 The Migration Assistant provided in the iFolder client helps you migrate the existing iFolder 2.*x* data quickly and easily.

During the startup, the Migration Assistant detects the 2.*x* installation and prompts you to migrate your data. During the data migration, it prompts you again to convert the existing folders or to make a copy of the 2.*x* iFolder. For more information on this, refer [Step 6 on page 40](#page-39-0).

iFolder prompts you about the resynchronization of the files to 3.9.2 server, and asks whether you need to retain the 2.*x* client until iFolder completes synchronization. During this process, only the data gets migrated, hence, the user has to set the preference in the new client.

#### <span id="page-38-2"></span>**6.1.2 Migration Procedure**

**1** Install the iFolder client for iFolder 3.9.2 server, then configure your account for the iFolder 3.9.2 enterprise server.

For information on installing the client and setting up the account, see ["Managing iFolder](#page-46-0)  [Accounts and Preferences" on page 47](#page-46-0).

**2** In the iFolder browser, create one or more iFolders on your local computer.

You can use any valid name for an iFolder. Do not create an iFolder in the same directory path as your current iFolder 2.*x* directory. For information, see [Section 8.5, "Creating and Uploading](#page-75-0)  [an iFolder," on page 76.](#page-75-0)

**3** The iFolder displays a message about the existence of previous version data, and a request for a migration.

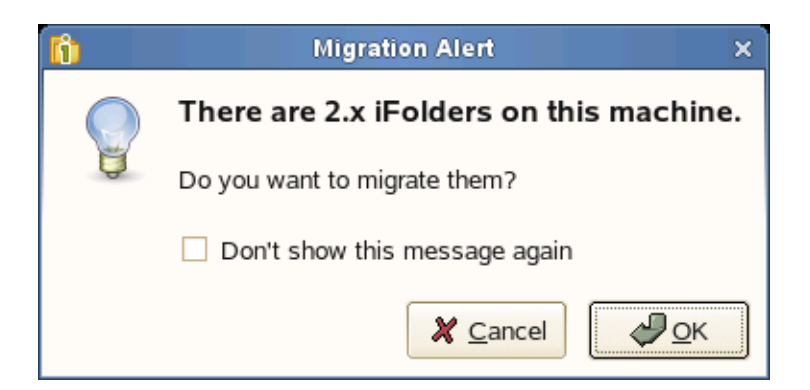

Click **OK** to open a list of available 2.*x* iFolders.

**4** Select the 2.*x* iFolder you want to migrate.

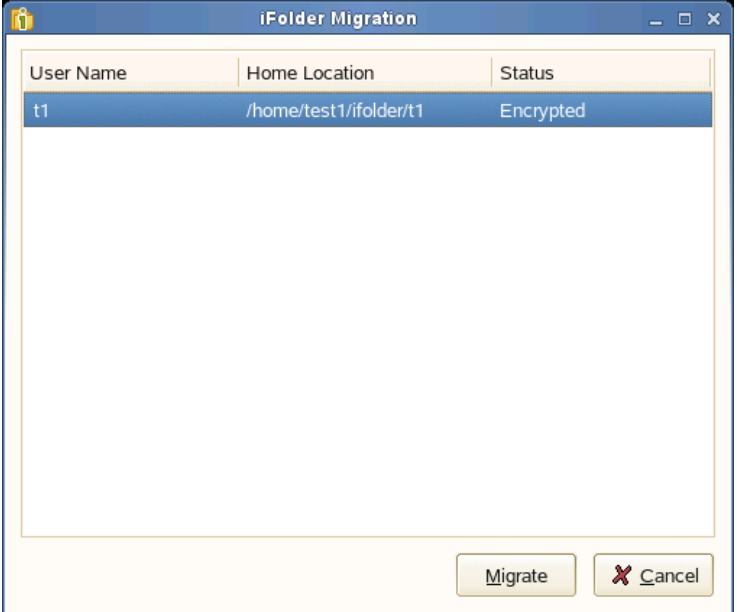

Click **Migrate** to appear the Migration Assistant.

**NOTE:** You can also reach the Migration Assistant by **iFolder > Migration > Migrate from iFolder 2.x**.

Migration Assistant takes you through the Migration process to complete your data migration.

- **5** Click **Forward** to display the Migration options.
- <span id="page-39-0"></span>**6** Select one of the following:

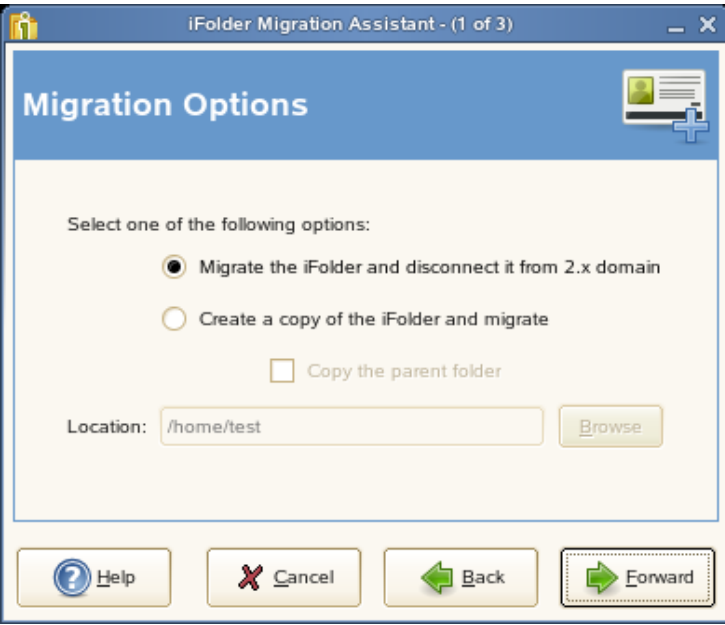

**Migrate the iFolder and disconnect it from 2.x domain:** Select this option to disconnect the existing folder from the iFolder 2.*x* domain after migrating it to 3.9.2 version.

**Create a copy of the iFolder and migrate:** Select this option to create a copy of the iFolder 2.*x* files and convert them to iFolder 3.9.2 version. This does not remove the files from the ifolder 2.*x* domain even after you migrate files to iFolder 3.9.2 version.

If you select this option, you can also select **Copy the parent folder** if you want to copy not only the contents of the 2.*x* folder, but the parent folder as well. If you leave this option deselected, only the contents of the selected folder will be migrated to 3.9.2 version.

Click **Browse** to find the location to save the migrated folder.

For example, c:/Documents and Settings/<user name>/ifolder2dir is a 2.*x* iFolder and dir1 and dir2 are the directories under ifolder2dir. When you select the option **Copy the parent directory**, it create the ifolder2dir in the new location and the directories dir1 and dir2 are copied to it. If the option remains deselected, only the directories dir1 and dir2 are moved to the specified location.

- **7** Click **Forward** to select the domain and Security options as follows:
	- **7a** Select the domain from the drop-down list.

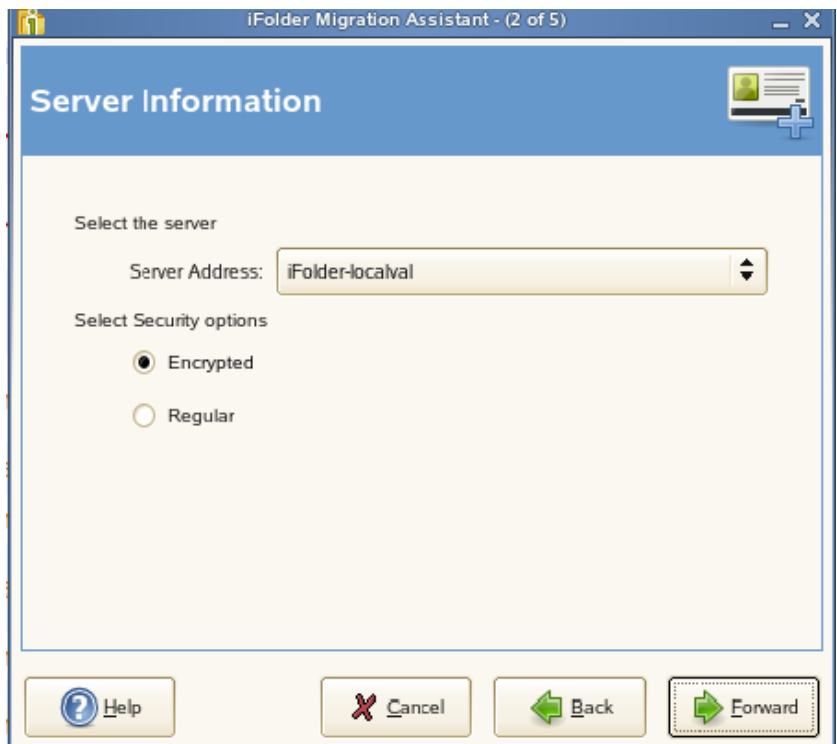

- **7b** Select the desired security option:
	- Select **Encrypted** to encrypt the selected iFolder.

If you did not set your passphrase during login, iFolder prompts you to enter the passphrase. You can skip this option and set the passphrase later.

If you are not currently connected to the iFolder domain, it prompts you to connect to the domain.

Select **Regular** to share the iFolder with other members in the iFolder 3.9.2 domain.

You can migrate an encrypted 2.**x** iFolder to shared folder. When you attempt to migrate an encrypted 2.*x* iFolder to a shared folder, it prompts you to verify the action.

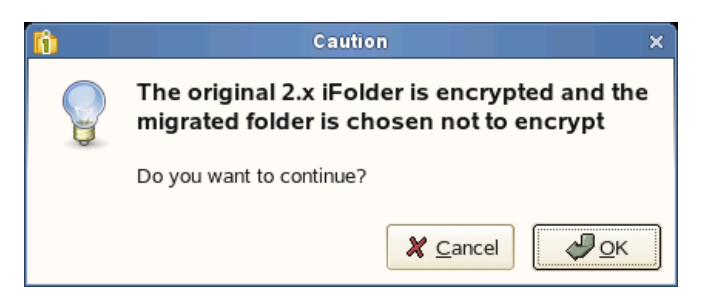

Click **OK** to confirm your action.

- **8** Click **Forward** to migrate the selected iFolder.
- **9** Verify that the information you have entered is correct, if necessary, click **Back** to return to previous pages to make corrections.

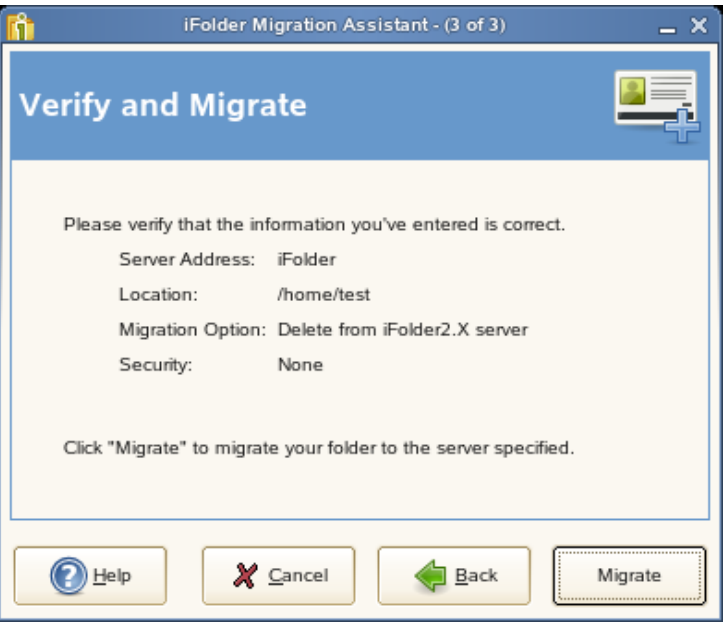

If the given information is correct, click **Migrate** to begin migration.

Click **Back** to go back and make any necessary changes.

**10** Click **Finish** to complete the migration.

## <span id="page-42-0"></span>**6.2 Upgrading iFolder 3.***x* **Clients**

This section discusses the following:

- [Section 6.2.1, "Automatically Upgrading to iFolder 3.9.2 client on Linux," on page 43](#page-42-1)
- [Section 6.2.2, "Manually Upgrading to iFolder 3.9.2 client on Linux," on page 44](#page-43-0)
- [Section 6.2.3, "Automatically Upgrading to iFolder 3.9.2 client on Windows," on page 44](#page-43-1)
- [Section 6.2.4, "Manually Upgrading to iFolder 3.9.2 client on Windows," on page 45](#page-44-1)
- [Section 6.2.5, "Automatically Upgrading to iFolder 3.9.2 client on Macintosh," on page 45](#page-44-3)
- [Section 6.2.6, "Manually Upgrading to iFolder 3.9.2 client on Macintosh," on page 45](#page-44-2)

**IMPORTANT:** Before upgrading your 3.4.1 client, you must back up your local Simias store. If you don't do the backup, you lose all configuration information from the computer because it deletes the Simias store when the upgrade fails.

#### <span id="page-42-1"></span>**6.2.1 Automatically Upgrading to iFolder 3.9.2 client on Linux**

The automatic upgrade is possible only if you have root access rights, because the process needs to install the RPM packages. The root password is requested during the upgrade. If you do not have root access rights, the package is not installed automatically. However, the client packages are downloaded to a temporary location. The Linux client is downloaded to  $/\text{tmp}/\text{&}32\text{chardir}$ 

ifolder3-linux.tar.gz. This enables you to upgrade it later because the location contains two install scripts that you can run manually. Until you upgrade the client, you cannot connect to the iFolder 3.9.2 domain with an iFolder 3.*x* client.

- **1** From an iFolder 3.*x* client earlier than iFolder 3.9.2, try to connect to the iFolder server. You are prompted to upgrade.
- **2** Click **Yes** to automatically upgrade your iFolder 3.**x** client.

For iFolder 3.4.1, if you click **No** and attempt to connect the iFolder 3.4.1 client to iFolder 3.9 server, it displays an error message as shown below:

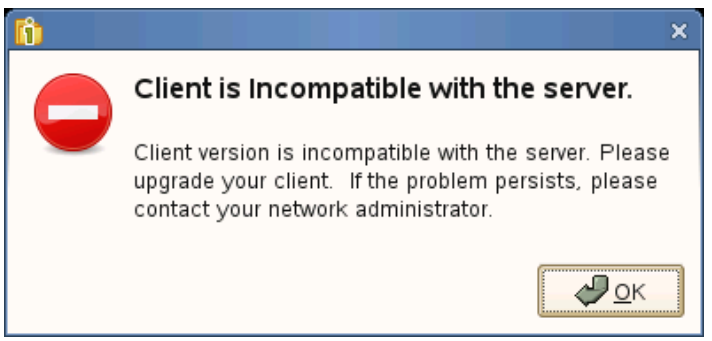

**NOTE:** An iFolder 3.*x* client (other than iFolder 3.4.1 clients) connects to iFolder 3.9.*x* server even if you choose not to upgrade. Although the 3.*x* client stays connected to the 3.9*.x* server, you cannot perform any of the iFolder operations with this client. When you attempt to convert an existing folder to an iFolder, the server does not consider those changes, and displays an error message that the server is unavailable. The only operation that you can perform is to download the new RPMs from the server to install iFolder 3.9.*x* version.

#### <span id="page-43-0"></span>**6.2.2 Manually Upgrading to iFolder 3.9.2 client on Linux**

**1** Click **Upgrade** from the Help menu. You are prompted to upgrade. Click **Accept** to upgrade your iFolder 3.x client.

**NOTE:** When you click the **Upgrade** option, iFolder will check for upgrades to all connected servers.

or

- **2** Open a terminal. At the command prompt, run install-ifolder.sh.
- **3** Enter the root password when it is requested.

This closes the iFolder client if it is already running, then it updates the XSP Web server and iFolder client along with the Nautilus-ifolder3 plug-in.

**4** Start iFolder from the **Application** menu.

#### <span id="page-43-1"></span>**6.2.3 Automatically Upgrading to iFolder 3.9.2 client on Windows**

To automatically upgrade to iFolder 3.9.2 client on Windows, follow the steps given below:

- **1** Connect to an iFolder server using an iFolder 3.x client prior to iFolder 3.9.2 version. You are prompted to either upgrade your client to version 3.9.2 or cancel the upgrade.
- **2** Click **Yes** to automatically upgrade your iFolder 3.x client.

#### <span id="page-44-1"></span>**6.2.4 Manually Upgrading to iFolder 3.9.2 client on Windows**

To manually upgrade to iFolder 3.9.2 client on Windows, you must download and install the client install files from the OES 2015 SP1 Welcome page.

#### <span id="page-44-3"></span>**6.2.5 Automatically Upgrading to iFolder 3.9.2 client on Macintosh**

- **1** From an iFolder 3.*x* client earlier than iFolder 3.9.2, try to connect to the iFolder server. You are prompted to upgrade.
- **2** Click **Yes** to download the iFolder3-mac.dmg file to your system.

After downloading the iFolder3-mac.dmg file, you must follow the procedure to manually upgrade to iFolder 3.9.2 client as shown in [Section 6.2.4, "Manually Upgrading to iFolder 3.9.2](#page-44-1)  [client on Windows," on page 45](#page-44-1)

#### <span id="page-44-2"></span>**6.2.6 Manually Upgrading to iFolder 3.9.2 client on Macintosh**

To manually upgrade to iFolder 3.9.2 client on Macintosh, you must download and install the client install files from the OES 2015 SP1 Welcome page. Use the ifolder3-mac.dmg file for installing on Macintosh.

- **1** Download ifolder3-mac.dmg.
- **2** Install iFolder by double-clicking the file, then follow the on-screen instructions.
- **3** To run iFolder, do any of the following:
	- Double click iFolder in Applications directory window.
	- Enter iFolder in the spot light and select the application.

**NOTE:** To install iFolder for Macintosh, you must also install the required mono packages. You can download and install the required mono packages from the iFolder 3 Welcome page.

## <span id="page-44-0"></span>**6.3 Coexistence of iFolder 2.***x* **and iFolder Clients**

iFolder 3.9.2 and 2.*x* client can coexist on the same computer, but they are not integrated and their software should not be installed in the same folder. If you plan to use iFolder 2.*x* on your computer, you must comply with the following restrictions:

- Any local directory where you store your iFolder 2.*x* data should not be converted to an iFolder.
- Any directory that contains a local directory where you store your iFolder 2.*x* data should not be converted to an iFolder.

## 7 **Preferences** <sup>7</sup>**Managing iFolder Accounts and**

<span id="page-46-0"></span>This section discusses how to configure your iFolder accounts and how to manage preferences for the iFolder client.

- [Section 7.1, "Cross-Platform Considerations," on page 47](#page-46-1)
- [Section 7.2, "Starting the iFolder Client," on page 48](#page-47-0)
- [Section 7.3, "Configuring an iFolder Account," on page 51](#page-50-0)
- [Section 7.4, "Logging In to an iFolder Account," on page 59](#page-58-0)
- [Section 7.5, "Viewing and Modifying iFolder Account Settings," on page 60](#page-59-0)
- [Section 7.6, "Configuring iFolder Preferences for the Client," on page 63](#page-62-0)
- [Section 7.7, "Configuring Local Firewall Settings for iFolder Traffic," on page 65](#page-64-0)
- [Section 7.8, "Configuring Local Virus Scanner Settings for iFolder Traffic," on page 67](#page-66-0)
- [Section 7.9, "Changing the iFolder account password," on page 67](#page-66-1)
- [Section 7.10, "Deleting an iFolder Account," on page 68](#page-67-0)
- [Section 7.11, "Logging Out of an iFolder Account," on page 69](#page-68-0)
- [Section 7.12, "Exiting the iFolder Client," on page 69](#page-68-1)
- [Section 7.13, "What's Next," on page 70](#page-69-0)

## <span id="page-46-1"></span>**7.1 Cross-Platform Considerations**

The user interfaces for the Linux, Windows, and Macintosh versions of the iFolder client conform to interface conventions of their individual platforms. The way you perform common tasks is parallel in each platform, but you might observe slight differences in the buttons, the display area, function labels, the location of the desktop notification area, the start iFolder preference, and so on as you perform the tasks. Except where procedures differ explicitly, this guide provides instructions for only one of the two platforms.

The following table lists some typical differences and similarities in the client interface:

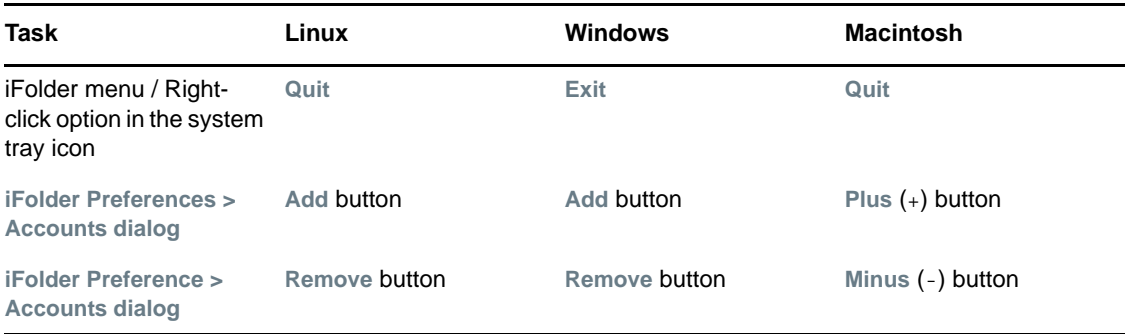

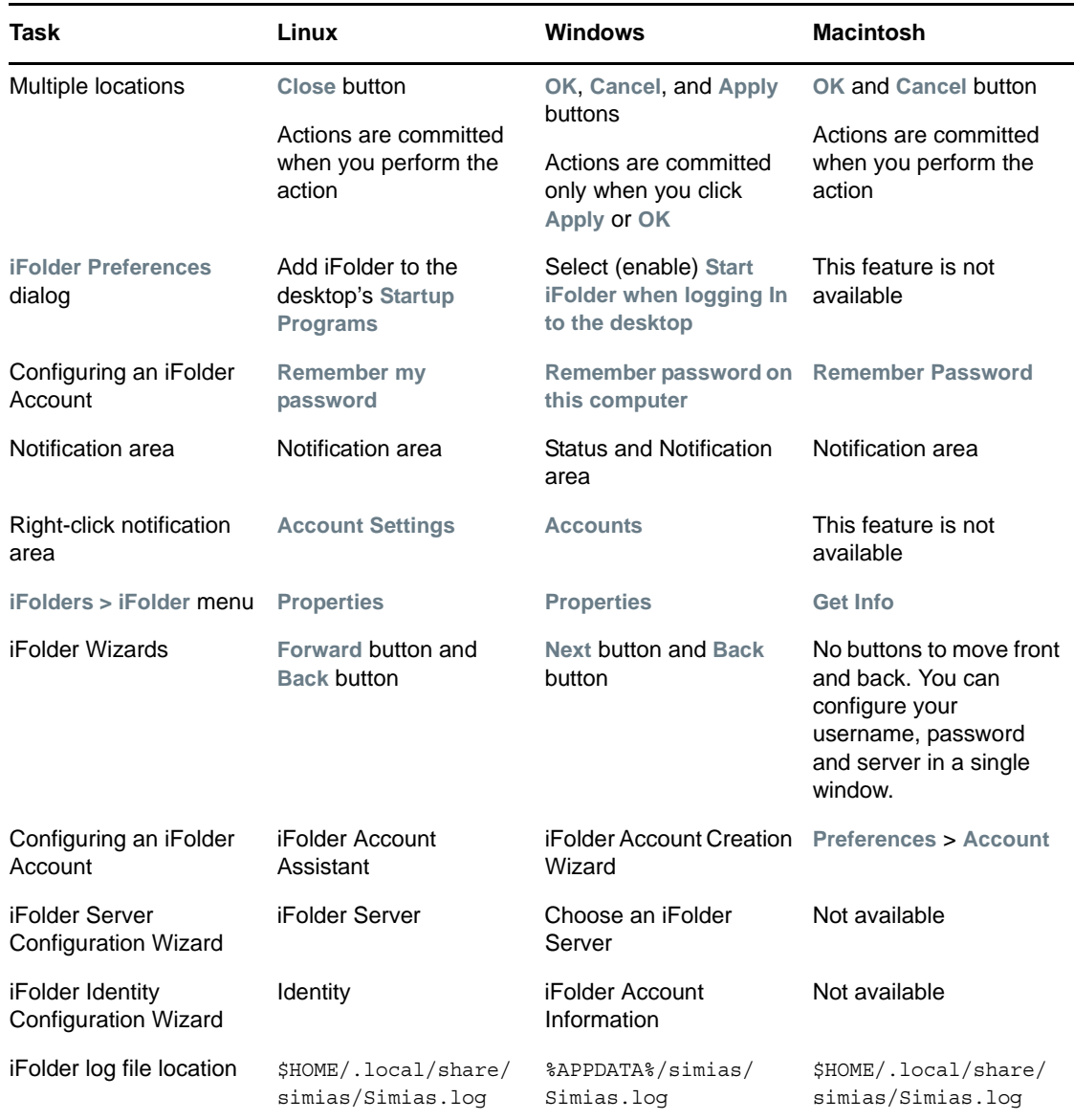

## <span id="page-47-0"></span>**7.2 Starting the iFolder Client**

When iFolder is running, the *iFolder Services* **in** icon appears in the notification area of the taskbar. iFolder is integrated in the desktop environment. The iFolder emblem (a green "i") **appears on** iFolders when they are viewed in a file manager, on the desktop, or in the iFolder browser.The encrypted iFolder is indicated by the  $\mathbb{Z}$  emblem (locked folder).

**IMPORTANT:** The notification area of the taskbar must be enabled in order for the **iFolder Services** icon to be displayed when iFolder is running.

You can work locally with files in your local iFolders at any time. Whenever the iFolder client is running, it logs the changes you make to local iFolder data as you work. If you make changes to local iFolder data when iFolder is not running, iFolder identifies and logs the differences the next time you start iFolder.

When iFolder is not running, iFolders appear in the file manager or on the desktop. You can access files in your local copy of an iFolder, but you cannot manage iFolders. In addition, you must log in to an account to create an iFolder or synchronize its files.

**NOTE:** During the account creation login happens through SSL. When you are prompted to accept the server certificate, you must validate the certificate and accept it for a successful connection.

For information about stopping the iFolder client, see [Section 7.12, "Exiting the iFolder Client," on](#page-68-1)  [page 69.](#page-68-1)

#### **7.2.1 Linux**

- ["Starting iFolder Automatically on Login" on page 49](#page-48-0)
- ["Starting iFolder Manually" on page 49](#page-48-1)

#### <span id="page-48-0"></span>**Starting iFolder Automatically on Login**

To enable iFolder to start automatically when you log in to the desktop, do one of the following:

 Open the applications menu, click **More Applications**, locate and right-click **iFolder 3**, then select **Add to Startup Programs** from the menu.

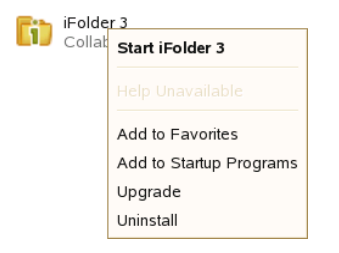

- Make sure iFolder is running when you log out, then save the session setup. Select this session option when you log in to the desktop.
- Open a terminal window, log in as the root user, then run /opt/gnome/bin/gnome-sessionproperties to add iFolder as a program to start when you log in to your computer.

To disable iFolder from starting automatically on login, do one of the following:

- Open the applications menu, locate and right-click **iFolder 3**, then select **Remove from Startup Programs**.
- Make sure iFolder is not running when you log out, then save the session setup. Select this session option when you log in to the desktop.

#### <span id="page-48-1"></span>**Starting iFolder Manually**

- **1** Log in to your computer with the local Linux user identity you want to use when you create iFolders.
- **2** Use one of the following methods to start iFolder:
	- In the taskbar, open the applications menu, click **More Applications**, locate **iFolder 3** by searching or scrolling through the available options, right-click iFolder 3, then select **Start iFolder 3**.

Open a terminal shell, then enter

/usr/bin/ifolder

#### **7.2.2 Windows**

- ["Starting iFolder Automatically on Login" on page 50](#page-49-0)
- ["Starting iFolder Manually" on page 50](#page-49-1)

#### <span id="page-49-0"></span>**Starting iFolder Automatically on Login**

To start iFolder automatically when you log in to the desktop:

- **1** Right-click the iFolder Services **in** icon, then select Preferences to open the iFolder Preferences dialog box to the **General** tab.
- **2** Select **Start iFolder When logging in to the Desktop**, then click **Apply**.
- **3** Click **OK** to close the iFolders Preferences dialog box.

To disable iFolder from starting automatically when you log on to the desktop:

- **1** Right-click the **iFolder Services** icon, then select **Preferences** to open the iFolder Preferences dialog box to the **General** tab.
- **2** Deselect **Start iFolder When logging in to the Desktop**, then click **Apply**.
- **3** Click **OK** to close the iFolders Preferences dialog box.

#### <span id="page-49-1"></span>**Starting iFolder Manually**

- **1** Log in to the computer with the local Windows user identity you want to use when you create iFolders.
- **2** If iFolder does not start automatically on successful logon, start iFolder by clicking **Start > Programs > iFolder 3**, then select the **iFolder 3 Client** application.

#### **7.2.3 Macintosh**

- ["Starting iFolder Automatically on Login" on page 50](#page-49-2)
- ["Starting iFolder Manually" on page 51](#page-50-1)

#### <span id="page-49-2"></span>**Starting iFolder Automatically on Login**

To enable iFolder to start automatically when you log in to your Macintosh computer, add iFolder to the **Startup Items**.

- **1** Start iFolder.
- **2** From the dock, right-click the iFolder icon and select the option **Open at Login**.

or

From the dock, press the Ctrl key, click the iFolder icon, then select **Open at Login**.

To disable iFolder from starting automatically, remove iFolder from the **Startup Items**.

**1** From the dock, right-click the iFolder icon, and deselect **Open at Login**.

or

From the dock, right-click or Ctrl-click the iFolder icon, then deselect **Open at Login.**

#### <span id="page-50-1"></span>**Starting iFolder Manually**

- **1** Log in to your computer with the local Macintosh user identity you want to use when you create iFolders.
- **2** Use one of the following methods to start iFolder:
	- Open **the Applications** directory on Macintosh HD, select **Applications**, then double-click **iFolder 3**.
	- Type iFolder in the spotlight (Apple button + Spacebar or click the magnifying glass icon on top right) then click **iFolder 3** under Applications.
	- Open a terminal shell, log in as the root user, then enter

/Applications/iFolder 3.app/Contents/MacOS/iFolder 3

## <span id="page-50-0"></span>**7.3 Configuring an iFolder Account**

Use the **iFolder Account Creation Wizard** to add and configure a new account. You must configure at least one iFolder account before you can create iFolders or share iFolders on your system. You can connect to the iFolder server with only one account at any given time. However, to connect to more than one iFolder servers, you can configure multiple accounts. You can log in separately to each account and be logged in concurrently to multiple accounts.

Multiple users with different local login identities will have iFolders on the same computer. The first time you start iFolder under your current local login identity, iFolder prompts you to set up an iFolder account.

**IMPORTANT:** The auto-account creation feature enables the iFolder administrator to create and configure an account for you. If your iFolder administrator has enabled auto-account creation, you don't need to configure an account for yourself. When you start an iFolder for the first time, you are prompted to enter your password. Enter your password and complete configuring the account.

To configure a new account:

**1** Access the **iFolder Account Creation Wizard**, using one of the following methods:

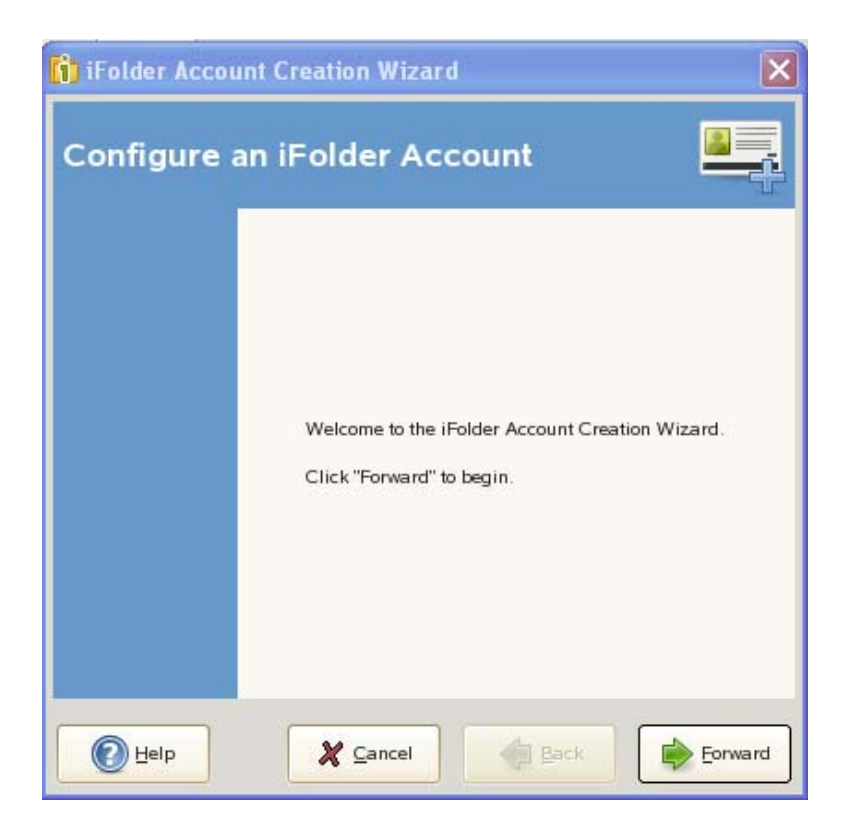

- The first time you start iFolder under your current local login identity, iFolder prompts you to set up an iFolder account. Click **Forward** to go directly to the **iFolder Account Creation Wizard**.
- Right-click the iFolder Services **in** icon in the notification area, select Accounts to open the iFolder Preferences dialog box to the **Accounts** tab, then click **Add** to open the **iFolder Account Creation Wizard**.
- **2** Follow the on-screen instructions to specify the following values:

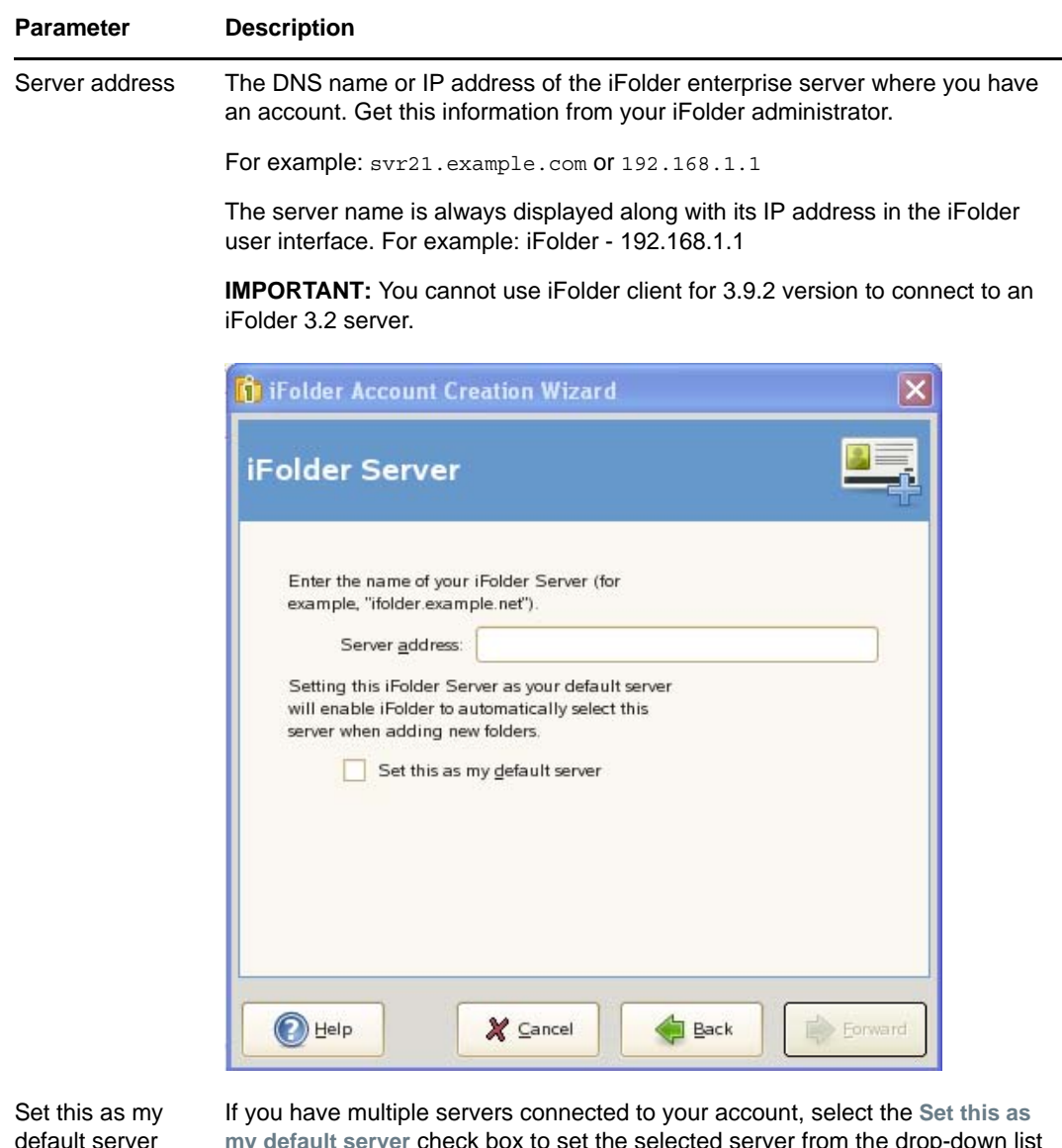

ver

**my default server** check box to set the selected server from the drop-down list of servers as the default Server when you create or upload an ifolder.

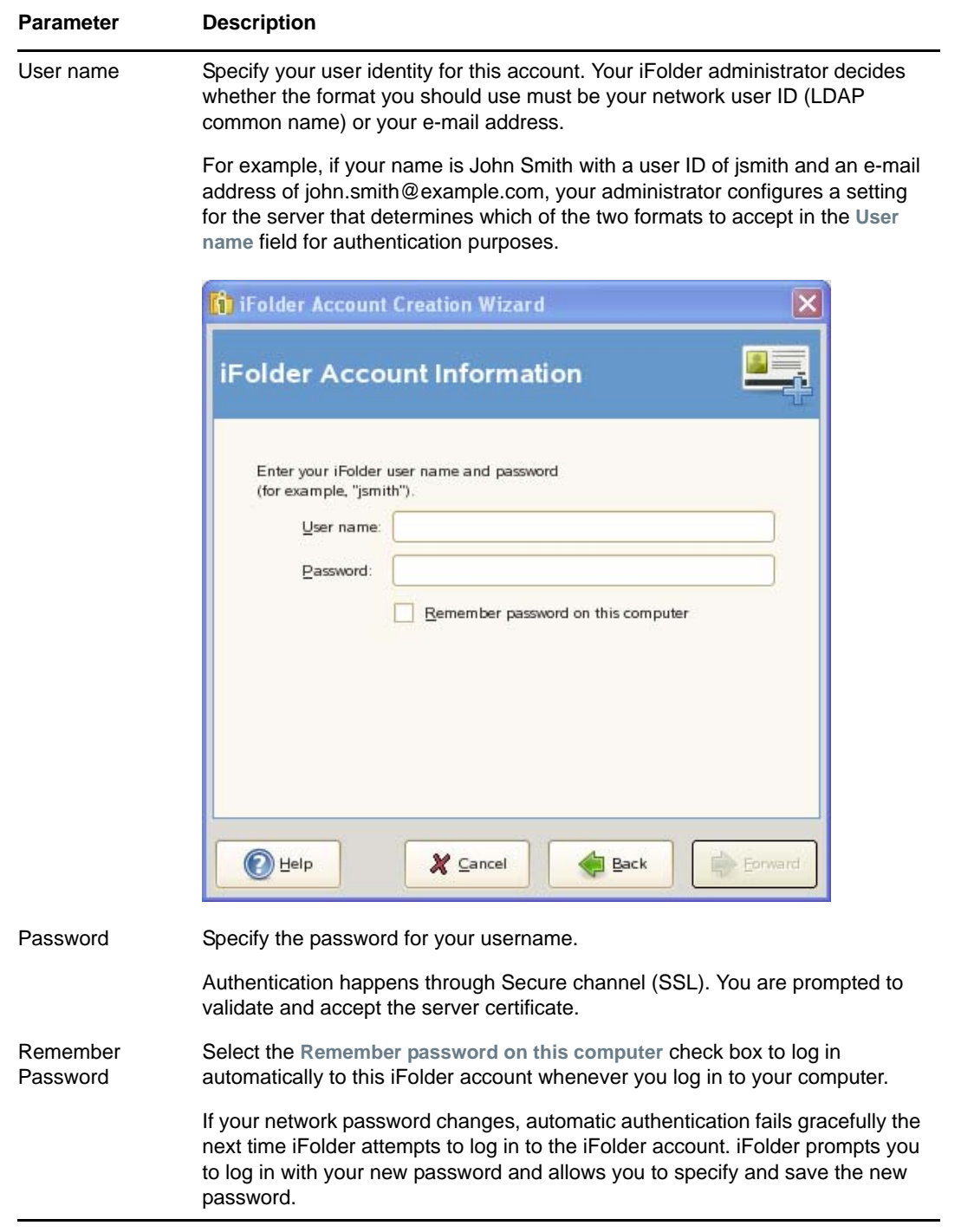

**3** Verify the information entered by you. To make any changes, click the **Back** button and revisit the previous pages. Click **Connect** to proceed and validate your connection with the server.

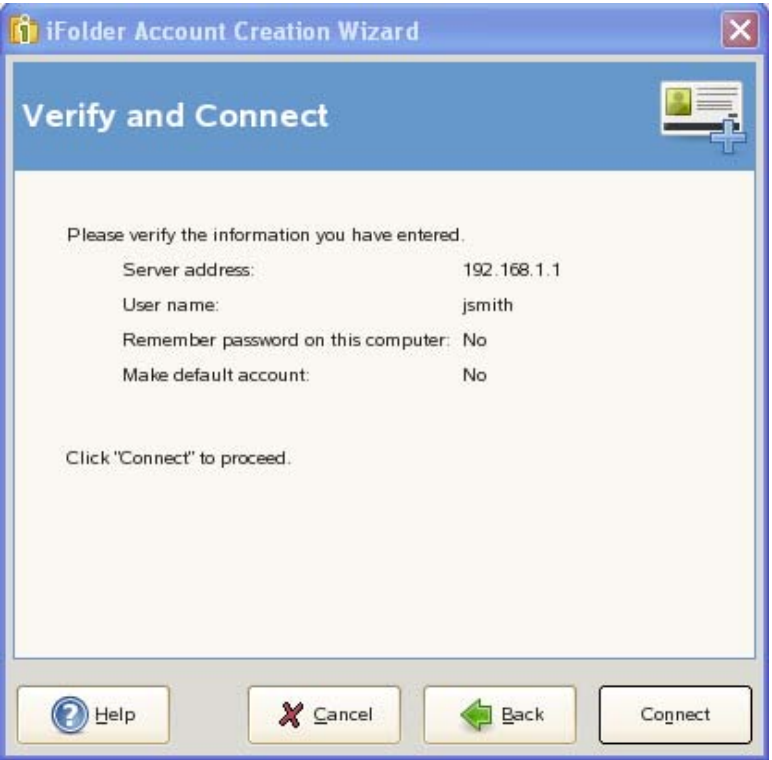

**4** If you are prompted to **Accept the certificate of this server**, click **Details** to review the certificate information, then click **OK** to accept it.

**NOTE:** During the account creation, login happens through SSL. When you are prompted to accept the server certificate, you must validate the certificate and accept it for a successful connection.

**5** If the administrator has enabled the encryption policy, iFolder prompts you to enter your passphrase.

Enter your passphrase in the **Passphrase** field.

Re-enter the passphrase in **Retype the passphrase** field.

Select **Remember the passphrase** check box to automatically access the encrypted iFolder data during the current session. If you select this option, iFolder can remember your passphrase during the next login process. This passphrase exchange is done automatically.

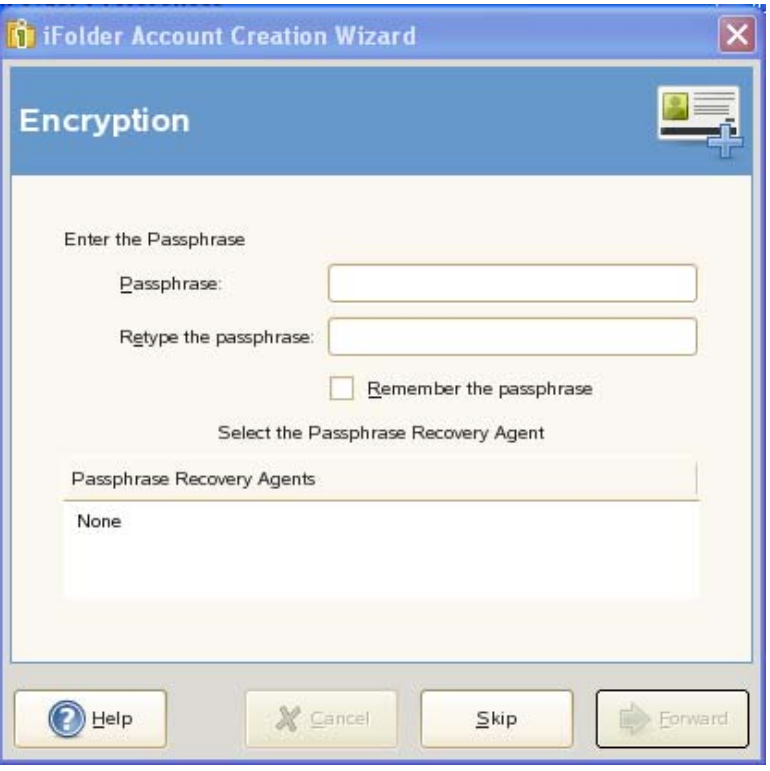

**NOTE:** If you do not want to enter the passphrase and skip this step, you must skip the default iFolder creation step also. Otherwise, you will be prompted to enter the passphrase again.

- **6** Select the desired Recovery agent from the list and click **OK**.
- **7** Specify the location where you want to create the default iFolder.

By default, the default iFolder is stored at <users home directory>/ifolder/server\_name/ user\_name.

**NOTE:** For Windows, by default, the default iFolder is stored at the location %USERPROFILE%\iFolder\domainname\username\

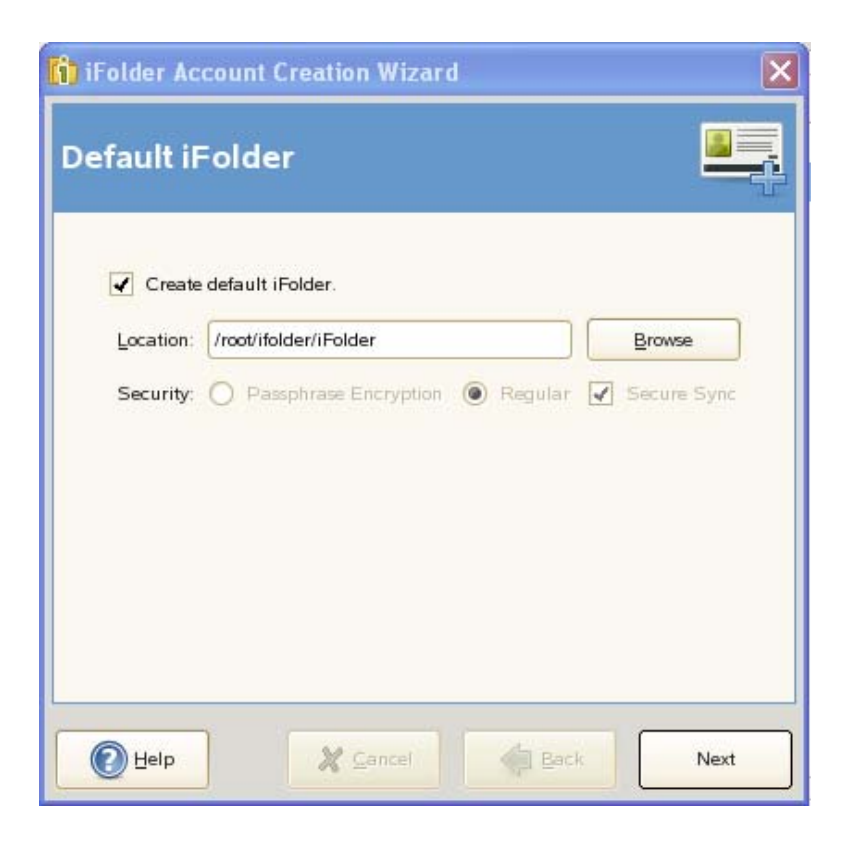

**8** Select the type of the Default iFolder that you want to create. If you choose **Encryption**, you will be prompted to provide the passphrase.

**IMPORTANT:** You can share only the regular iFolders. Encrypted iFolders cannot be shared.

If your iFolder administrator has not enabled encryption for your current account, you can create only regular iFolders, and if encryption is enabled, the **Regular** option is selected by default.

**9** Select **Secure Sync** to enable secure synchronization of files in the iFolder you are creating.

You can enable secure channel for both regular and encrypted iFolders. With this option selected, iFolder allows you to use a secure channel to synchronize between iFolder on the server and on the local machine.

If you remove the default iFolder on the server, the next time you configure the account from any thick client, iFolder prompts you to create a default iFolder again.

However, if you remove the default iFolder from the local machine, the next time you configure the account, iFolder prompts you to download the default iFolder.

**10** If you have already set up a default iFolder, you can download it to your local machine.

Download the default iFolder and click **Next** to proceed.

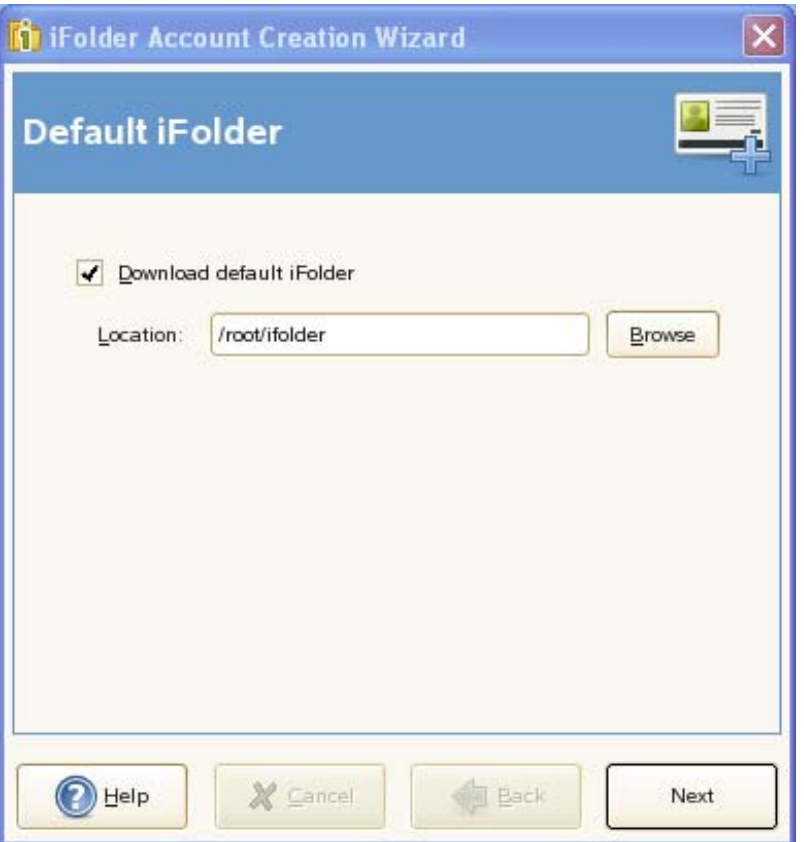

**11** If a folder with the same name as the default ifolder already exists on your system, you are prompted to either merge the two folders or download the default ifolder to a different location.

Click **OK** to merge the two folders or click **Cancel** to download the default iFolder to a different location

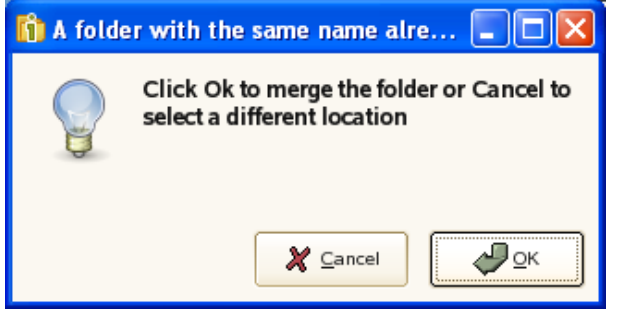

**12** Click **Finish** to close the iFolder Account Creation Wizard.

iFolder synchronizes the user list for the specified account and identifies iFolders that are available for download. This initial download can take a few seconds to a few minutes, depending on the size of the user list for the account.

- **13** Verify that the account you set up appears in the list of accounts.
	- **13a** Right-click the iFolder Services **in** icon in the notification area, then select Preferences from the menu to open the **iFolder Preferences** dialog box to the **Accounts** tab.

When you are connected to the iFolder server, the **Online** check box is selected.

**13b** Close the iFolder Preferences dialog box.

- **14** Set up iFolders for the account using either of these methods:
	- Right-click the **iFolder Services** icon in the notification area, then select **iFolders** to open the iFolder browser. Continue with [Section 8.5, "Creating and Uploading an iFolder," on](#page-75-0)  [page 76.](#page-75-0)
	- If iFolders for this account are available for download from the server, they are listed on the

iFolder window under iFolders on <*iFolder\_server\_name*>. The download icon indicates that the iFolder is available for download. Continue with [Section 8.9,](#page-87-0)  ["Downloading an Available iFolder," on page 88.](#page-87-0)

**NOTE:** You cannot create two accounts on the iFolder client from two domains if both the iFolder domains point to the same LDAP source (eDirectory or Active Directory). However, this issue is not observed if the LDAP source is Openldap.

## <span id="page-58-0"></span>**7.4 Logging In to an iFolder Account**

You can work locally with files in the iFolder directories at any time. You must be logged in to an iFolder account to synchronize the user list, synchronize iFolder data, upload new iFolders, download shared iFolders, share iFolders, and manage iFolders. You can log in separately and be logged in concurrently to multiple accounts.

Use one of the following login methods for each account:

 **Log In Automatically:** Enable **Remember password** for your iFolder account if you want to log in automatically whenever the iFolder client starts. You can enable **Remember password on this computer** when you configure the account or by modifying the account settings later.

Whenever your password changes, automatic authentication fails gracefully the next time you attempt to log in to the iFolder account. When iFolder prompts you to log in, you can enter the new password and select the **Remember password** check box again if desired.

 **Log In As Needed:** Deselect the **Remember password** check box if you want to log in to an iFolder account only as needed.

To enable or disable **Remember password** feature for an existing iFolder account:

- **1** Right-click the iFolder Services **in** icon in the notification area, then select Accounts to open the iFolder Preferences dialog box to the **Accounts** tab.
- **2** Select the iFolder account, then click **Properties** to view its setting in the **Properties** dialog box.
- **3** Click the **Identity** tab.
- **4** Select (enable) or deselect (disable) **Remember password**.
- **5** Provide the password in the **Password** field.
- **6** Click **Close** for successful completion.
- **7** Click **Close** in the **iFolder Properties** dialog box to save your changes and log in to the server.

To log in to an iFolder account:

- **1** Right-click the iFolder Services **in** icon in the notification area, then select Accounts.
- **2** Select the iFolder account, then select the **Online** check box next to it.
- **3** If prompted for a password, specify the password, then click **Connect**.

If **Remember password** is enabled for the account, you are not prompted to enter a password unless your password has expired.

If login fails, an error message reports the cause, such as password failure.

**4** On successful connection, close the **iFolder Preferences** dialog box.

## <span id="page-59-0"></span>**7.5 Viewing and Modifying iFolder Account Settings**

The following parameters can be viewed in the Account Settings and Account Properties dialog boxes:

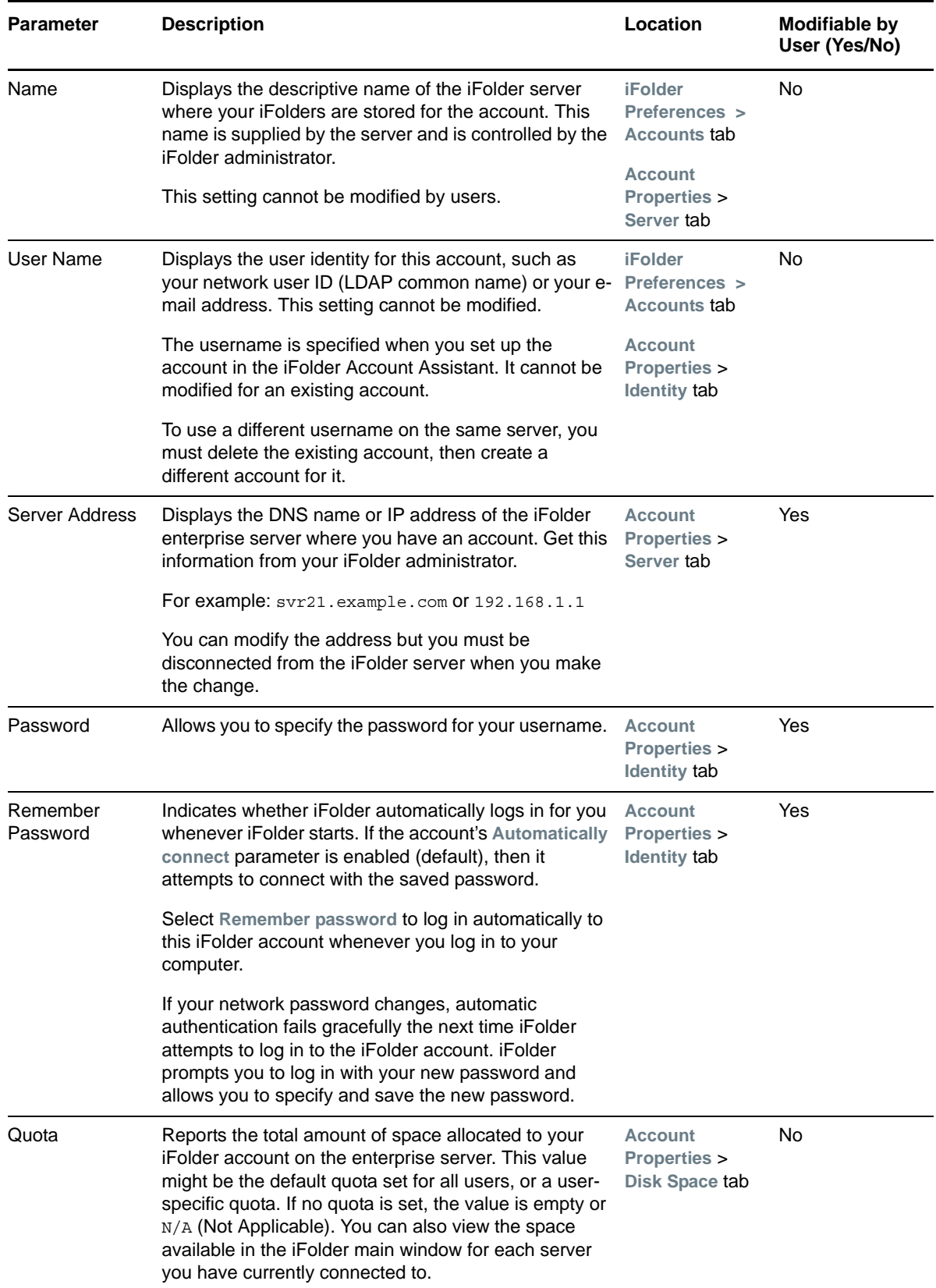

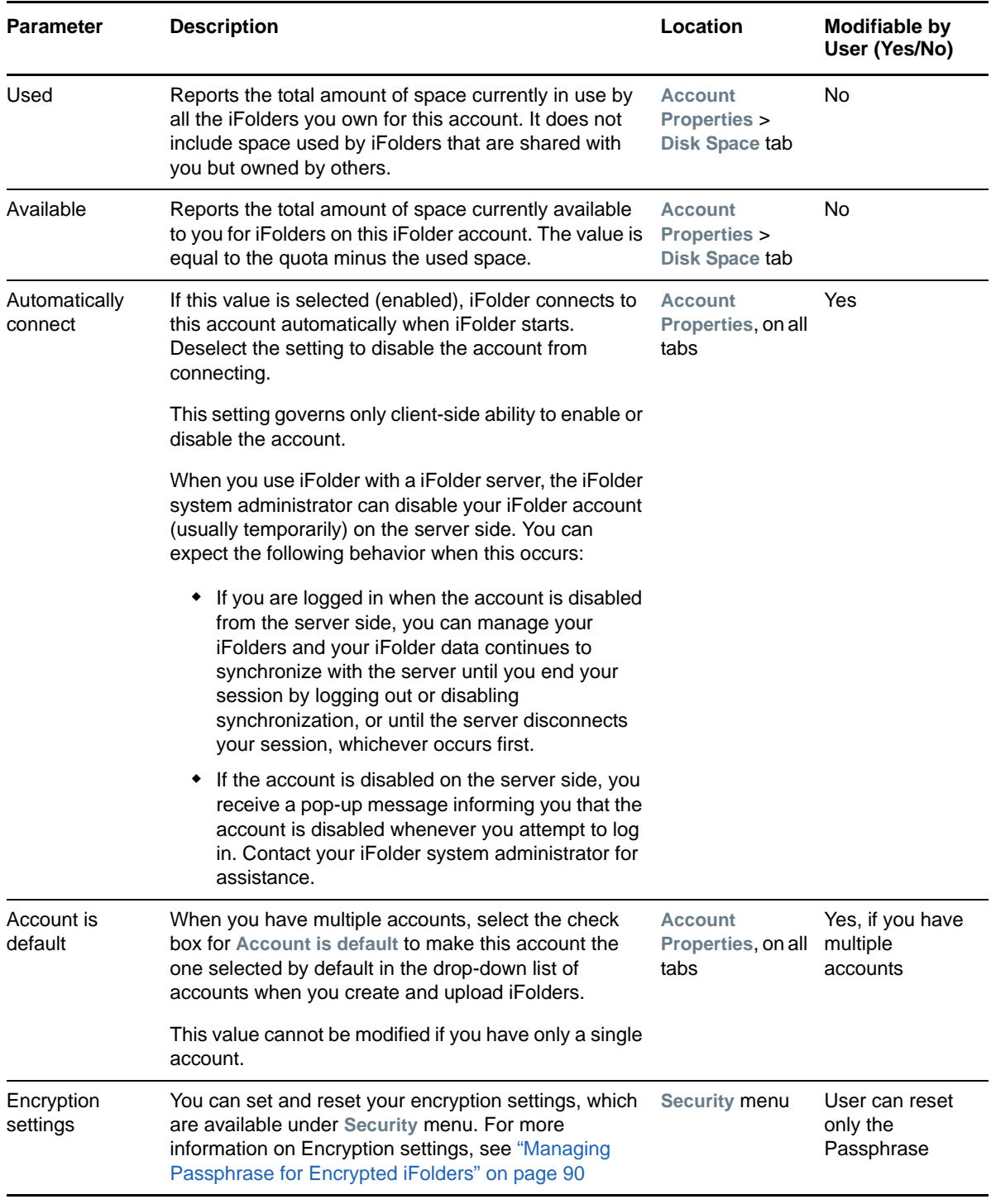

**1** Right-click the iFolder Services **i** jicon in the notification area, then select Account Settings to open iFolder Preferences to the **Accounts** tab.

In the Accounts report, you can manage the following parameters for each account:

- Online (select to connect; deselect to disconnect)
- Name (view only)
- User Name (view only)

**2** Select the iFolder account you want to manage, then click **Properties** to open the *Account* Properties dialog box to the **Server** tab.

On the **Server** tab, you can manage the following parameters for the selected account:

- Name (view only)
- Address (view only if connected; modifiable if disconnected)
- Server description (view only; scroll to view all information)
- Automatically connect (select to enable; deselect to disable)
- Account is default (select to enable; available only if multiple accounts exist)
- **3** Select the **Identity** tab to manage the following parameters for the selected account:
	- User Name (view only)
	- Password (specify the password)
	- Remember password (select to enable; deselect to enable)
	- Automatically connect (select to enable; deselect to disable)
	- Account is default (select to enable; available only if multiple accounts exist)
- **4** Select the **Disk Space** tab to view the following parameters for the selected account:
	- Quota (view only)
	- Used (view only)
	- Available (view only)
	- Automatically connect (select to enable; deselect to disable)
	- Account is default (select to enable; available only if multiple accounts exist)
- **5** When you are done, close the **Account Properties** dialog box, then close the **iFolder Preferences** dialog box.

## <span id="page-62-0"></span>**7.6 Configuring iFolder Preferences for the Client**

- **1** Right-click the iFolder Services **in** icon in the notification area, then select Preferences to open the iFolder Preferences dialog box to the **General** tab.
- **2** Specify your preferences for the following:

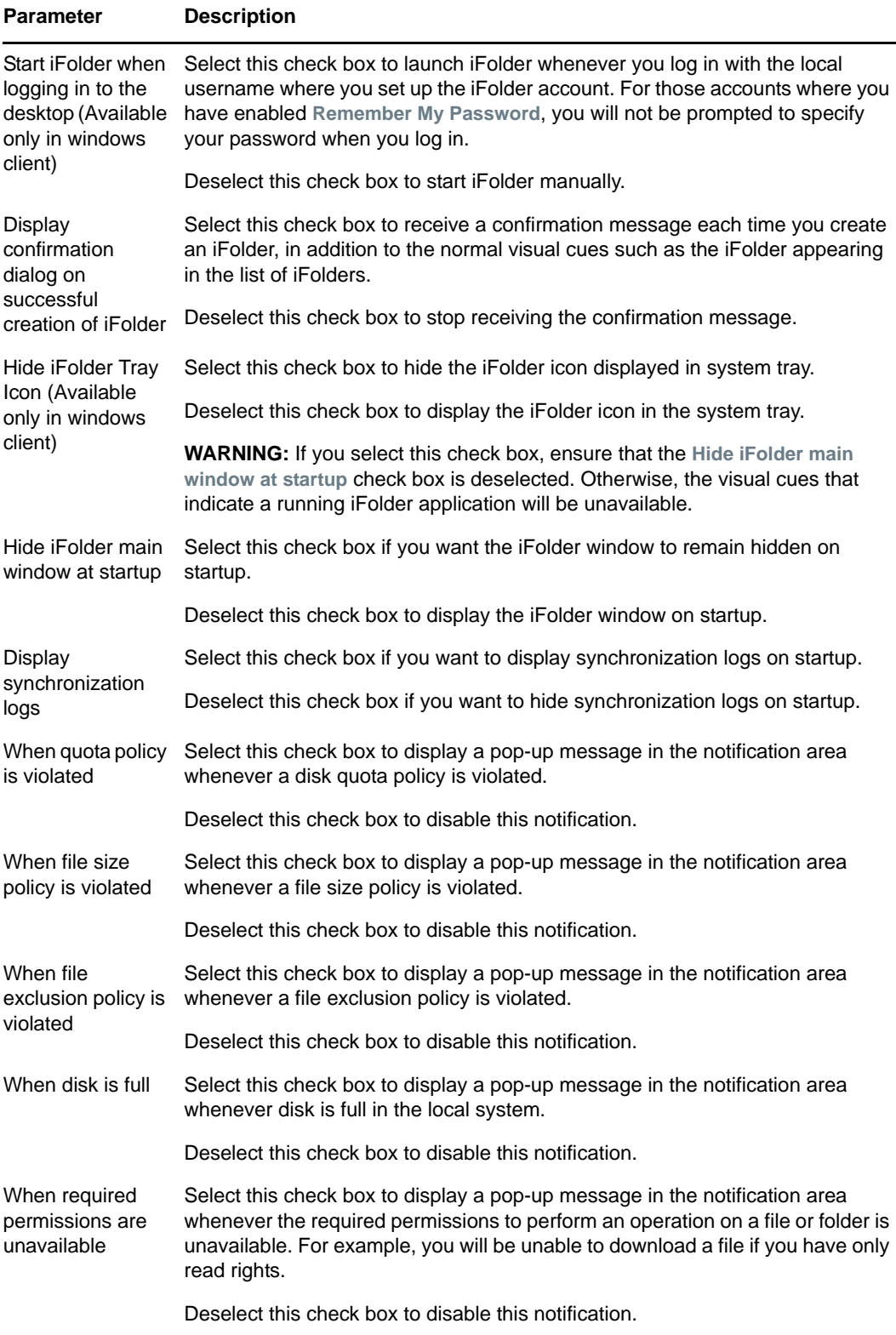

 $\overline{\phantom{0}}$ 

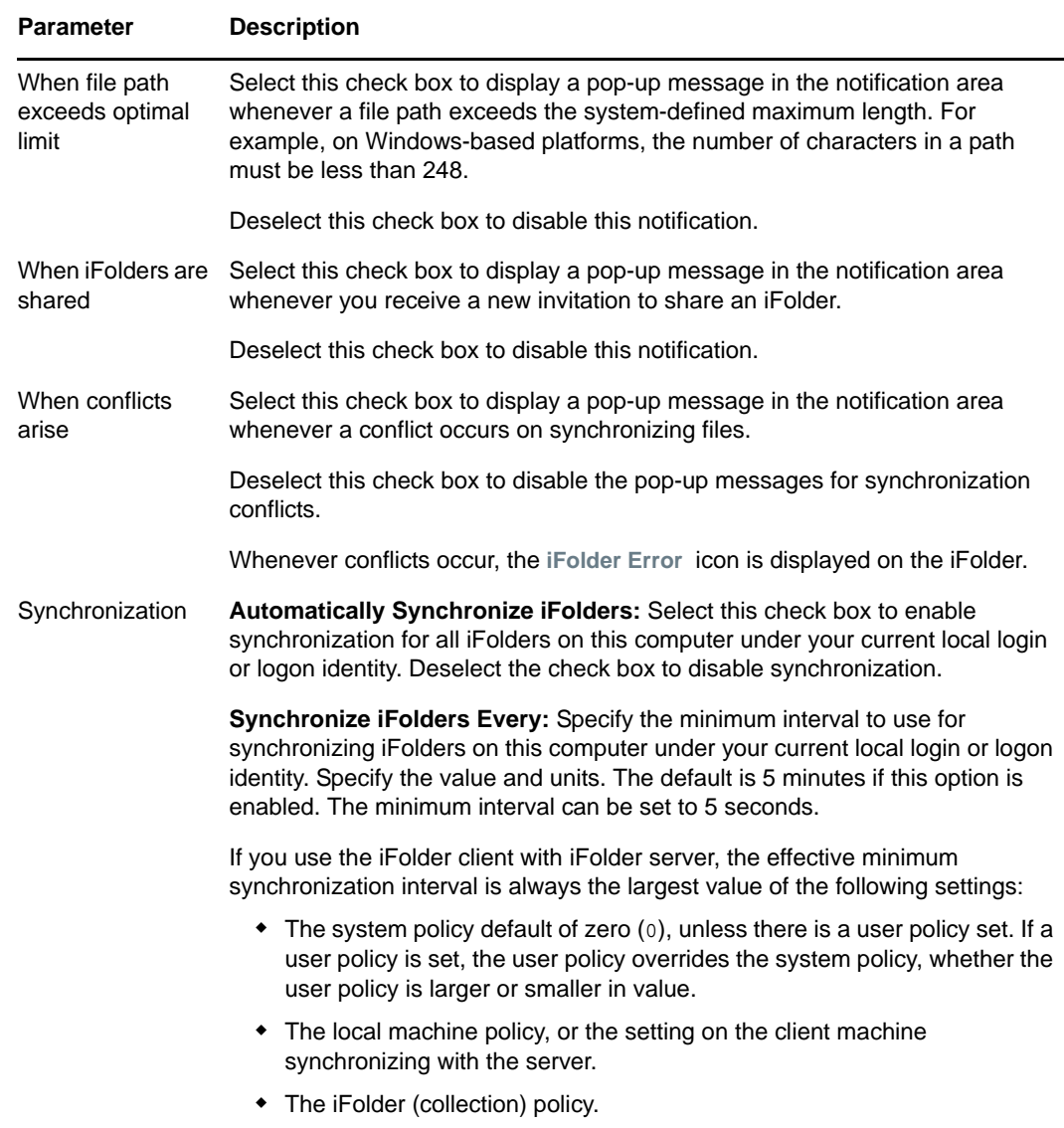

**3** Click **Close** to close the iFolder Preferences dialog box.

## <span id="page-64-0"></span>**7.7 Configuring Local Firewall Settings for iFolder Traffic**

If you use a local firewall, you must set your firewall to allow iFolder to choose a local dynamic port or configure a local static port for the iFolder client to communicate locally (the same computer) with Mono XSP Server. iFolder uses Mono XSP Web services to communicate via HTTP with the iFolder enterprise servers where you have iFolder accounts. The iFolder administrator configures iFolder services that determine whether communications use HTTP in your environment.

Your firewall does not block traffic between Mono XSP and the iFolder enterprise server because Mono XSP uses the standard HTTP ports for traffic. However, if you block the traffic between the client and Mono XSP, the client has no way to communicate with the server. You cannot log in to your iFolder account and synchronize iFolder data.

Initially, the iFolder configuration does not specify a particular port to use for client-to-Mono XSP communications. When iFolder first runs, it opens an available local port to listen for requests from Mono XSP and to send data to the server via Mono XSP. It writes the port number to a configuration file and uses this port thereafter unless the port is not available whenever iFolder starts. If the port is in use by another application, iFolder selects a different available port, reconfigures the port in the configuration file, and uses the new port thereafter. For example, if iFolder is down and another application takes the port, iFolder must select and configure a different port to use when you restart iFolder.

- [Section 7.7.1, "Using a Local Dynamic Port," on page 66](#page-65-0)
- [Section 7.7.2, "Using a Local Static Port," on page 66](#page-65-1)

#### <span id="page-65-0"></span>**7.7.1 Using a Local Dynamic Port**

If you use a local firewall on your computer, the firewall should detect the local traffic between the iFolder and Mono XSP server whenever iFolder contacts the server to synchronize its list of users and iFolder data. Select **Allow** to permit the iFolder traffic for this session. If you allow the traffic permanently, your firewall should not remind you again, and you can avoid receiving the pop-up alerts whenever iFolder starts.

If you block the iFolder-to-Mono XSP traffic, your firewall prevents you from connecting with the iFolder server and you cannot synchronize your files. iFolder does not detect that traffic is blocked by the firewall; it reports only that it cannot connect to your account on the iFolder server.

#### <span id="page-65-1"></span>**7.7.2 Using a Local Static Port**

You can optionally add the Web Service Port parameter in the port section of the xspport.cfg file to allow Mono XSP Server to use a static port for this local traffic. This port can then be opened in the firewall to allow communications for Mono XSP.

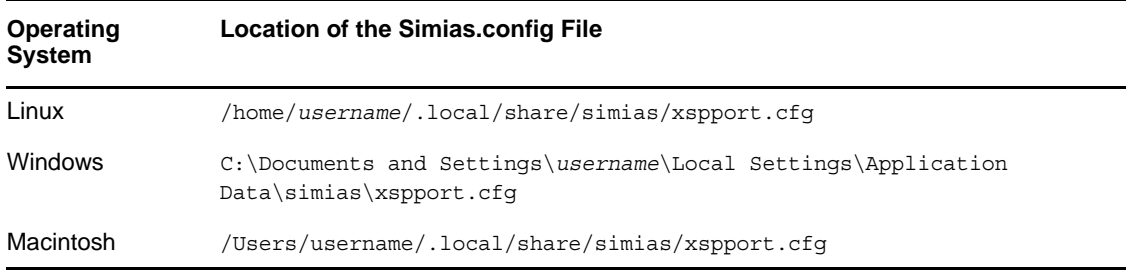

You can find xspport.cfq in the following locations:

To configure your system to use a specific port:

**1** Configure your firewall to allow traffic for the port you want to use for iFolder traffic.

See your firewall's documentation for information on how to open a port in the firewall.

- **2** Stop the iFolder client by right-clicking the iFolder icon, then selecting **Exit**.
- **3** Modify the xspport.cfg file by adding the Web Service Port Range parameter to the **Service Manager** section.

<XspPortConfiguration>

<Port>

<*monoxsp\_port*>

```
 </Port>
```
#### </XspPortConfiguration>

- **3a** Replace *monoxsp\_port* with a port number:
	- Specify a value of a single four-digit port number (such as 1234) to use a single static port. For example:

<*1234*>

**4** Start the iFolder client.

For more information, see [Section 7.2, "Starting the iFolder Client," on page 48](#page-47-0).

## <span id="page-66-0"></span>**7.8 Configuring Local Virus Scanner Settings for iFolder Traffic**

If you use virus scanning software on your computer, exclude the . . \simias\WorkArea\ directory from the virus scan. For example, the location of the . . \simias\WorkArea\ directory on Windows is c:\documents and settings\*username*\local settings\application data\simias\WorkArea\.simias.wf.*guid*.

The ..\simias\WorkArea\ directory is where iFolder stages files for download from the server. If an iFolder file has a virus attached and your virus scanning software scans that virus while the file is in the ..\simias\WorkArea directory, the virus scanner pops up with a message indicating that a virus has been found, moves the file to quarantine, then iFolder again tries to synchronize the file.

Not scanning the WorkArea allows the synchronization to finish. The infected file is successfully downloaded and moved to the local iFolder. The virus scanner then detects the infected file in the iFolder and moves it from that folder to quarantine, protecting the computer from infection. iFolder detects the deletion of the file and when the next synchronization begins, iFolder removes the file from the server and member computers.

However, if the iFolder where the file is downloaded is Read-Only, the local deletion is not enforced to the server and other member computers. The virus must be detected elsewhere where permissions allow changes to be synchronized. The user's virus scanner probably alerts the user of the virus, so the user should alert other iFolder members about the virus.

## <span id="page-66-1"></span>**7.9 Changing the iFolder account password**

You can change the password of your iFolder account.

- **1** In the iFolder browser, select **Security > Change Password**.
- **2** In the **Change Password** window, select the iFolder account for which you want to change the password and specify the following details:

**Current password:** Specify your current password.

**New password:** Specify the new password that you want to set for the current iFolder account.

**Confirm new password:** Specify the new password again for confirmation.

**Remember password:** Select **Remember password** check box to automatically log in to the iFolder account whenever you log in to your computer.

**3** Click **Reset**.

**NOTE:** iFolder changes password directly in the LDAP server. If the same LDAP server is a user management source for other applications, then the new password will be applicable to those applications as well. After you change your password, the iFolder session will expire and you will be logged out. You must then log in again to connect to iFolder services.

## <span id="page-67-0"></span>**7.10 Deleting an iFolder Account**

You can specify whether to remove an account only from the current computer, or whether to also remove the iFolders you own from the server.

If you remove an iFolder account only from your computer:

- The local iFolders for this account are reverted to normal folders. Use a file manager to locate and delete the local copy of the data if it is not needed.
- You can continue to access the iFolders from other computers with the iFolder client.
- When the iFolder client is used with a iFolder enterprise server, you can also access files from anywhere using the Web Access console.

If you remove your iFolder account from the server:

- All of the iFolders you own are unshared.
- The local copies of iFolders on member computers are reverted to normal folders. Use a file manager to locate and delete the local copy of the data if it is not needed.
- The iFolder and its contents are removed from the server.
- You are removed as a member of iFolders that others shared with you.
- The account is removed from the local computer.

If you decide to use this account again on this or another computer, you must set up the account and its iFolders just as you did when it was new.

To delete an iFolder account:

- **1** Right-click the iFolder Services **in** icon in the notification area, then select Account Settings to open the iFolder Preferences dialog box to the **Accounts** tab.
- **2** Select the iFolder account you want to delete, then click **Remove**.
- **3** A message prompts you to determine the extent of the remove action.

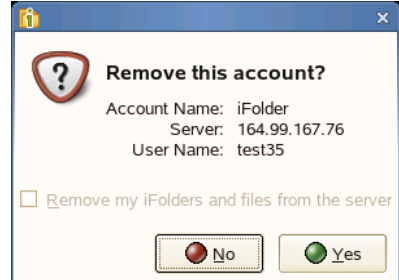

Do one of the following:

 **Remove the iFolder Account from Only the Current Computer:** Make sure that **Remove My iFolder and Files from the Server** is deselected, then click **Yes**.

- **Remove the iFolder Account and Your iFolders and Files from the Server:** Select **Remove My iFolder and Files from the Server**, then click **Yes**.
- **Cancel the Delete:** Click **No** to back out of the delete action. Your account and its iFolders remain untouched.

## <span id="page-68-0"></span>**7.11 Logging Out of an iFolder Account**

Log out of an iFolder account whenever you want to work offline.

- [Section 7.11.1, "Linux," on page 69](#page-68-2)
- [Section 7.11.2, "Windows," on page 69](#page-68-3)
- [Section 7.11.3, "Macintosh," on page 69](#page-68-4)

#### <span id="page-68-2"></span>**7.11.1 Linux**

- **1** Right-click the iFolder Services **in** icon in the notification area, then select Accounts to open the iFolder Preferences dialog to the **Accounts** tab.
- **2** Locate the account you want to manage, then deselect the **Online** check box beside it to disconnect from the iFolder server.
- **3** Click **Close** to close the iFolders Preferences dialog box.

#### <span id="page-68-3"></span>**7.11.2 Windows**

- **1** Right-click the iFolder Services **in** icon in the notification area, then select Accounts to open the iFolder Preferences dialog to the **Accounts** tab.
- **2** Locate the account you want to manage, then deselect the **Online** check box beside it.
- **3** Click **Apply** to disconnect from the iFolder server, then click **OK** to close the iFolders Preferences dialog box.

#### <span id="page-68-4"></span>**7.11.3 Macintosh**

- **1** Click the **iFolder Services** icon in the dock, then select **Accounts** to open the iFolder Preferences dialog.
- **2** Click the **Accounts** icon from the toolbar to view a list of accounts in the current iFolder domain.
- **3** Locate the account you want to manage, then click **Logout** to disconnect from the iFolder server.

## <span id="page-68-1"></span>**7.12 Exiting the iFolder Client**

To exit from the iFolder client follow any of the options given below:

**\*** Right-click the iFolder Services **in** icon in the notification area, then select Quit.

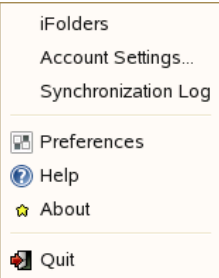

Click **iFolder > Quit**

When you select **Quit**, iFolder displays a confirmation message. Click **Yes** to confirm your action.

Files are synchronized with your iFolder server account only when you are connected to the iFolder server. You can stop synchronization by logging out of an account. iFolder continues to run in the background in offline mode. For information, see Section 7.11, "Logging Out of an iFolder Account," [on page 69.](#page-68-0)

You can have multiple accounts, each created on different host server (domain).

## <span id="page-69-0"></span>**7.13 What's Next**

For information about using the iFolder client, see the following:

- [Chapter 8, "Managing Your iFolders," on page 71](#page-70-0)
- [Chapter 6, "iFolder Migration And Upgrade," on page 39](#page-38-3)

# <sup>8</sup>**Managing Your iFolders**

8

<span id="page-70-0"></span>An iFolder is a local directory used to selectively share and synchronize files with user-specified members. The iFolder files are accessible to all members via a host service, such as a iFolder server. iFolder files can be modified and read by those with privileges to do so.

This section discusses the following tasks for iFolder:

- [Section 8.1, "Guidelines for the Location and Use of iFolders," on page 71](#page-70-1)
- [Section 8.2, "Guidelines for File Types and Sizes to Not Synchronize," on page 73](#page-72-0)
- [Section 8.3, "Naming Conventions for an iFolder and Its Folders and Files," on page 74](#page-73-0)
- [Section 8.4, "Understanding iFolder Icons," on page 74](#page-73-1)
- [Section 8.5, "Creating and Uploading an iFolder," on page 76](#page-75-1)
- [Section 8.6, "Sharing an iFolder," on page 82](#page-81-0)
- [Section 8.7, "Viewing and Hiding Available iFolders," on page 86](#page-85-0)
- [Section 8.8, "Merging iFolders," on page 86](#page-85-1)
- [Section 8.9, "Downloading an Available iFolder," on page 88](#page-87-1)
- [Section 8.10, "Viewing and Configuring Properties of an iFolder," on page 89](#page-88-0)
- [Section 8.11, "Managing Passphrase for Encrypted iFolders," on page 90](#page-89-1)
- [Section 8.12, "Synchronizing Files," on page 96](#page-95-0)
- [Section 8.13, "Resolving File Conflicts," on page 96](#page-95-1)
- [Section 8.14, "Moving an iFolder," on page 99](#page-98-0)
- [Section 8.15, "Reverting an iFolder to a Normal Folder," on page 99](#page-98-1)
- [Section 8.16, "Removing Membership From a Shared iFolder," on page 100](#page-99-0)
- [Section 8.17, "Deleting an iFolder," on page 101](#page-100-0)
- [Section 8.18, "What's Next," on page 102](#page-101-0)

## <span id="page-70-1"></span>**8.1 Guidelines for the Location and Use of iFolders**

Generally, you can put iFolders anywhere on your local hard drive when you create an iFolder or set up an iFolder that is shared with you. However, there are some practical and specific limitations. Consider the following guidelines for placing and using iFolders on your computer:

- An iFolder's name must be a unique folder name in the directory where you put the iFolder.
- An iFolder's name cannot contain the following invalid characters:

#### $\setminus$  /:\*?" <>|;

This is applicable only for Windows clients. iFolder clients on Linux and Mac may allow you to create a file or iFolder with some of these special characters. However, if you create an iFolder or file on Mac or Linux with any of these special characters, you will receive a file synchronization conflict when you try to synchronize files. You must then rename the file to resolve the issue. For information on renaming files, see [Section 8.13.2, "Resolving Filename](#page-97-0)  [Conflicts," on page 98.](#page-97-0)

For other naming conventions, see [Section 8.3, "Naming Conventions for an iFolder and Its](#page-73-0)  [Folders and Files," on page 74](#page-73-0).

- The iFolder must reside on a local hard drive; the location cannot be on a network drive or nonphysical drive.
- An iFolder cannot exist at the root of the hard drive.
- An iFolder can be created only from a folder where you have the file system access rights to read and write files. When you set up a shared iFolder on a computer, you must have file system access rights to the folder where you are placing the iFolder.
- An iFolder cannot contain or reside in an applications folder such as the Program Files folder.
- The iFolder cannot contain or reside in the iFolder metadata folder. The default location of the metadata folder is as follows:
	- **Linux:** In your home folder in the <Home Directory>\.local\share\simias subdirectory
	- **Windows:** In the C:\Documents and Settings\*WindowsLogonUsername*\Local Settings\Application Data\simias directory
	- **Macintosh:** In the \$HOME/.local/share/simias
- An iFolder cannot contain or reside in other iFolders, including your iFolder 2.*x* iFolder.
- If a large-sized iFolder (for example, more than 10 GB in size) is shared, then the members that share the iFolder may not be able to view the iFolder until the iFolder client is restarted. To view such large-sized iFolders, you must restart the client after the iFolder is available on the iFolder server.
- iFolder does not support network folders as iFolders. For example, iFolders cannot be the users' network-based /home directories that are mapped to the users' workstations. iFolder also does not support WebDAV access for users from their desktop to their iFolder collection on the iFolder server's user-data volume.
- Although you can log in to more than one iFolder account at a time, an iFolder can be associated with only one iFolder account. You cannot synchronize one iFolder against multiple accounts. When you create an iFolder, the iFolder can be shared only with other users and LDAPGroups that are provisioned in the same iFolder server or domain.
- An iFolder is available to all the members of an LDAPGroup when it is shared with that LDAPGroup.
- When multiple users share a computer, the local copies of your iFolders are private to your storage space on the disk if the file system supports privacy features, and if you configure your system to use them.

On Windows, NTFS includes built-in security features such as file and folder permissions and the Encrypting File System (EFS), which is the technology used to store encrypted files on NTFS volumes. These security features are not supported on FAT32 file systems. Make sure the local login identities for users (other than the Administrator identity, of course) do not have the Administrator rights or equivalent. The Administrator user has access to all files and directories on the computer. For shared computers where privacy and security are essential for each user, the users can encrypt their local copy of iFolder data with EFS or a third-party file system encryption.

Linux and Macintosh file systems are designed for multi-user environments. File permissions allow you to control access for the user, groups, and others. A user's personal files are typically set with full permissions for the user and no access for the groups and others settings.
If you store iFolders locally on a FAT32 volume on Linux, it requires special handling because FAT32 file systems are not POSIX compliant. For information, see [Section 8.5.4, "Creating](#page-80-0)  [iFolders on a FAT32 Mount Point \(Linux\)," on page 81](#page-80-0).

 If users of the same computer share iFolders, multiple copies of the iFolder can exist on the device, with a copy for each user who downloads it from the server. Different local login identities cannot share a single location for the shared iFolders.

# **8.2 Guidelines for File Types and Sizes to Not Synchronize**

When the iFolder client is used, your iFolder administrator might specify file type restrictions and maximum file size restrictions at the system, user, LDAPGroup or iFolder level. Your account might also be restricted in the amount of space you can use for the data in the iFolders you own. When you participate in other iFolders, the space consumed on the server is counted against the owner of that iFolder.

Some file types are not good candidates for synchronization, such as operating system files, hidden files created by a file manager, or databases that are implemented as a collection of linked files. You might include only key file types used for your business, or exclude files that are likely unrelated to business, such as .mp3 files.

# **8.2.1 Operating System Files**

You should not convert system directories to iFolders. Most system files change infrequently and it is better to keep an image file of your basic system and key software than to attempt to synchronize those files to the server.

## **8.2.2 Hidden Files**

If your file system uses hidden files to track display preferences, your administrator might restrict those file types to exclude them from being synchronized on your system. Usually, hidden files are relevant only to the particular computer where they were created, and they change every time the file or directory is accessed. You do not need to keep these files, and synchronizing them results in repeated file conflict errors.

For example, iFolder automatically excludes two hidden file manager files called thumbs.db and .DS\_Store.

## **8.2.3 Database Files**

iFolder synchronizes individual files or the changed portions of individual files; it does not synchronize files as a set. If you have a database file that is implemented as a collection of linked files, do not try to synchronize them in an iFolder.

Do not try to synchronize your GroupWise data by making the GroupWise archive, cache, or remote directories into iFolders. If you do this, the GroupWise data files become corrupted after synchronizing the file a few times. GroupWise needs the files in the archive to be maintained as a set of files.

# <span id="page-73-0"></span>**8.3 Naming Conventions for an iFolder and Its Folders and Files**

The iFolder client imposes naming conventions that consider the collective restrictions of the Linux, and Windows file systems. An iFolder, folder, or file must have a valid name that complies with the naming conventions before it can be synchronized.

Use the following naming conventions for your iFolders and the folders and files in them:

- iFolder supports the [Unicode\\*](http://www.unicode.org) (http://www.unicode.org) character set with UTF-8 encoding.
- Do not use the following invalid characters in the names of iFolders or in the names of folders and files in them:

 $\setminus$  :\*?"<>|;

iFolder creates a name conflict if you use the invalid characters in a file or folder name. The conflict must be resolved before the file or folder can be synchronized.

 The maximum name length for single path component depends upon the client file system. For filenames, the maximum length includes the dot (.) and file extension.

When you attempt to download or synchronize an iFolder whose name length exceeds the maximum limit supported by the file system, iFolder displays an error message.

- Names of iFolders, folders, and files are case insensitive; however, case is preserved. If filenames differ only by case, iFolder creates a name conflict. The conflict must be resolved before the file or folder can be synchronized.
- If you create iFolders on a FAT32 file system on Linux, avoid naming files in all uppercase characters. The VFAT or FAT32 file handling on Linux automatically changes the filenames that are all uppercase characters and meet the MS-DOS 8.3 file format from all uppercase characters to all lowercase characters. This creates synchronization problems for those files if the iFolder is set with the Read Only access right.

# **8.4 Understanding iFolder Icons**

The following table describes iFolder icons and related tasks.

| <b>iFolder Icon</b> | <b>Description</b>                                                                                                    |
|---------------------|----------------------------------------------------------------------------------------------------|
| CD)                 | The iFolder Services icon is displayed for the iFolder 3 Client in the desktop Applications<br>menu.                                                                                                    |
|                     | When iFolder is running, the iFolder Services icon also appears in the Notification area of<br>the desktop taskbar. Right-click it for a menu of possible tasks, including iFolder browser,<br>Account Settings, Synchronization Log, Preferences, and Help.                        |
|                     | The iFolder Upload icon is displayed in the iFolder browser under iFolders on This<br>Computer if there are no iFolders are on the computer under your current local login identity.                                                                                                |
|                     | You can create a new iFolder or convert an existing folder to an iFolder. If you have multiple<br>accounts, you must specify which account to use; an iFolder can belong to only one account.<br>For information, see Section 8.5, "Creating and Uploading an iFolder," on page 76. |

*Table 8-1 Description of iFolder Icons*

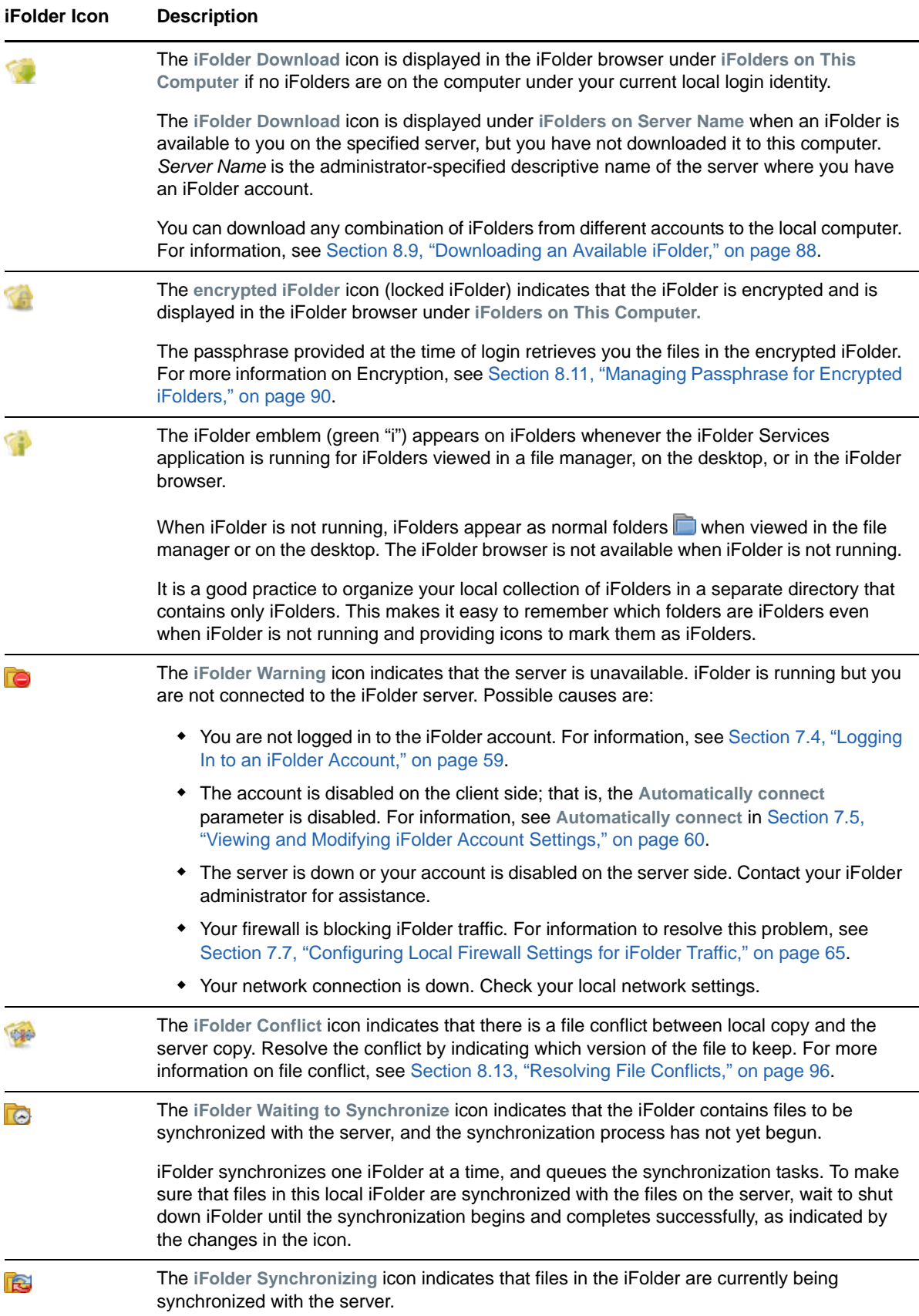

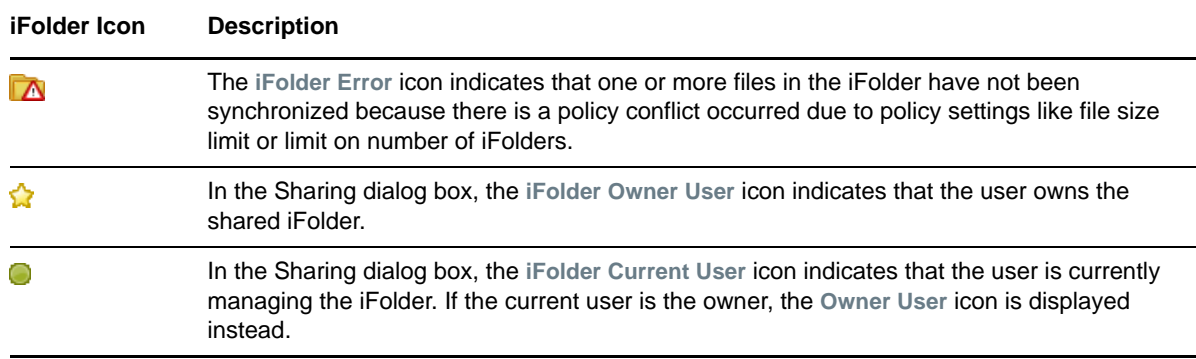

# <span id="page-75-0"></span>**8.5 Creating and Uploading an iFolder**

You can create an iFolder by converting an existing folder that satisfies the following guidelines:

- [Section 8.1, "Guidelines for the Location and Use of iFolders," on page 71](#page-70-0)
- [Section 8.3, "Naming Conventions for an iFolder and Its Folders and Files," on page 74](#page-73-0)

If the folder does not exist, you can browse to a location and create the new folder as part of the process.

**IMPORTANT:** You can share only the regular iFolders. Encrypted iFolders cannot be shared.

Within the iFolder, you can set up any subdirectory structure that suits your personal or corporate work habits. The subdirectory structure is constant across all member iFolders. Each workstation can specify a different parent directory for the shared iFolder.

When you exceeds the limit for number of iFolders an individual user can create, iFolder displays an error message. For example, if your administrator has set the policy for **Number of iFolder per user** to 10 and you attempt to create the eleventh iFolder, iFolder notifies you about the policy violation.

- [Section 8.5.1, "Linux," on page 76](#page-75-1)
- ◆ [Section 8.5.2, "Windows," on page 78](#page-77-0)
- [Section 8.5.3, "Macintosh," on page 80](#page-79-0)
- [Section 8.5.4, "Creating iFolders on a FAT32 Mount Point \(Linux\)," on page 81](#page-80-0)

#### <span id="page-75-1"></span>**8.5.1 Linux**

You can create iFolders with a file manager or with the iFolder browser, which is available in the client application. Use the following methods to create an iFolder:

- ["Creating iFolders in the iFolders Browser" on page 76](#page-75-2)
- ["Creating iFolders in a File Manager" on page 78](#page-77-1)

#### <span id="page-75-2"></span>**Creating iFolders in the iFolders Browser**

- **1** In the notification area, use one of the following methods to open the iFolder browser:
	- **+ Click the iFolder Services icon Fil-**
	- **Right-click the iFolder Services icon <b>Fill**, then click **iFolders**.
- **2** Click **iFolder > Upload a folder**.
- **3** Under **More Options**, specify the **iFolder Account** you want to use for this iFolder.

If you have multiple iFolder accounts, the default account is listed first. Use the drop-down list to select a different account.

- **4** In the browser, navigate to the directory where you want to create an iFolder.
- **5** Select the normal folder you want to make an iFolder, using one of these methods:
	- If the normal folder exists, select the folder, then click **OK**.
	- If the normal folder does not exist, click **Create Folder** to create it, select the newly created folder, then click **OK**.
- **6** Select the iFolder **Type** from the given options. You can decide whether to create an encrypted iFolders or it to be shared with other users.

**NOTE:** You are permitted to create encrypted iFolders only if your iFolder administrator has set your encryption policy to **On**. If not, you can create only regular iFolders, and this option is selected by default. In this case, both the options for **Type** are disabled.

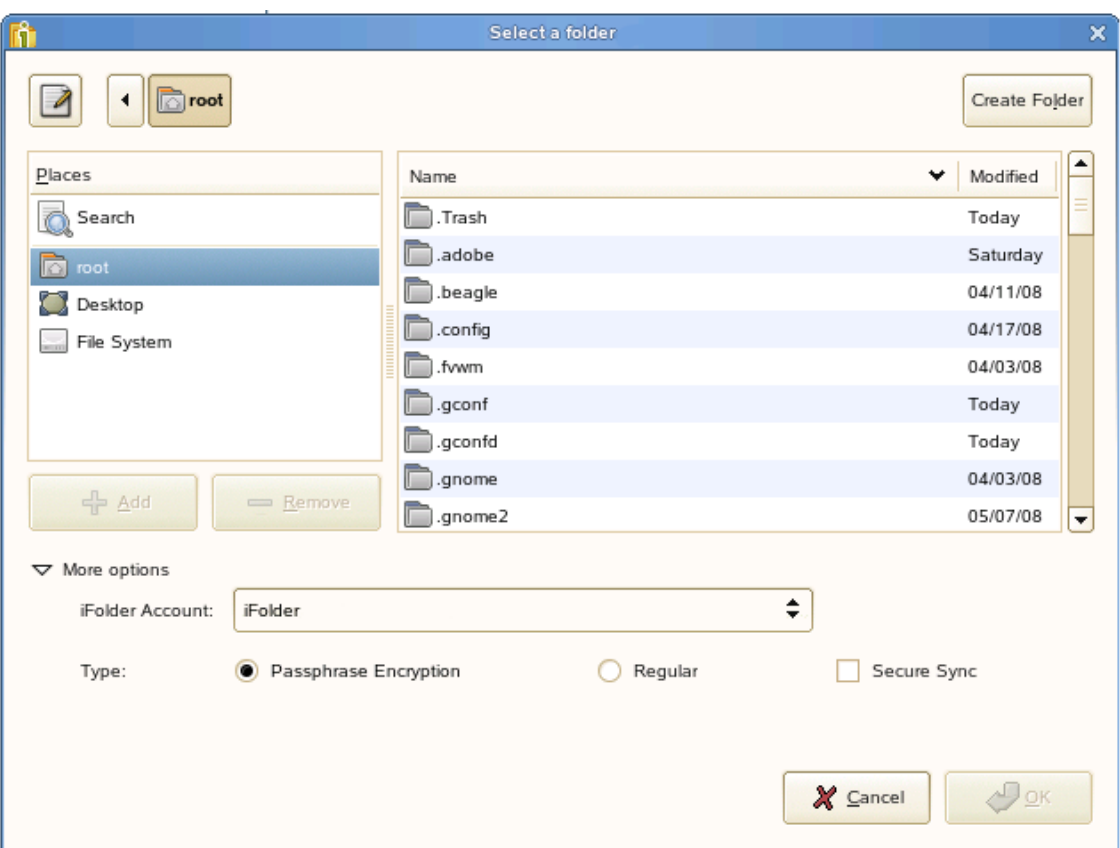

**Select Passphrase Encryption to enable encryption for the selected iFolder.** 

If you have not set the passphrase during the login session, and you select **Passphrase Encryption**, it prompts you to enter the passphrase. Specify the passphrase in the Passphrase dialog box.

Select **Regular** to enable sharing for the selected iFolder.

iFolder announces the availability of shared iFolders with a pop-up message in the notification area. Shared users can click the message to set up the iFolder at that time, or close the message and download the iFolder later.

**7** Select **Secure Sync** to enable secure synchronization of files in the iFolder you are creating.

For more information on **Secure Sync**, see [Secure Sync](#page-89-1) in the [Table 8-4, "Synchronization](#page-88-0)  [Parameters for iFolders Stored Locally," on page 89](#page-88-0).

**NOTE:** You can also enable secure sync for a selected iFolder on your machine by using the right-click iFolder > Properties option in the iFolder main window. For that, right-click the iFolder and select **Properties**. In the General tab of the *iFolder* properties window, select the **Secure Sync** check box.

**8** Click **OK**.

The iFolder appears in the **iFolders on This Computer** list.

- **9** If the **iFolder Created** message appears, do one of the following:
	- Click **Close** to dismiss the message.
	- Select **Do Not Show This Message Again** to disable future notifications, then click **Close** to dismiss the message.

If you later decide that you want to get confirmation messages, go to **iFolder Preferences**, select **Show Confirmation Dialog When Creating iFolders**, then click **OK**.

#### <span id="page-77-1"></span>**Creating iFolders in a File Manager**

- **1** Use the file manager to navigate to the folder you want to convert to an iFolder, then select the folder.
- **2** Use one of the following methods:
	- Right-click the folder icon, then click **Convert to an iFolder.**
	- On the toolbar, click **File > Convert to an iFolder**.

The folder icon changes to a folder with an overlay of the iFolder emblem  $\bullet$  (green "i").

- **3** If the **iFolder Created** message appears, do one of the following:
	- Click **Close** to dismiss the message.
	- Select **Do not show this message again** to disable future notifications, then click **Close** to dismiss the message.

If you later decide that you want to get confirmation messages, go to iFolder Preferences, select **Show Confirmation Dialog When Creating iFolders**, then click **OK**.

#### <span id="page-77-0"></span>**8.5.2 Windows**

You can create iFolders with a file manager or with the iFolder browser, which is available in the client application. Use the following methods to create an iFolder:

- ["Creating iFolders in the iFolders Browser" on page 79](#page-78-0)
- ["Creating iFolders in a File Manager" on page 80](#page-79-1)

#### <span id="page-78-0"></span>**Creating iFolders in the iFolders Browser**

- **1** In the notification area, use one of the following methods to open the iFolder browser:
	- **Click the iFolder Services** in icon.
	- **\*** Right-click the iFolder Services **in** icon, then click iFolders.
- **2** Click **iFolder > Upload a folder**.
- **3** From the drop-down list, select the iFolder account you want to use for this iFolder.

If you have multiple iFolder accounts, the default account is listed first. You can use the dropdown list to select a different account.

- **4** In the browser, navigate to the directory where you want to create an iFolder.
- **5** Select the normal folder you want to make an iFolder, using one of these methods:
	- If the normal folder exists, select the folder, then click **OK**.
	- If the normal folder does not exist, click **Make New Folder** to create it, and select the newly created folder.
- **6** Select the iFolder type from one of the following from the given options:

**NOTE:** You are permitted to create encrypted iFolders only if your iFolder Administrators has set your encryption policy to **On**. If not, you can create only regular iFolders, and this option is selected by default. In this case, both the options for **Type** are disabled.

**Select Passphrase Encryption to enable encryption for the selected iFolder.** 

If you did not set the passphrase during the login session, and you select **Encrypted**, it prompts you to enter the passphrase.

Select **Regular** to enable sharing for the selected iFolder.

When you share your iFolder with other iFolder members, iFolder announces the availability of shared iFolders with a pop-up message in the notification area. Shared users can click the message to set up the iFolder at that time, or close the message to download the iFolder later.

**7** Select **Secure Sync** to enable secure synchronization of files in the iFolder you are creating.

**NOTE:** You can also enable secure sync for a selected iFolder on your machine by using the right-click iFolder > Properties option in the iFolder main window. For that, right-click the iFolder and select **Properties**. In the General tab of the *iFolder* properties window, select the **Secure Sync** check box.

For more information on **Secure Sync**, see [Secure Sync](#page-89-1) in the [Table 8-4, "Synchronization](#page-88-0)  [Parameters for iFolders Stored Locally," on page 89](#page-88-0).

**8** Click **OK**.

The iFolder appears in the **iFolders on This Computer** list.

- **9** If the **iFolder Created** message appears, do one of the following:
	- Click **Close** to dismiss the message.
	- Select **Do not show this message again** to disable future notifications, then click **Close** to dismiss the message.

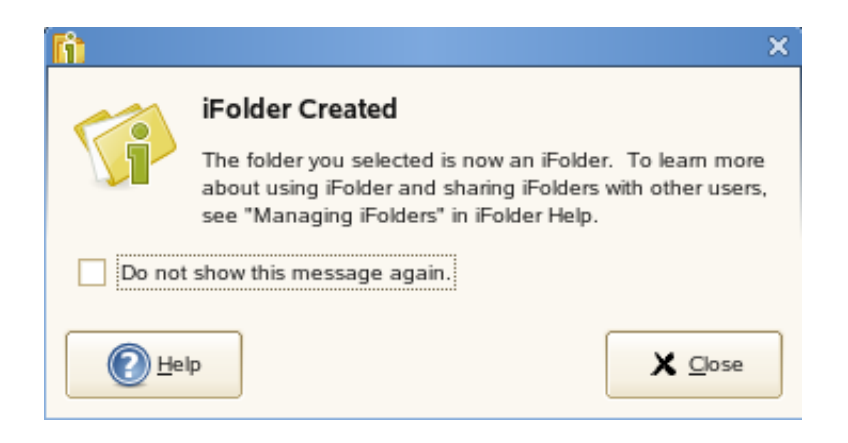

If you later decide that you want to get confirmation messages, go to **iFolder Preferences**, select **Show Confirmation Dialog When Creating iFolders**, then click **OK**.

#### <span id="page-79-1"></span>**Creating iFolders in a File Manager**

- **1** Use the file manager to navigate to the folder you want to convert to an iFolder, then select the folder.
- **2** Use one of the following methods:
	- Right-click the folder icon, then click **Convert to an iFolder.**
	- On the toolbar, click **File > Convert to an iFolder**.

The folder icon  $\Box$  changes to a folder with an overlay of the iFolder emblem (green "i").

- **3** If the **iFolder Created** message appears, do one of the following:
	- Click **Close** to dismiss the message.
	- Select **Do Not Show This Message Again** to disable future notifications, then click **Close** to dismiss the message.

If you later decide that you want to get confirmation messages, go to iFolder Preferences, select **Show Confirmation Dialog When Creating iFolders**, then click **OK**.

## <span id="page-79-0"></span>**8.5.3 Macintosh**

You can create iFolders with the iFolder browser, which is available in the client application.

- **1** Click the **iFolder Services** icon from the dock to open the iFolder browser.
- **2** Use one of the following methods to open the browser.
	- Click **New** in the toolbar
	- Click **File > New** in the menu bar
- **3** In the browser, navigate to the directory where you want to create an iFolder.
- **4** Select the normal folder you want to make into an iFolder, then click **Open**.
- **5** Select the iFolder type from one of the following from the given options:

**NOTE:** You are permitted to create encrypted iFolders only if your iFolder Administrators has set your encryption policy to **On**. If not, you can create only regular iFolders, and this option is selected by default. In this case, both the options for **Type** are disabled.

Select **Passphrase Encryption** to enable encryption for the selected iFolder.

If you did not set the passphrase during the login session, and you select **Passphrase Encryption**, it prompts you to enter the passphrase.

Select **Regular** to enable sharing for the selected iFolder.

When you share your iFolder with other iFolder members, iFolder announces the availability of shared iFolders with a pop-up message in the notification area. Shared users can click the message to set up the iFolder at that time, or close the message to download the iFolder later.

**6** Select **Secure Sync** to enable secure synchronization of files in the iFolder you are creating.

For more information on **Secure Sync**, see [Secure Sync](#page-89-1) in the [Table 8-4, "Synchronization](#page-88-0)  [Parameters for iFolders Stored Locally," on page 89](#page-88-0).

**NOTE:** You can also enable secure sync for a selected iFolder on your machine by using the right-click iFolder > Properties option in the iFolder main window. For that, right-click the iFolder and select **Properties**. In the General tab of the *iFolder* properties window, select the **Secure Sync** check box.

**7** Click **OK**.

The iFolder appears in the **iFolders on This Computer** list.

**8** Click **OK**.

The iFolder appears in the iFolder browser window.

#### <span id="page-80-0"></span>**8.5.4 Creating iFolders on a FAT32 Mount Point (Linux)**

On Linux, iFolder supports creating and using iFolders on a mount point for a FAT32 file system. Before you can create new iFolders or set up shared iFolders on a FAT32 volume on your Linux computer, the iFolder user must own the FAT32 mount point where you want to store the iFolders, and the /etc/fstab file must explicitly identify the iFolder user's local user ID for the mount point.

**IMPORTANT:** This is required because FAT32 does not support file permissions. Any other file system that does not support permissions has the same issue.

For dual boot systems, you can access the data in iFolders as normal folders from the system where the folder is not set up as an iFolder. If you set up the folder as an iFolder on both platforms, the data set is stored in two different iFolders on the server, which consumes double your allocated server disk resources.

Because the FAT32 file system does not support POSIX file system permissions, make sure the iFolder user is the local owner of the mount point. Modify the /etc/fstab file to set the user ID (UID) parameter of the user's local login identity to the iFolder user who creates iFolders on that mount point.

- **1** Log in to your computer as the root user.
- **2** Create the directory where you want to mount the FAT32 file system. At a command prompt, enter

mkdir /home/*username*/*fsmount*

Replace *username* with the username of the user who plans to use the FAT32 drive for iFolders. Replace *fsmount* with the directory name you want to use as the mount point. For example, if the username is *jsmith* and the directory name is *fat32mntpt* for a FAT32 drive or partition, enter

mkdir /home/jsmith/fat32mntpt

**3** Mount the FAT32 drive at the desired mount point. At a command prompt, enter

mount -t vfat /dev/*hda1* /home/*username*/*fsmount* 

Replace /dev/*hda1* with the device or partition name of the non-Linux device. Replace *username* with the username of the iFolder user. Replace *fsmount* with the directory name you want to use as the mount point.

Continuing the example, where the FAT32 file system (vfat) is on the hda4 device (*/dev/hda4*), the username is *jsmith*, and the mount point directory is /home/*jsmith*/*fat32mntpt*, enter

mount -t vfat /dev/hda4 /home/jsmith/fat32mntpt

**4** Edit the /etc/fstab file by adding the uid=username parameter of the iFolder user on the line that defines the FAT32 mount point.

/dev/*hda1* /home/*username*/*fsmount vfat* uid=*username*

Continuing the example, modify  $/$ etc/fstab file by adding  $uid = j$ smith to the mount point:

/dev/hda4 /home/jsmith/fat32mntpt vfat uid=jsmith

# **8.6 Sharing an iFolder**

You can share an iFolder with multiple users. This section discusses the following tasks:

- [Section 8.6.1, "Understanding User Access Rights," on page 82](#page-81-0)
- [Section 8.6.2, "Accessing the Sharing Tab," on page 83](#page-82-0)
- [Section 8.6.3, "Adding a User to an iFolder," on page 84](#page-83-0)
- [Section 8.6.4, "Modifying User Access Rights," on page 84](#page-83-1)
- [Section 8.6.5, "Removing a User from an iFolder," on page 85](#page-84-0)
- [Section 8.6.6, "Transferring Ownership to an iFolder User," on page 85](#page-84-1)

## <span id="page-81-0"></span>**8.6.1 Understanding User Access Rights**

The following table describes the capabilities associated with each level of access for users or LDAPGroup.

**IMPORTANT:** All the members of an LDAPGroup inherit the access rights set for that LDAPGroup.

No No No No

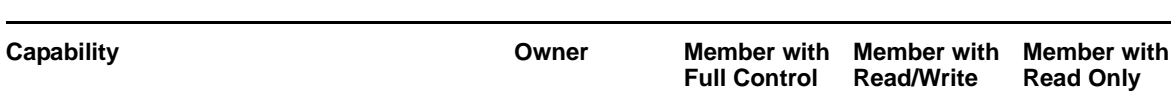

*Table 8-2 Capabilities of iFolder Owners and Members Based on Their User Access Rights* 

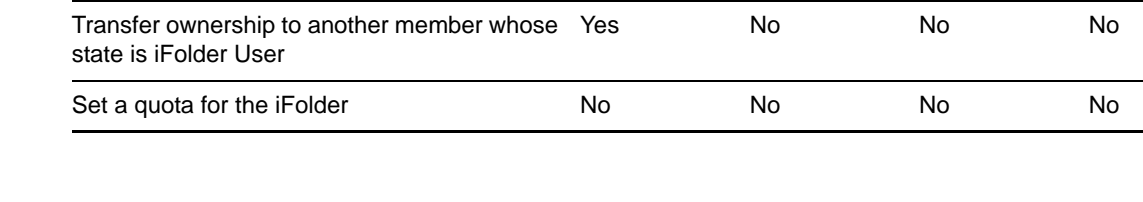

With an enterprise server, the space consumed by the iFolder on the server is charged against the user's quota

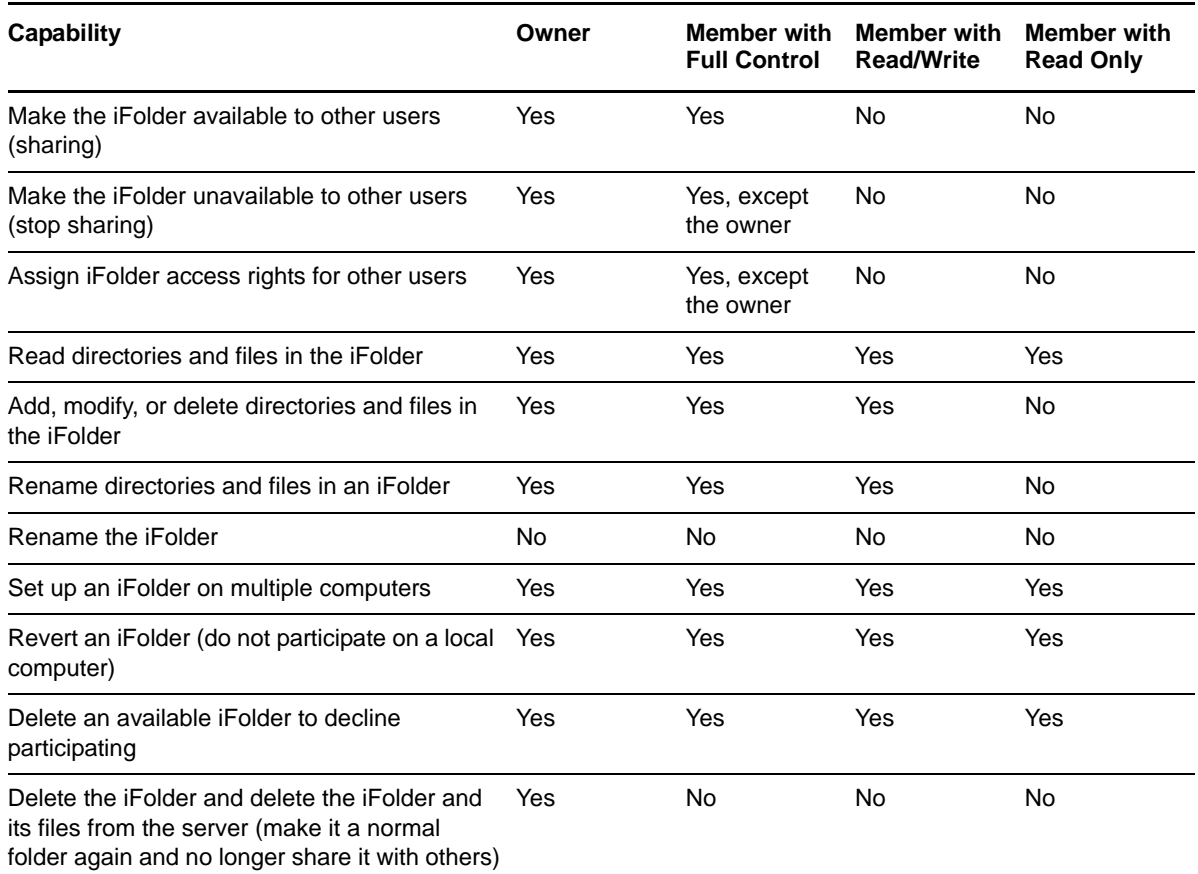

# <span id="page-82-0"></span>**8.6.2 Accessing the Sharing Tab**

You can manage membership for the iFolder from the **Sharing** tab in the iFolder Properties dialog box.

**IMPORTANT:** You can share iFolders only if the iFolder administrator has enabled the sharing policy for your account.

- **1** If iFolder is not running, start iFolder.
- **2** Do one of the following to open the iFolder Properties dialog box to the **Sharing** tab.

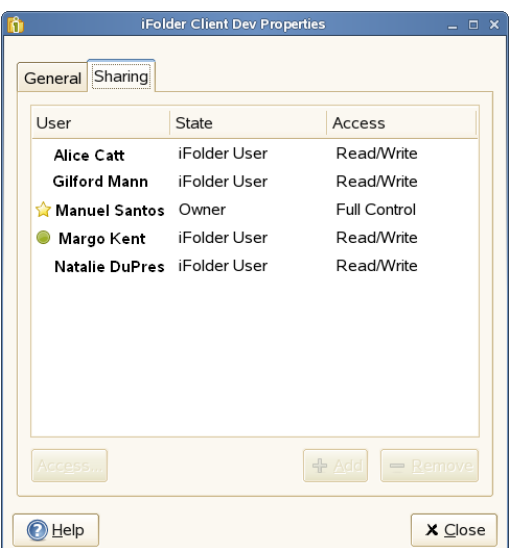

- In a file manager, right-click the iFolder you want to share, then select **Share with**.
- In the iFolder browser, select the iFolder, then select **Share with**.

## <span id="page-83-0"></span>**8.6.3 Adding a User to an iFolder**

- **1** On the **Sharing** tab, click **Add** to open the Add Users dialog box.
- **2** From the list of users, select one or more users or LDAPGroups and click **Add** to include your selection to the **Users to add** list, then click **OK**.

It can take several seconds for the users to synchronize up to the server. Soon after the sync, a notification appears at the bottom right of the page.

New iFolder User Host1 has joined the iFolder "data" x

- **3** On the **Sharing** tab, select one or more users who you want to assign the same access right.
- **4** Click **Rights**, select the **Full Control**, **Read/Write**, or **Read Only** access right, then click **OK**.
- **5** Repeat the previous steps until you have invited all the desired users or LDAPGroups to share the iFolder and have set their access rights.
- **6** Click **Close** to close the iFolder Properties window.

## <span id="page-83-1"></span>**8.6.4 Modifying User Access Rights**

As the working relationships and status of members of an iFolder change, you might need to change a user's access right for the iFolder. For example, you might want to give a trusted user the Full Control right for the iFolder.

- **1** On the **Sharing** tab, select one or more users who you want to have the same access right.
- **2** Select **Rights**, then specify the **Full Control**, **Read/Write**, or **Read Only** right.

When you first invite a user or LDAPGroup to participate, the **Make this user the owner of the iFolder** option is disabled (dimmed) in the Access dialog box. If you intend to make the new user the owner, you must wait until the user's state changes from **Invited User** to **iFolder User**, then you can transfer ownership. When you transfer the ownership to an LDAPGroup, all the members of that LDAPGroup get the ownership rights.

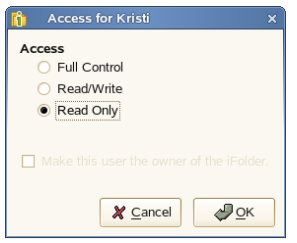

**3** Click **OK**, then click **Close** to close the iFolder Properties window.

# <span id="page-84-0"></span>**8.6.5 Removing a User from an iFolder**

To unshare an iFolder, you must remove a user or an LDAPGroup as a member of an iFolder. The iFolder on the user's or LDAPGroup member's workstation becomes a normal folder. A copy of the data remains on the former member's workstation, but the files are no longer synchronized with the shared iFolder.

- **1** On the **Sharing** tab, select one or more users from the list.
- **2** Click **Remove**, and then click **Yes**.

# <span id="page-84-1"></span>**8.6.6 Transferring Ownership to an iFolder User**

The owner of an iFolder can transfer ownership of the iFolder to another individual member or LDAPGroup whose state is iFolder User. After the transfer, the original owner becomes a member with the Read/Write right, and the space consumed by the iFolder is charged against the new owner. When an LDAPGroup becomes the owner of an iFolder, all the members of the group get the ownership rights.

- **1** In a file manager or the iFolder browser, right-click the iFolder you want to transfer, then select **Share With** to open the iFolder's Properties dialog box to the **Sharing** tab.
- **2** From the list of users, select the iFolder User who is to be the new owner, then click **Rights**.
- **3** Select **Make this user the owner of this iFolder**.

The **Make this user the owner of the iFolder** option is disabled (dimmed) in the Access dialog box if the user's state is **Invited User**. In this case, exit the dialog box, wait until the user's state changes from **Invited User** to **iFolder User**, then repeat the preceding steps to transfer ownership.

**4** Click **OK**, then click **Close** to close the iFolder Properties window.

# **8.7 Viewing and Hiding Available iFolders**

You can decide which iFolders you want to download to each of your computers. If iFolders that you have not downloaded are available to you on the server, they are listed in the iFolder browser under the **Server Name** of the related account. The **Server Name** is the administrator-specified descriptive name of the server where you have an iFolder account.

To view the available iFolders in the iFolder browser, click **View** and then select the **View available iFolders** option.

To hide the available iFolders in the iFolder browser, deselect the **View Available iFolders**.

# **8.8 Merging iFolders**

Merge helps you consolidate the iFolder data and minimize the data transfer between iFolder server and client. You can merge the content in an iFolder on the server with the content on an existing local machine folder content.

- [Section 8.8.1, "iFolder-to-Folder Merge," on page 86](#page-85-0)
- [Section 8.8.2, "Merging a Migrated 2.x iFolder with iFolder for 3.9.2 Version," on page 87](#page-86-0)

# <span id="page-85-0"></span>**8.8.1 iFolder-to-Folder Merge**

You can merge an iFolder and a normal folder with the same name. For example, you can merge the content of an iFolder named corporate with that of a normal folder named corporate.

Assume that the corporate iFolder has three sub folders: hr, finance and marketing. You want to download the content of corporate iFolder to the folder named corporate, which contains only the hr and finance folders. In this case, you don't need to download all the three folders to the corporate folder and increase the transfer rate. Instead, you can merge the corporate iFolder to the corporate folder so that the **Merge to folder** feature intelligently avoids downloading the sub folders hr and finance, and downloads only marketing sub folder.

If the data in the corporate iFolder and corporate folder is different, a version conflict is displayed. You can resolve the conflicts manually. Similarly, if a filename conflict is displayed, you can resolve it manually.

To merge an iFolder on the server to an existing local machine folder content:

- **1** In the iFolder browser, right-click the desired iFolder from the list of iFolders on the selected server, then select **Merge to folder**.
- **2** Browse and select the folder and click **Merge**.

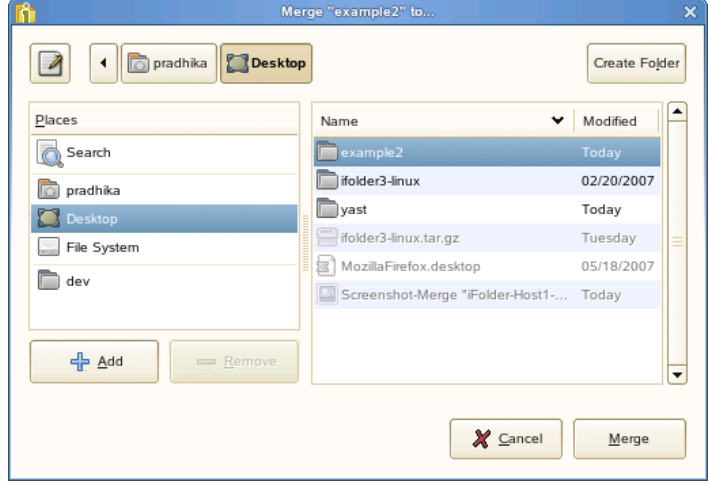

Now, the contents of these two folders are compared and the files that are not present in the folder is downloaded from the iFolder. The files that are not present in the iFolder, but available in the folder are uploaded.

## <span id="page-86-0"></span>**8.8.2 Merging a Migrated 2.***x* **iFolder with iFolder for 3.9.2 Version**

You can merge a migrated 2.x iFolder with iFolder for 3.9.2 version. For more information on migration, see [Chapter 6, "iFolder Migration And Upgrade," on page 39](#page-38-0).

After migration, the 2.*x* iFolders are moved to the iFolder 3.9.2 server. You can choose to download the migrated iFolders on the server to the client machine. However, those iFolders might already exist on the client machine. When you try to download a migrated iFolder, it prompts you to merge. In this case, use the merge functionality to avoid unnecessary data transfer from server to the client

To merge a migrated 2.*x* iFolder with iFolder for 3.9.2 version,

**1** Select a migrated iFolder and click *Merge to folder*.

iFolder prompts you a message as follows:

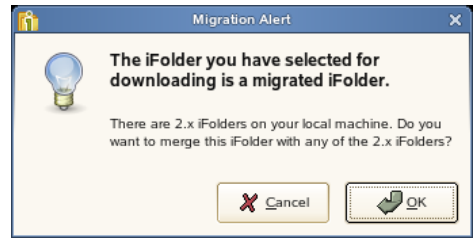

**2** Click **OK** to open a list of 2.*x* iFolders on the machine.

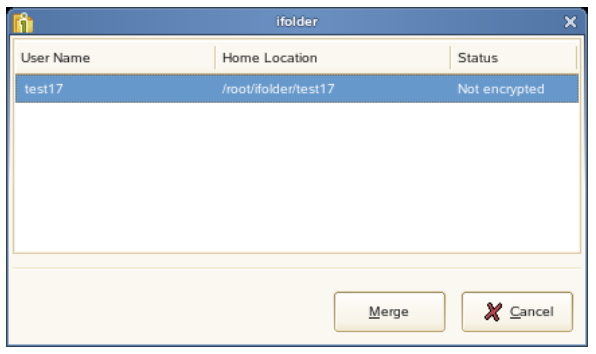

Irrespective of the owner, you can select any of the iFolders on the machine to merge with the migrated iFolder on the server.

**3** Click **Merge** to continue.

If the name of the iFolders selected to merge are different, iFolder prompts you to rename the iFolder on the server to the name of the iFolder on the machine.

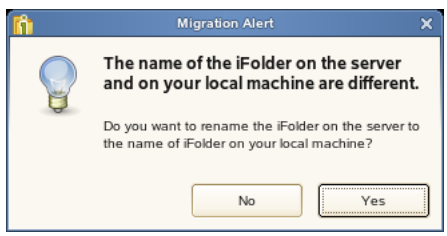

**4** Click **OK**.

You can view the merged iFolder listed under **iFolders on This Computer** in the iFolder main window.

# <span id="page-87-0"></span>**8.9 Downloading an Available iFolder**

When others share iFolders with you, the iFolders appear with the iFolder Download icon **D** in your iFolder browser. To participate in the shared iFolder on your computer, you can download the iFolder.

When a new user joins your shared iFolder list, iFolder announces the availability of new shared user with a pop-up message in the notification area.

*Figure 8-1 Example of Notification of a New Shared User*

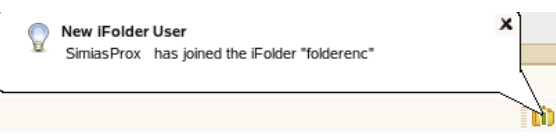

The shared user also will get a balloon pop-up message in the notification area soon after he or she finishes downloading the shared iFolder. The message reads that the <Username of the user who shared the iFolder> has joined the <iFolder name>. Whenever a new user joins the shared members, all the existing member users are notified of the new shared member.

- **1** Right-click the iFolder Services icon **Fin**, then click iFolders to open the iFolder browser.
- **2** In the list of iFolders, select the available iFolder, then click **Download**.
- **3** If you are not logged in to the account, log in with your username and password, then click **Connect**.
- **4** Browse to the location where you want to create a local iFolder, then specify the name you want to use locally for this iFolder.

The location and folder name must satisfy the following guidelines:

- [Section 8.1, "Guidelines for the Location and Use of iFolders," on page 71](#page-70-0)
- [Section 8.3, "Naming Conventions for an iFolder and Its Folders and Files," on page 74](#page-73-0)
- **5** Click **OK** twice.

# **8.10 Viewing and Configuring Properties of an iFolder**

Use the iFolders Properties page to view and configure the following information about a selected iFolder.

- [Section 8.10.1, "Understanding iFolder Properties," on page 89](#page-88-1)
- [Section 8.10.2, "Accessing iFolder Properties from a File Manager," on page 90](#page-89-2)
- [Section 8.10.3, "Accessing iFolder Properties from the iFolder Browser," on page 90](#page-89-3)

## <span id="page-88-1"></span>**8.10.1 Understanding iFolder Properties**

The following parameters report the disk space used on the server:

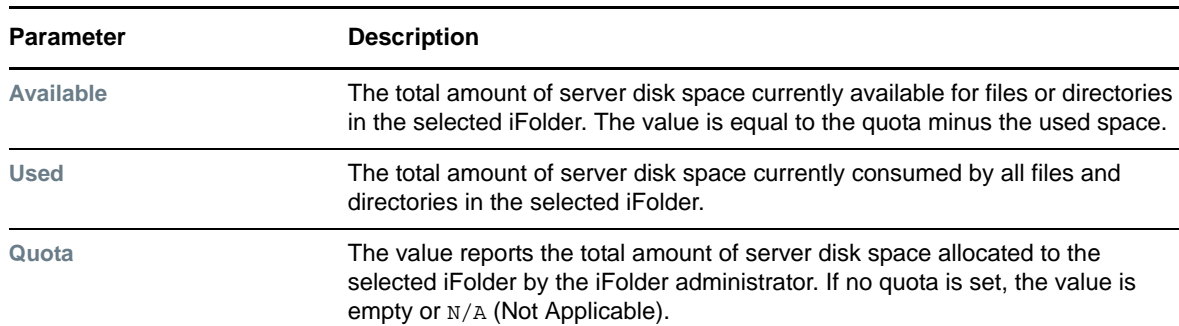

*Table 8-3 Storage Parameters for iFolders Stored on the iFolder Server*

The following parameters report the synchronization status for the local copy of the iFolder:

<span id="page-88-0"></span>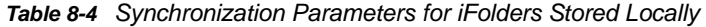

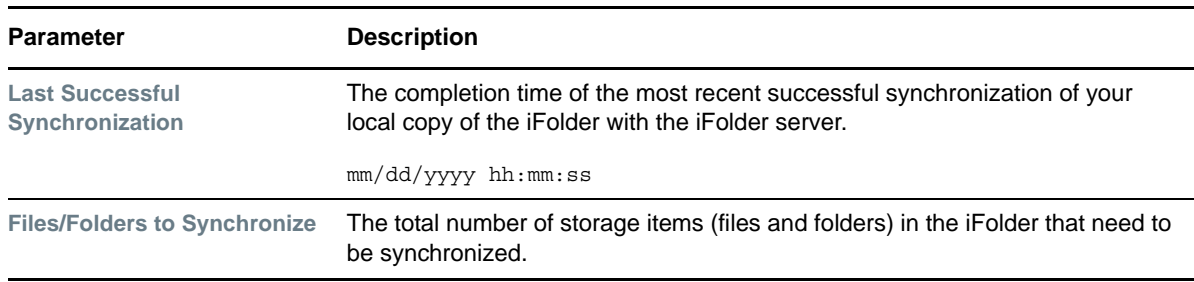

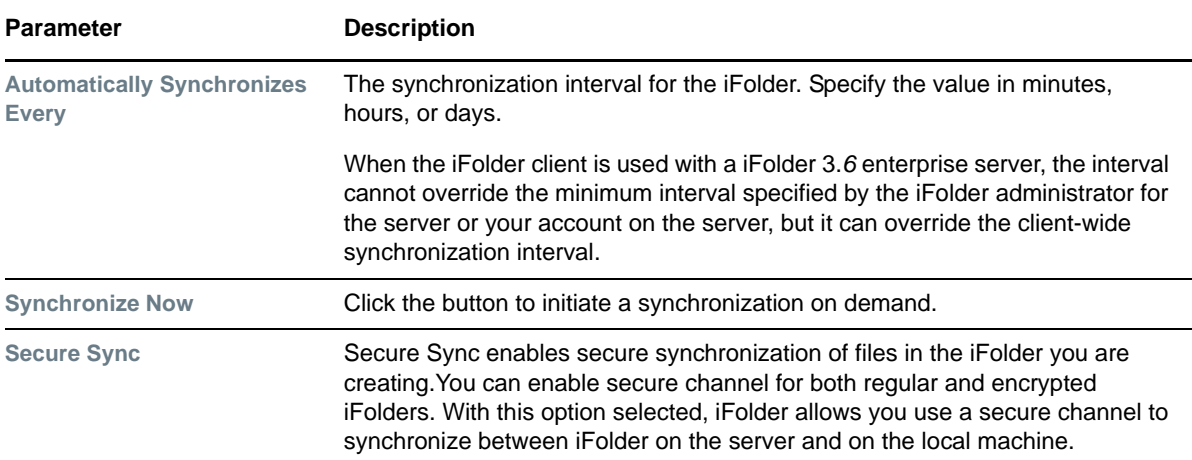

## <span id="page-89-2"></span><span id="page-89-1"></span>**8.10.2 Accessing iFolder Properties from a File Manager**

- **1** In the file manager, navigate to the iFolder, then select it.
- **2** Right-click the iFolder, then click **iFolder > Properties**.

## <span id="page-89-3"></span>**8.10.3 Accessing iFolder Properties from the iFolder Browser**

- **1** In the notification area, right-click the iFolder Services icon, then click **iFolders** to open the iFolder browser.
- **2** In the list of iFolders, select the iFolder, then click **iFolder > Properties**.

# <span id="page-89-0"></span>**8.11 Managing Passphrase for Encrypted iFolders**

An encrypted iFolder has a unique data encryption key that is auto-generated during iFolder creation. The key is encrypted by using a passphrase provided by the user and also by using the public key of the recovery agent.

The recovery agent is selected during the iFolder account creation process if the iFolder administrator has enabled the encryption policy on the server.

If the iFolder administrator has enabled encryption, a dialog box is displayed during iFolder creation for you to enter your passphrase. iFolder uses the passphrase to generate a unique encryption key to encrypt or decrypt the iFolder data on the iFolder server. If you forget the passphrase, you cannot access the iFolder data. You must reset your passphrase to gain access to the iFolder data.

## **8.11.1 Recovering an Encrypted iFolder**

Use the Passphrase Recovery Wizard to reset the passphrase and recover an encrypted iFolder. Follow the steps given below to launch the Passphrase Recovery Wizard:

- **1** In the iFolder browser, click **Security > Forgot Passphrase** to launch the wizard.
- **2** From the iFolder Account list, select the domain for which the passphrase must be reset and click **Forward**.

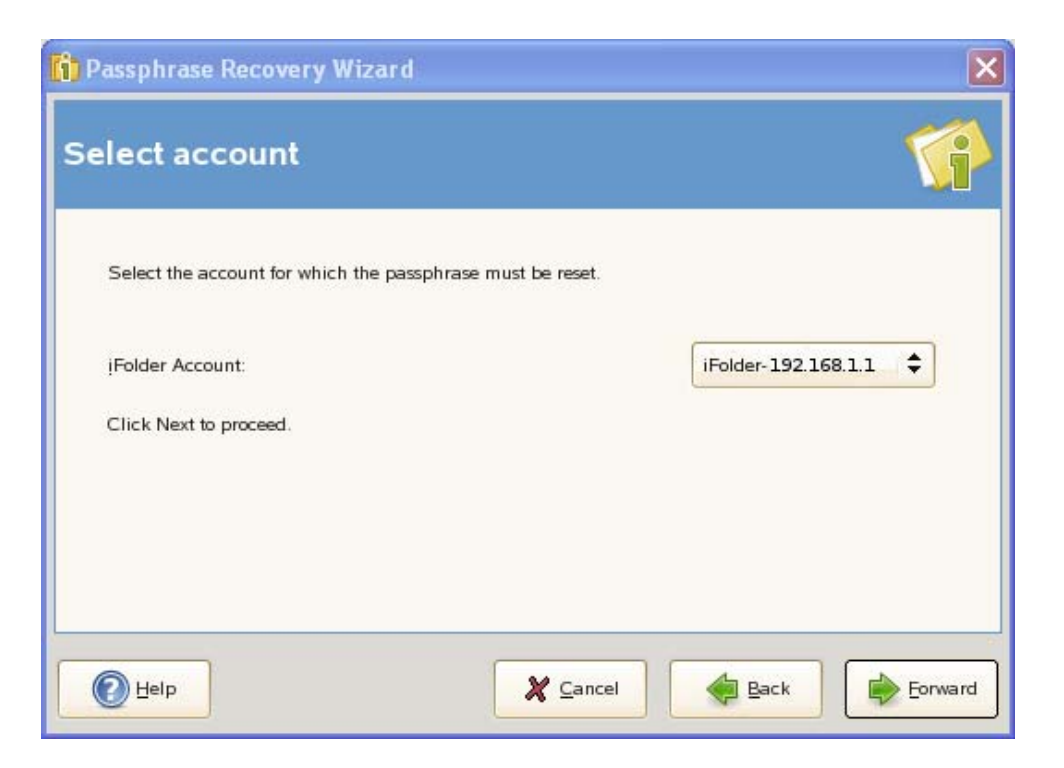

During the iFolder account creation process, if Server\_Default option was selected as the recovery agent, then the Set New Passphrase page is displayed.To reset the new passphrase, see ["Resetting the passphrase when recovery agent is Server\\_Default" on page 91](#page-90-0).

On the other hand, if you selected a recovery agent other than Server\_Default, then you must reset the passphrase using ["Resetting the passphrase when recovery agent is not](#page-90-1)  Server Default" on page 91.

#### <span id="page-90-0"></span>**Resetting the passphrase when recovery agent is Server\_Default**

To set the new passphrase, perform the following steps:

- **1** In the Set New Passphrase page, specify the new passphrase in the **New Passphrase** field.
- **2** Re-enter the new passphrase in the **Confirm Passphrase** field and click **Forward**.
- **3** Specify the password in the **Password** field, then click **Forward**.
- **4** After the passphrase is reset successfully, click **Finish** to close the wizard.

#### <span id="page-90-1"></span>**Resetting the passphrase when recovery agent is not Server\_Default**

To reset the passphrase when the recovery agent selected is not Server\_Default, follow the steps given below:

- **1** The Welcome page of the wizard displays information regarding the information you need to reset the passphrase. Click **Forward** to display the Passphrase Recovery Mechanism page.
- **2** There are three methods you can use within the wizard to reset your passphrase:

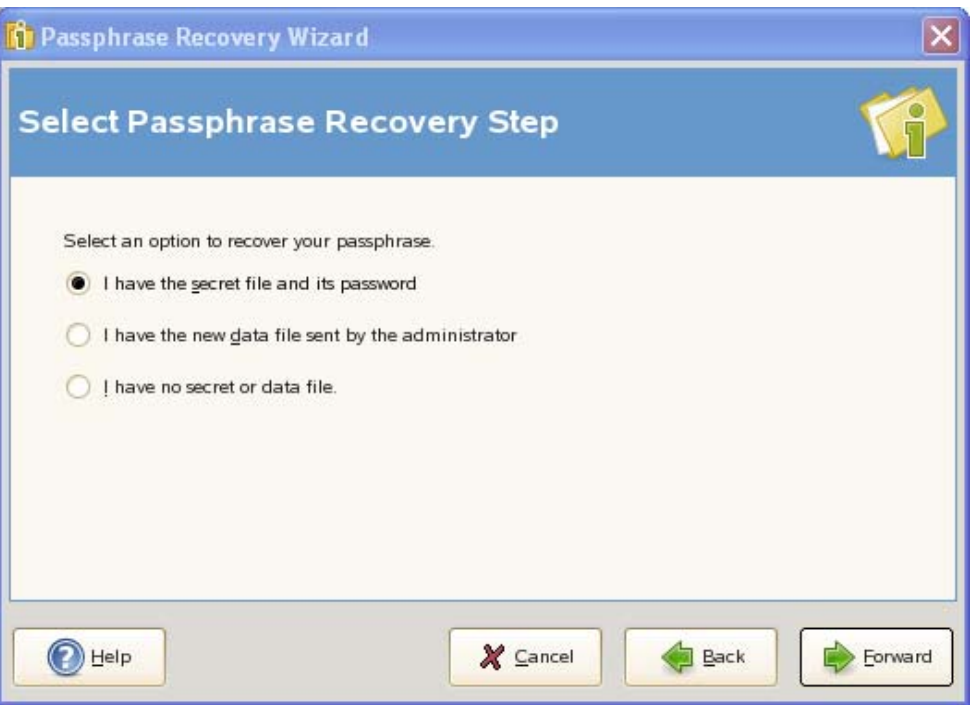

 **Using the secret file and its password:** The secret file and its password are used to reset the passphrase. If you have maintained the secret file and its password, you can use the wizard to specify the location of the secret file and provide its password. To reset the paasphrase using the secret file, see ["Using the Secret File to Reset the Passphrase" on](#page-92-0)  [page 93.](#page-92-0)

**NOTE:** You obtain the secret file and its password from the iFolder administrator.

- **Using the new data file:** The new data file can also be used to reset the passphrase. You can get the new data file from the administrator after performing an export operation of the old data file. To reset the passphrase using the new data file, see ["Using the New Data File](#page-93-0)  [to Reset the Passphrase" on page 94](#page-93-0).
- **Exporting the old data file:** If you don't have the secret file or the new data file, you can use the wizard to export the old data file, then you e-mail the file to your administrator. When the administrator sends back the new data file, you can use the wizard to reset your passphrase. To export the old data file, see ["Using an Exported File to Reset the](#page-94-0)  [Passphrase" on page 95.](#page-94-0)

The following table summarizes the decisions you make.

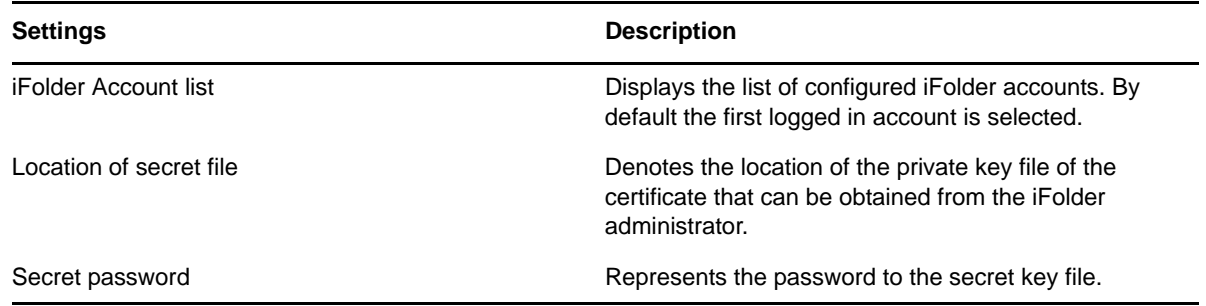

*Table 8-5 Passphrase recovery wizard settings*

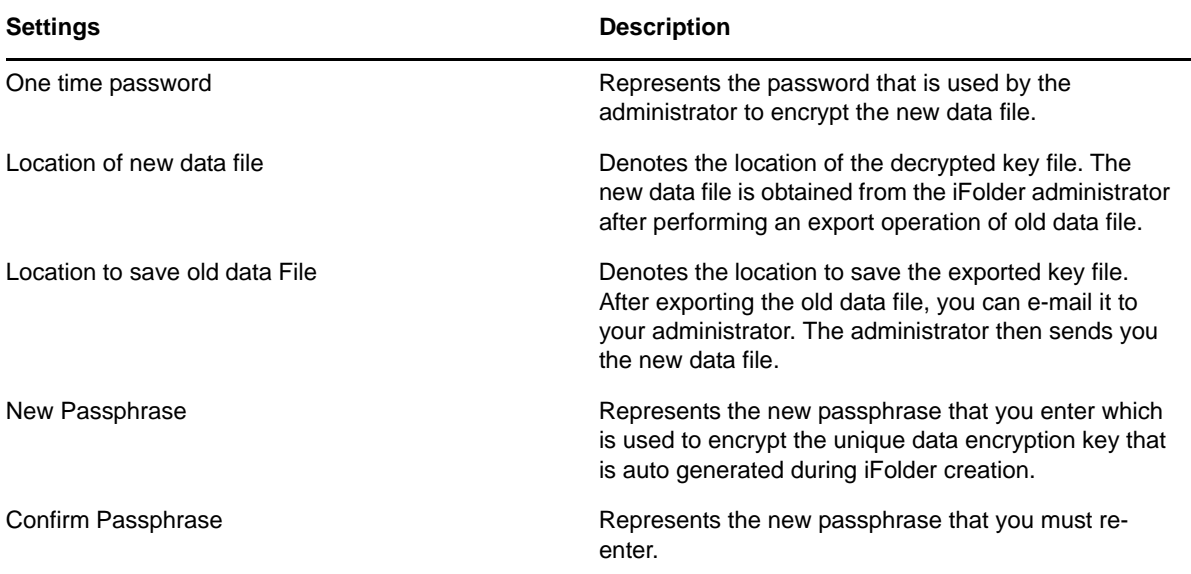

# <span id="page-92-0"></span>**Using the Secret File to Reset the Passphrase**

To reset the passphrase using the secret file, perform the following steps:

- 1. Select **I have the secret file and its password** option, then click **Forward**.
- 2. Fill in the following fields:

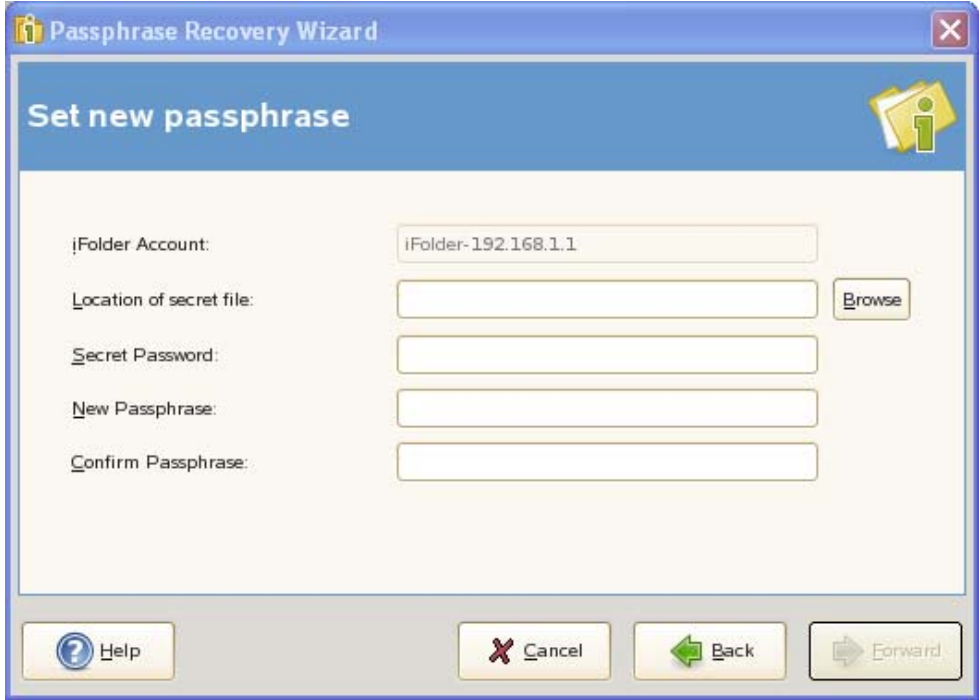

**Location of secret file:** Specify the location of the secret file, or click the **Browse** button to locate and select the secret file.

**Secret Password:** Specify the password to the secret file.

**New Passphrase:** Specify the new passphrase.

**Confirm Passphrase** Re-enter the new passphrase.

- 3. Click **Forward** to reset the passphrase.
- 4. Click **Finish** to close the wizard.

**NOTE:** You obtain the secret file and its password from the iFolder administrator.

#### <span id="page-93-0"></span>**Using the New Data File to Reset the Passphrase**

To reset the passphrase using the new data file, perform the following steps:

1. Select **I have the new data file sent by the administrator** option, then click **Forward**.

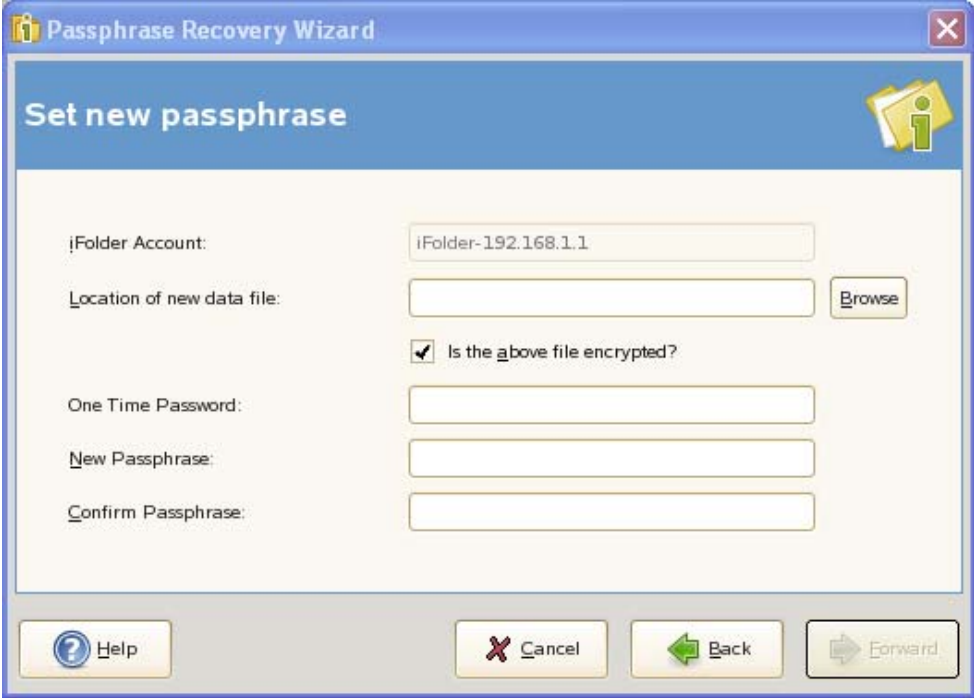

- 2. In the **Location of new data file** field, specify the location of the new data file, or click the **Browse**  button to locate and select the new data file.
- 3. If the new data file that you receive from the administrator is encrypted, select **Is the above file encrypted?** check box. When you select this check box, the **One Time Password** field is enabled.
- 4. In the **One Time Password** field, specify the password that is used by the administrator to encrypt the new data file.
- 5. In the **New Passphrase** field, specify the new passphrase.
- 6. In the **Confirm Passphrase** field, re-enter the new passphrase.
- 7. Click **Forward** to reset the passphrase.
- 8. Click **Finish** to close the wizard.

#### <span id="page-94-0"></span>**Using an Exported File to Reset the Passphrase**

To reset the passphrase when you don't have the secret file or the new data file:

1. Select **I have no secret file or data file** option, then click **Forward**.

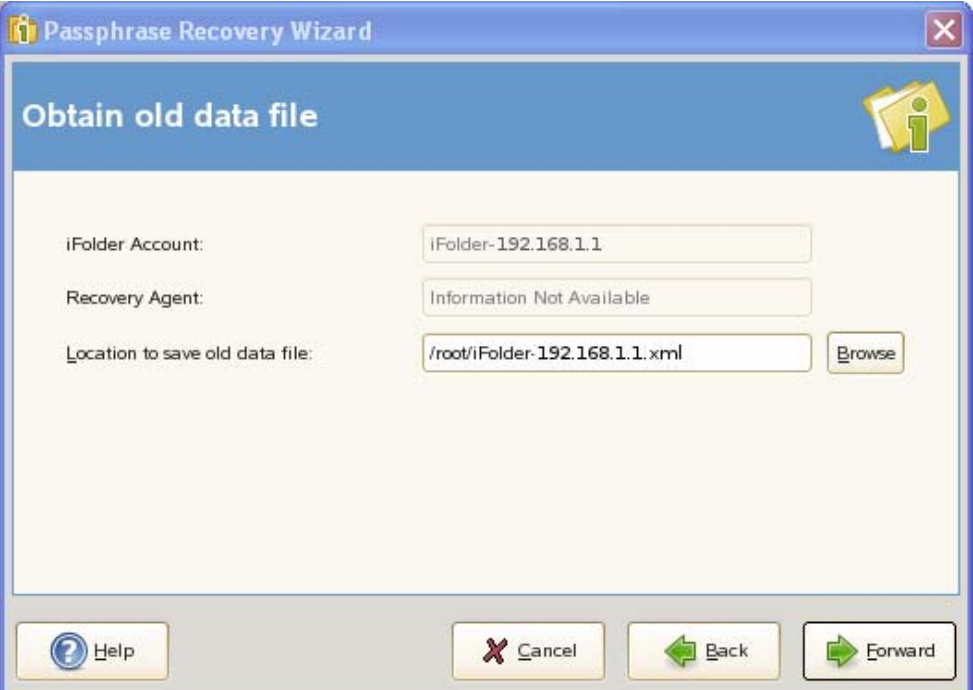

- 2. In the **Location to save old data file** field, specify the location where the old data file must be saved or click the **Browse** button to specify the location to save the old data file.
- 3. Click **Forward** to obtain the old data file. The location of the old data file and the email address of the iFolder administrator is displayed. You can use this information to obtain the new data file.
- 4. Click **Finish** to close the wizard.
- 5. E-mail the old data file to your iFolder administrator with a request to receive the new data file in return.
- 6. When you receive the new data file, see ["Using the New Data File to Reset the Passphrase" on](#page-93-0)  [page 94](#page-93-0) to reset your passphrase.

## **8.11.2 Changing the Passphrase**

For security reasons, you must change your passphrase periodically. You can reset the passphrase by using the one-time passphrase sent by your Recovery agent.

- **1** In the iFolder browser, select **Security > Change Passphrase**.
- **2** In the **Change Passphrase** window, select the iFolder account you want to reset the passphrase for and specify the following details:

**Enter Passphrase:** Specify your current passphrase.

**Enter New Passphrase:** Specify the new passphrase you want to set for the current iFolder account.

**Retype Passphrase:** Specify the new passphrase again for confirmation.

**Recovery Agent:** Select the Recovery agent you have set for the current iFolder account.

**3** Click **Reset**.

# **8.12 Synchronizing Files**

- [Section 8.12.1, "Synchronizing Files on Demand," on page 96](#page-95-1)
- [Section 8.12.2, "Configuring the Synchronization Interval," on page 96](#page-95-2)

# <span id="page-95-1"></span>**8.12.1 Synchronizing Files on Demand**

- **1** In the notification area, right-click the iFolder Services icon **the light**, then click iFolders to open the iFolder browser.
- **2** In the list of iFolders, select the iFolder, then click **Synchronize Now**.

# <span id="page-95-2"></span>**8.12.2 Configuring the Synchronization Interval**

- **1** In the notification area, right-click the iFolder Services icon **Filt**, then select Preferences to open the iFolder Preferences dialog box to the **General** tab.
- **2** Do one of the following:
	- Select **Automatically Synchronize iFolders** to enable automatic synchronization.
	- Deselect **Automatically Synchronize iFolders** to disable automatic synchronization.
- **3** If you enable synchronization, specify the interval for synchronizing files, such as every 1 hour or every 2 days.

When the iFolder client is used with iFolder, the minimum system Synchronization Interval, typically every 5 minutes, is configured by the iFolder administrator. You cannot override the system minimum. The absolute system minimum is 1 minute.

# <span id="page-95-0"></span>**8.13 Resolving File Conflicts**

Conflicts can occur between file versions saved at the same time on different computers, or when a filename differs by case only. When conflicts occur, the file is stored in the conflict area and the file is

flagged with a status of Name Conflict. The iFolder conflict icon **in** is displayed on the iFolder. If the **Notify of conflicts** option is enabled in your iFolder Preferences, an alert is also sent to the notification area. You can control the pop-up behavior of notifications by setting your preference in the **iFolder Preferences > General** tab.

To resolve file conflicts, see the following:

- [Section 8.13.1, "Resolving File Version Conflicts," on page 97](#page-96-0)
- [Section 8.13.2, "Resolving Filename Conflicts," on page 98](#page-97-0)

# <span id="page-96-0"></span>**8.13.1 Resolving File Version Conflicts**

To resolve file version conflicts, you must select the correct version in the Conflict Resolution dialog box.

- **1** In the notification area, right-click the iFolder Services icon **Fi**, then click **iFolders** to open the iFolder browser.
- **2** Select the iFolder in conflict  $\bullet$ , then click Resolve to open the Resolve Conflicts dialog box.

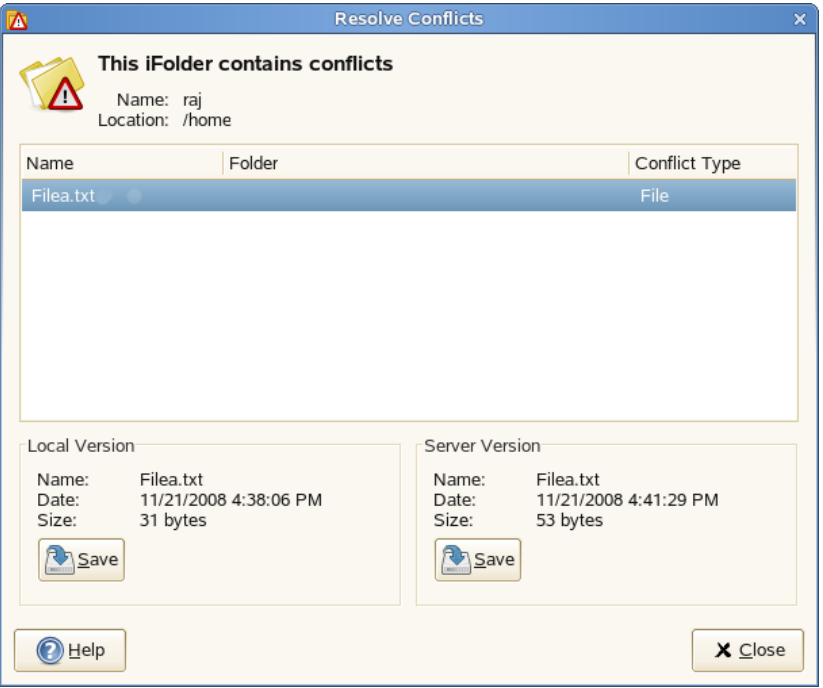

You can view two versions of the same file:

- **Local Version:** File saved on your local machine.
- **Server Version:** File saved on the server.

You can view the details about the file on your local machine and the file on the server to determine which version of the file you want to keep.

**3** Select any of the following options for **Save to iFolder** based on your preference.

**Local Version:** Select this option if you want to save the local version to the iFolder.

**Server Version:** Select this option if you want to save the server version to the iFolder.

- **4** Select **Enable** to enable the **Save to Conflict Bin** option. When you enable this option, the file in conflict is automatically selected to be saved in the Conflict bin. Your selection decides which version to be saved in the Conflict bin locally for later use.
- **5** When you are done resolving the conflict, click **Save**.

# <span id="page-97-0"></span>**8.13.2 Resolving Filename Conflicts**

Filename conflicts is not supported in the iFolder client for Macintosh. To resolve the filename conflict, open a file manager and navigate to the local copy of the file in conflict. Copy the file and save it with a unique name in the iFolder. iFolder synchronizes the file as a new file to the server.

Filename conflicts occur when the names of the local file version and the server file version differ by case. These type of conflicts can be resolved by renaming the local files.

**IMPORTANT:** For Macintosh, do not use the following invalid characters in the names of iFolders or in the names of folders and files in them:  $\frac{1}{1}$  : \* ? " < > |;

- If the content is the same, you can rename the local file by using the **Resolve Conflicts** dialog box.
- If the content is different, make sure to make a copy of the local file and give it a different name, then return to the Resolve Conflicts dialog box and save the server version of the file. This allows both versions of the file to exist in the iFolder with different filenames. If you rename a file version within the Resolve Conflicts dialog box, that version of the file overwrites the other, and the content of the other file is destroyed.
- **1** In the notification area, right-click the iFolder Services icon **Fin**, then click iFolders to open the iFolder browser.
- **2** Select the file in conflict **P**, then click Resolve Conflicts to open the Resolve Conflicts dialog box.

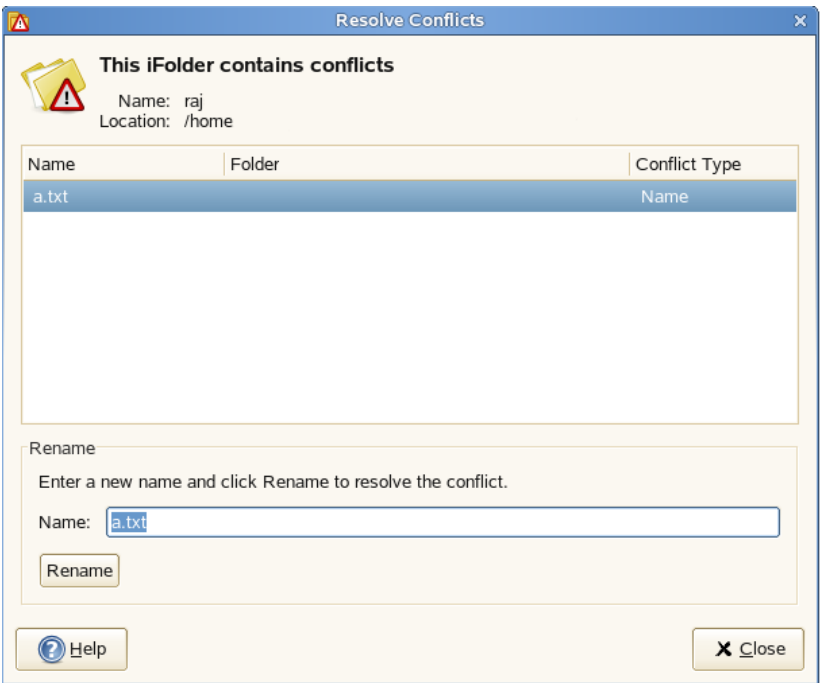

- **3** Confirm that it is a file name conflict, and determine whether the content is the same or different.
- **4** Click **Rename** and rename the file with a unique name in the iFolder. iFolder synchronizes the file as a new file to the server and member computers.
- **5** Close the Resolve Conflicts dialog box.

# **8.14 Moving an iFolder**

After you create an iFolder, the path to the iFolder is static. You cannot move an iFolder from its original location to another location on your local computer and have it remain an iFolder. Moving the iFolder breaks the link between the synchronization database and the folder you converted to an iFolder.

To move an iFolder on the computer where you created it:

- **1** In a file manager or the iFolder browser, select the iFolder you want to move.
- **2** Revert the iFolder to a normal folder.
- **3** In a file manager, move the folder to another location on the computer.
- **4** Convert the folder back to an iFolder and upload the iFolder to the server.
- **5** (Optional) Share the iFolder.
- **6** Allow the iFolder to synchronize files with the iFolder server.

To move an iFolder on a participating computer:

- **1** In iFolders, revert the iFolder to stop participating in the iFolder on the current computer.
- **2** Select the available iFolder, then click **Download**.
- **3** Specify a new local path where you want to place the iFolder.
- **4** Allow the iFolder to synchronize files with the iFolder server.

# **8.15 Reverting an iFolder to a Normal Folder**

You can revert an iFolder to a normal folder for the local computer. After it is reverted, the collaborative share relationship remains for all the iFolder members, but the iFolder is no longer synchronized to your current computer. Reverting an iFolder does not delete the iFolder and its contents from member workstations or the server.

- **1** In a file manager or the iFolder browser, locate the iFolder that you want to revert to a normal folder.
- **2** Use one of the following methods to start reverting the iFolder:
	- In a file manager, right-click the iFolder, then click **Revert to a Normal Folder**.
	- In the iFolder browser, select the iFolder, then click **iFolder > Revert to a Normal Folder**.

The **Revert this iFolder back to a normal folder?** dialog box requests confirmation and clarification.

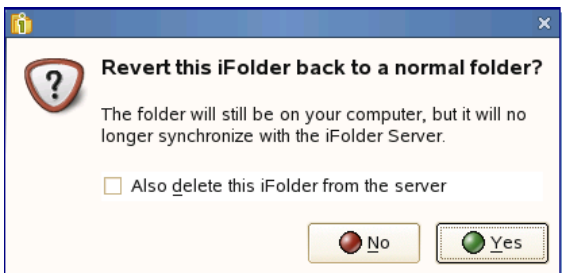

- **3** Do one of the following:
	- Select **No** to keep the folder as an iFolder on the local computer.

Select **Yes** to revert the iFolder to a normal folder.

The local copy of the iFolder is normal folder and is no longer synchronized with the server. Other members of the iFolder are not affected.

• If you are the iFolder owner, you can optionally stop sharing this folder as an iFolder. Select **Delete this iFolder from the server**, then click **Yes**.

The iFolder reverts to a normal folder on your local computer and on all members' computers. The server copy of the iFolder is permanently deleted from the server.

**NOTE:** An iFolder and its data on the server is stored in a directory under the simiasFiles directory. On deleting an iFolder, the contents of this directory are deleted. However, the directory itself not deleted. Therefore, you must manually delete this directory.

# **8.16 Removing Membership From a Shared iFolder**

To remove membership from a downloaded shared iFolder:

**IMPORTANT:** Individual members of an LDAPGroup are not allowed to remove their membership from an iFolder if that iFolder is shared with that LDAPGroup.

- **1** In the file manager or the iFolder browser, locate the iFolder that you want to remove your membership from.
- **2** Right-click the iFolder and select **Revert to a normal folder** to display the confirmation dialog box.

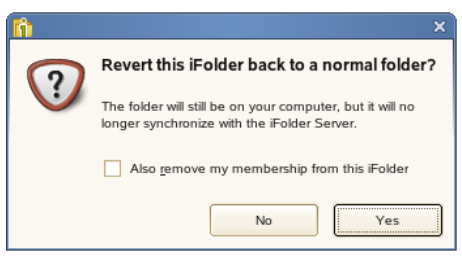

- **3** In the confirmation dialog box, select **Also remove my membership from the iFolder**.
- **4** Click **Yes** to confirm.

The local copy of the iFolder is a normal folder and is no longer synchronized with the server.

To remove membership from a shared iFolder on the server:

- **1** In the iFolder browser, locate the iFolder that you want to remove your membership from.
- **2** Right-click the iFolder and **Select Remove my membership**.
- **3** Click **OK** to confirm your action.

**NOTE:** For iFolder clients on Mac, to remove membership, you must right-click the iFolder and select the **Delete** option to display a dialog box indicating that the membership will be removed. Click **Yes** to remove membership.

# **8.17 Deleting an iFolder**

If you delete an iFolder from your collection, it deletes the local copy of the iFolder and its contents. It also can affect the share relationship for the iFolder, depending on the Access right you hold for it.

You are allowed to delete the local copy of the iFolder which is shared with the LDAPGroup you are a member of. However, you cannot delete your membership from that iFolder.

The following table outlines the effect on the share relationship and the member iFolders based on the Access right of the user who deletes the iFolder.

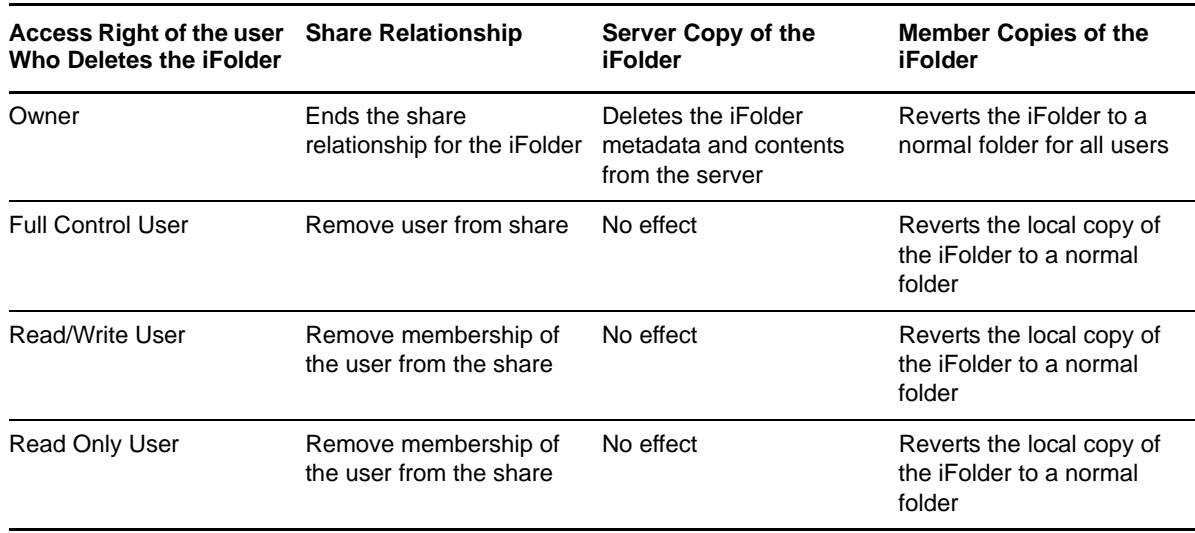

*Table 8-6 What to Expect When You Delete an iFolder*

The following table outlines the effect on the share relationship and the member iFolders based on the Access right of the LDAPGroup member who deletes the iFolder.

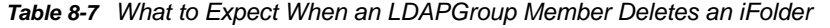

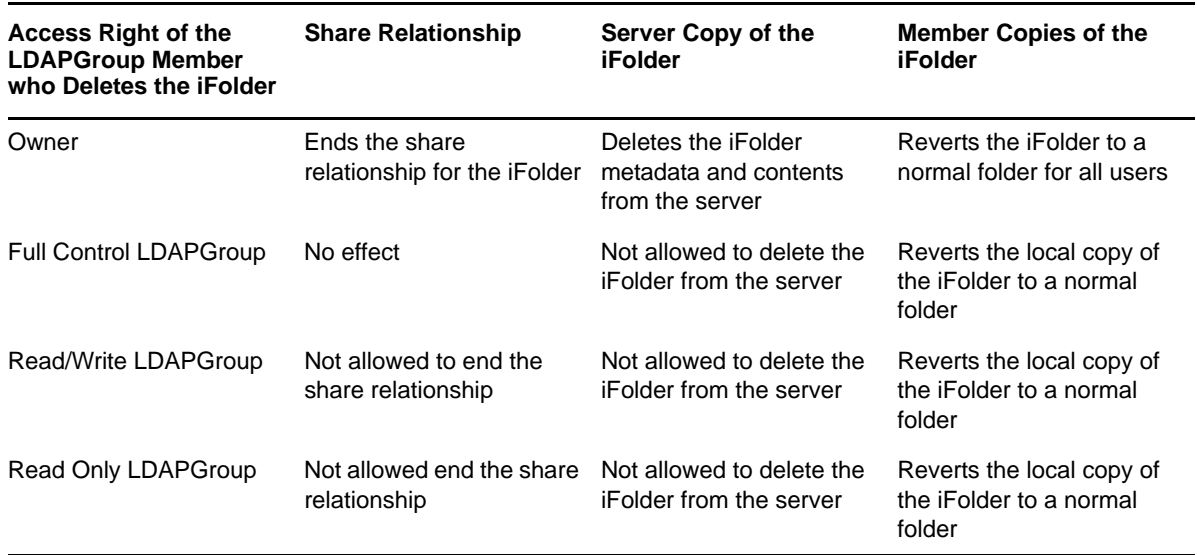

Deleting an iFolder does not uninstall the iFolder client from your workstation.

- **1** In a file manager or iFolder browser, locate the iFolder that you want to delete.
- **2** Right-click the iFolder, then click **Delete**.

# **8.18 What's Next**

For information about Web Access Server, see the following:

[Chapter 9, "Using Web Access for iFolder," on page 103](#page-102-0)

# 9

# <span id="page-102-0"></span><sup>9</sup>**Using Web Access for iFolder**

The Web Access console for iFolder provide an interface to allow users remote access to iFolders on the enterprise server.

- [Section 9.1, "Logging In," on page 103](#page-102-1)
- [Section 9.2, "Creating a New iFolder," on page 103](#page-102-2)
- [Section 9.3, "Browsing and Managing iFolders," on page 104](#page-103-0)
- [Section 9.4, "Searching iFolders," on page 106](#page-105-0)
- [Section 9.5, "Managing iFolder Shared Members," on page 107](#page-106-0)
- [Section 9.6, "Changing the iFolder account password," on page 109](#page-108-0)
- [Section 9.7, "Viewing History," on page 109](#page-108-1)
- [Section 9.8, "Viewing Details," on page 110](#page-109-0)
- [Section 9.9, "Logging Out," on page 110](#page-109-1)

# <span id="page-102-1"></span>**9.1 Logging In**

Log in to the Web Access console to gain access to folders and files in any of your iFolders available to you in your iFolder enterprise server account. This includes iFolders that you participate in but have not set up on a local computer. (You cannot access 2.*x* iFolders with Web Access.) The enterprise server specified in the URL authenticates your username against the server's LDAP directory services.

You can also specify which of the supported localized interfaces to use. This is typically the Language Code of the iFolder enterprise server. Make sure to configure your browser's Languages setting to support the desired language.

- **1** On the Web Access Login page for iFolder, specify the username and password for your account.
- **2** Use the **Languages** drop-down list to specify which language you want to use to access your files.
- **3** Click **OK**.

This login gives you access only to those iFolders in the same domain as the server you specified in the URL. To log in to a different server, enter its server's URL in your Web browser, then log in.

# <span id="page-102-2"></span>**9.2 Creating a New iFolder**

You can create a new iFolder from the Home page. Perform the following steps to create a new iFolder:

- **1** Click the New iFolder link given in the Home page.
- **2** In the new page that opens, specify the following information:

**Name:** Assign a name to the iFolder, such as myfolder.

**IMPORTANT:** When you attempt to create an iFolder whose name exceeds the file limit supported by the iFolder server file system, it throws an error message that reads "The name of the iFolder is too long to be created".

**Description:** A short description of the iFolder.

**Type:** select the type of the iFolder that you want to create.

**Encrypted:** Select this option to encrypt your iFolder and the files within it.This option is not enabled until your Admin set your encryption policy to On.

**Regular:** Select Sharable to share your iFolder with other iFolder accounts.Shared iFolders cannot be encrypted and encrypted ones cannot be shared.

**3** Select the Recovery agent from the drop-down list.

This option will not be available if your iFolder Administrator does not select **Enable Recovery agent** option while configuring the iFolder server. Unless you have set your Recovery agent, the encrypted data cannot be recovered in the unfortunate case that you lost the passphrase.

- **4** When you are prompted to accept the certificate, review the certificate information, then click **OK** to set the passphrase successfully.
- **5** Type the passphrase in the **Enter Passphrase** field.
- **6** Click **Create** to complete the new iFolder creation.Click **Cancel** to cancel the operation.

# <span id="page-103-0"></span>**9.3 Browsing and Managing iFolders**

The Home page lists all iFolders available to you in the current domain. Available iFolders include those you own and those others have made available to you. You can access iFolders through Web Access even if you have not set up the iFolder on a local computer.

To browse the iFolders, click any of the iFolder's name listed on the Home page to open the list of folders and files available for the selected iFolder to the Browse page.

You can also upload and download files, create folders, and delete folders and files.

Within an iFolder, you can perform the following tasks:

- [Section 9.3.1, "Viewing a List of Folders and Files," on page 104](#page-103-1)
- ◆ [Section 9.3.2, "Navigating Directories," on page 105](#page-104-0)
- [Section 9.3.3, "Downloading a File," on page 105](#page-104-1)
- [Section 9.3.4, "Creating a New Folder," on page 105](#page-104-2)
- [Section 9.3.5, "Deleting Folders or Files," on page 105](#page-104-3)
- [Section 9.3.6, "Uploading a File," on page 105](#page-104-4)
- [Section 9.3.7, "Search Folders and Files in an iFolder," on page 106](#page-105-1)

## <span id="page-103-1"></span>**9.3.1 Viewing a List of Folders and Files**

The iFolder Browse page lists folders and files alphabetically. Scroll to locate the directory or file of interest.

# <span id="page-104-0"></span>**9.3.2 Navigating Directories**

Click name of the folder  $\Box$  to open the folder and view a list of its contents. To return to a higher level directory, click the respective icon in the navigational bar.

## <span id="page-104-1"></span>**9.3.3 Downloading a File**

Click the name of the file you want to download, then click **Open** or **Save**.

**IMPORTANT:** Web Access console for iFolder does not support the uploading and downloading of 10 MB or larger files.

- **Open:** Click **Open** to view the file's contents. You must have a compatible application on your computer to open the file. The file is downloaded to a temporary folder where Internet files are saved, such as Temporary Internet Files in Windows, and then opened with your local application. If you plan to work in the file, it is best to save the file locally, modify the file, and then upload it.
- **Save:** Click **Save** to save the file locally or to a mapped drive. Navigate to the location where you want to place the file, then click **Save**. The file is downloaded to your computer.

Options on the page might differ slightly, depending on the Web browser you use.

## <span id="page-104-2"></span>**9.3.4 Creating a New Folder**

To create a new folder,

- **1** Click **New Folder** link in the navigation bar of the Browse page to open New folder creation page.
- **2** In the **Name** field, specify the name of the new folder.
- **3** Click **Create**.

Folder names are case sensitive. When the page refreshes, the folder appears alphabetically in the list. Click **to** to view the history of changes made to the selected Folder or file.

## <span id="page-104-3"></span>**9.3.5 Deleting Folders or Files**

Select the check box next to one or more folders or files you want to delete, then click **Delete** to Confirm the deletion.

## <span id="page-104-4"></span>**9.3.6 Uploading a File**

To upload a file,

- **1** Click **Upload Files** link in the navigation bar of the iFolder Browse page to open Upload Page.
- **2** Click **Browse**, locate a local folder you want to upload.
- **3** Select **Overwrite Existing Files** to overwrite the files on the server.

Selecting this option allows you to overwrite the file on the server with the file you have selected to upload. Before you upload, ensure the copy of the file you want to retain.

**4** Click **Upload**.

When the page refreshes, the file appears alphabetically in the list.

The maximum file size for the upload limit is configured by the administrator. By default, the limit is set to 10 MB; the limit for your server might differ.

**IMPORTANT:** Web Access console for iFolder does not support the uploading and downloading of 10 MB or larger files.

## <span id="page-105-1"></span>**9.3.7 Search Folders and Files in an iFolder**

To search for folders and files within a selected iFolder,

**1** Click **Search** to open the Search page.

The Search page helps you locate the files or folders of your interest. Use the search tool located at the top right of the page for this purpose.

- **2** Use one or more of the following search methods and press Enter.
	- Type one or more letters in the Search field.
	- Type an asterisk (\*) in the Search field to return a list of all files and folders within a selected iFolder.
	- Leave the Search field empty to return a list of all files and folders within a selected iFolder.
- **3** Search result opens to the **Search** page with the search text highlighted in search result.
- **4** Do not click anywhere in the page until the page completely refreshes, then you can browse or manage the files or folders listed in the search results.

Scroll up and down to browse the search results and locate the folder or file of your interest. The combination of the file or folder name and date created can help you identify the file or folder you seek.

# <span id="page-105-0"></span>**9.4 Searching iFolders**

The search tool located at the top right of the Home page helps you locate the iFolder you want. The search result opens to the same page with the search text highlighted in the search result.

Use one or more of the following search methods:

- Select a filter criterion (All, Recent, Owned, Shared) for the name of the iFolder, then type one or more letters in the Search field.
- Type an asterisk (\*) in the Search field to return a list of all iFolders on the system.
- Leave the Search field empty to return a list of all iFolders on the system.

Do not click anywhere in the page until the page completely refreshes, then you can browse the iFolders listed in the Search Results.

Scroll up and down to browse the search results and locate the folder or file of your interest. The combination of the file or folder name and date created can help you identify the file or folder you seek.

# <span id="page-106-0"></span>**9.5 Managing iFolder Shared Members**

The iFolder Members page lists all the shared members for the current iFolder. You can add new shared members to it, remove the existing ones, and set rights to the selected members.

Within an iFolder, you can perform the following tasks:

# **9.5.1 Adding New Shared Members**

To add new members to the shared members list,

- **1** Click **Add** to open a list of members in the current iFolder domain.
- **2** Locate the user by using the Search tool.

Use the search criteria (User Name, First Name, Last Name), then type one or more letters in the Search field to locate the desired user.

- **3** Click  $\triangleq$  next to the user you want to add to the shared members list.
- **4** Click **Share**.

## **9.5.2 Assigning Rights to the Members**

You can set three levels of access right for the shared members of your iFolder. For more information on access rights, see [Section 1.4.2, "iFolder Access Rights," on page 14](#page-13-0)

To set an access right for an user:

- **1** Select the user/group or users/groups from the list.
- **2** Click the link for the access right listed at the top.

In the page, you can view the access right set for each user.

Read [Table 9-1, "iFolder Access Rights," on page 107](#page-106-1) to understand the various capabilities for a shared member at different access levels.

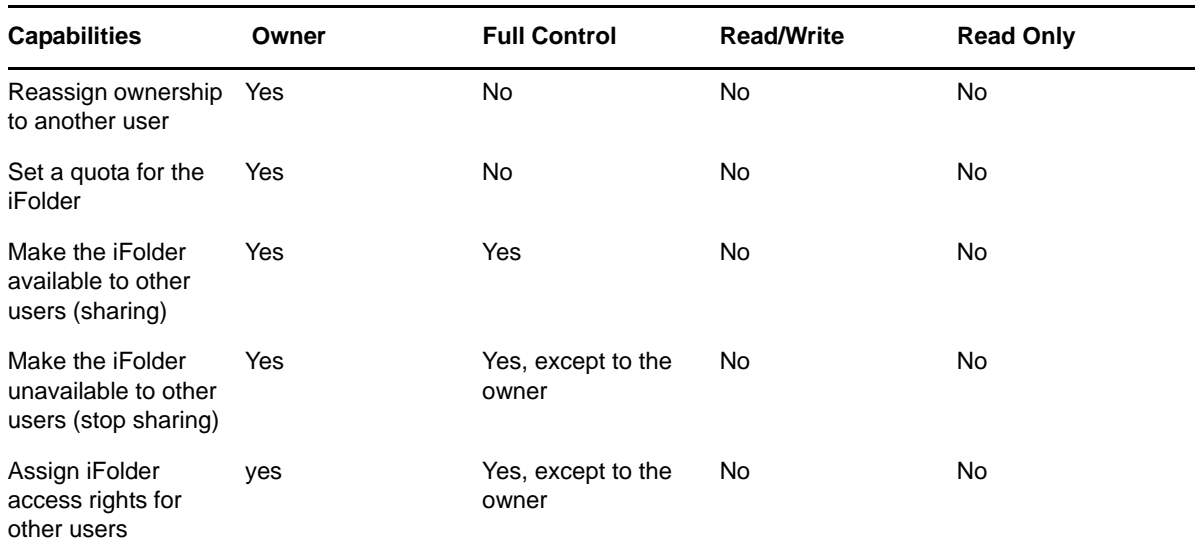

<span id="page-106-1"></span>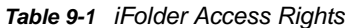

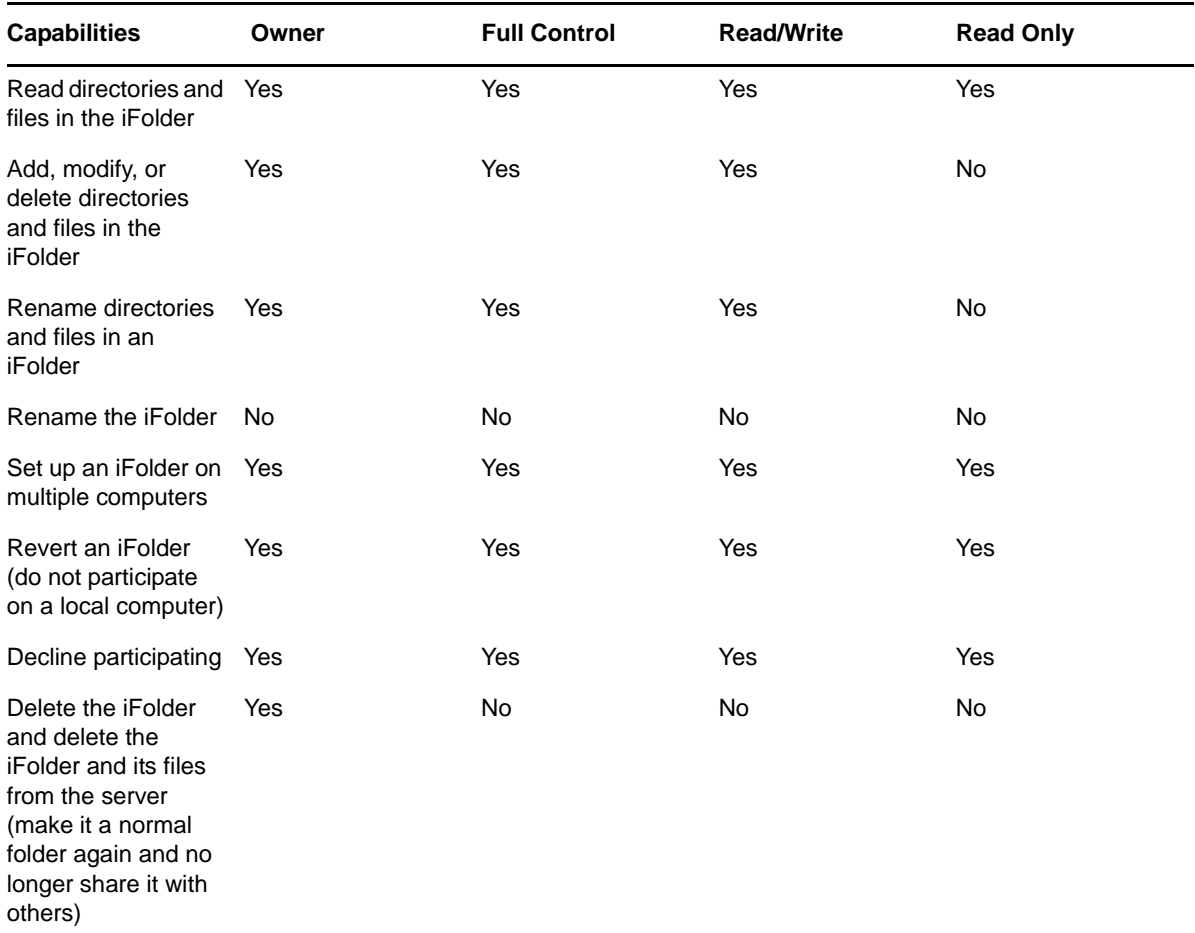

Read [Table 9-2, "iFolder Access Rights for an LDAPGroup Member," on page 108](#page-107-0) to understand the various capabilities for a user in a shared group at different access levels.

<span id="page-107-0"></span>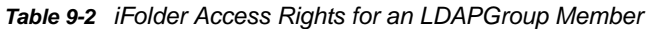

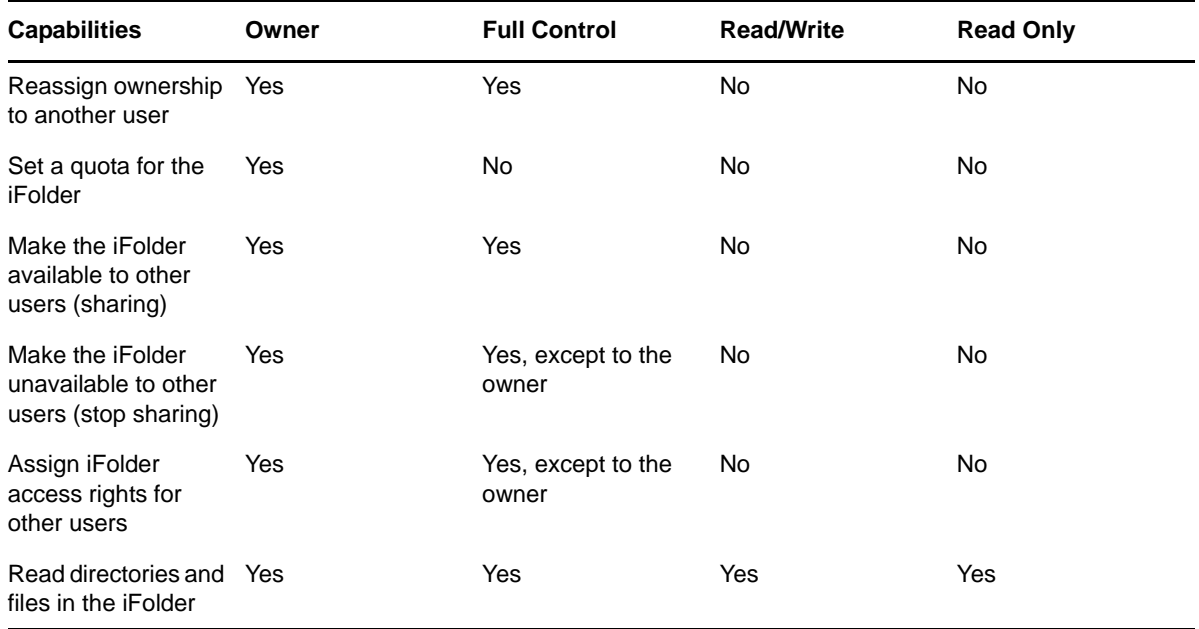
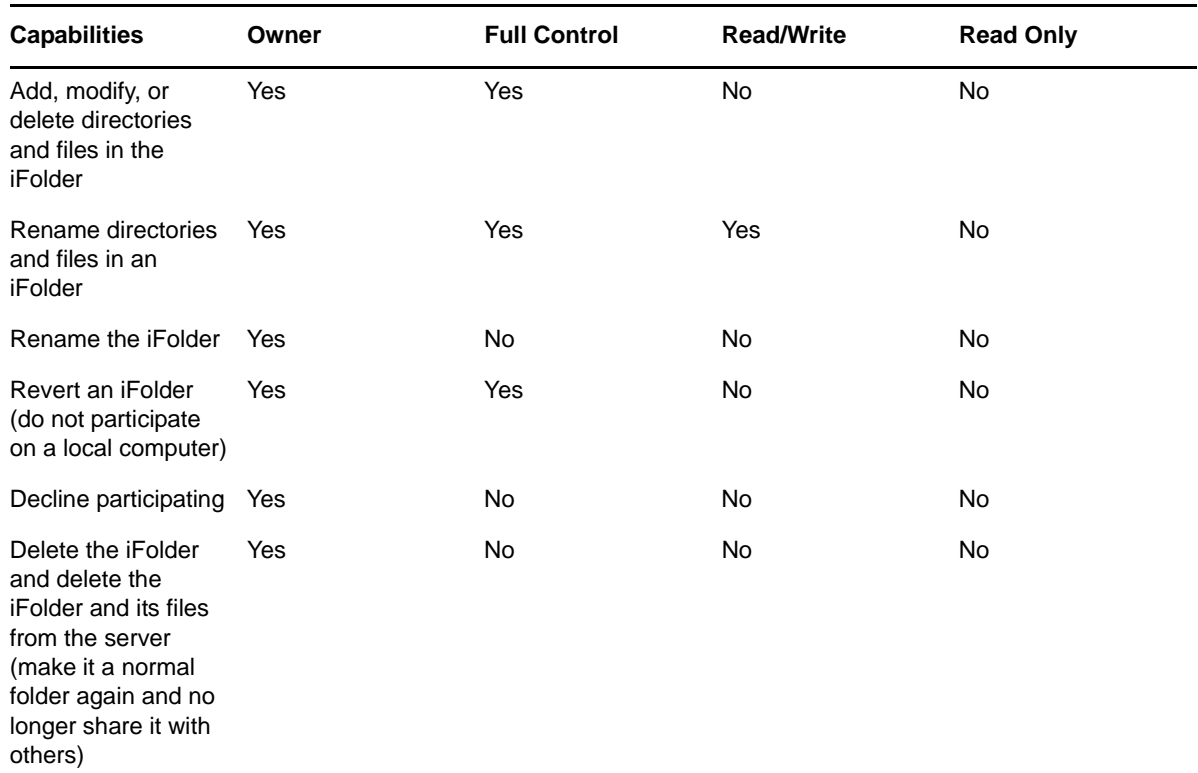

# **9.6 Changing the iFolder account password**

To change the password of your iFolder account, follow the steps given below:

- <span id="page-108-0"></span>**1** Ensure that the **Change Password** check box is selected. This check box is selected by default and the password change fields become editable only if this check box is selected.
- **2** Specify your current password in the **Current Password** field.
- **3** Specify the password that you want to set for the current iFolder account in the **New Password** field.
- **4** Specify the new password again for confirmation in the **Confirm New Password** field.
- **5** Click **Save** to save your changes.

**NOTE:** iFolder changes password directly in the LDAP server. If the same LDAP server is a user management source for other applications, then the new password will be applicable to those applications as well. After you change your password, the iFolder session will expire and you will be logged out. You must then log in again to connect to iFolder services.

# **9.7 Viewing History**

To view the history of the changes you have made to an iFolder, and to it's files, folders and shared users, first click an iFolder and then click **History**. The History page tracks and displays all the iFolder operations and modifications performed on the selected iFolder. It lists all the folders and files that have been added to or removed from the selected iFolder by any user. It shows the time and date of iFolder operations performed, and the username that tells you who performed the iFolder operations on the selected iFolder and on its files and folders

# **9.8 Viewing Details**

Click **Details** to view the iFolder properties of the selected iFolder. You can also edit the description you have provided when the iFolder was created. You can view the following iFolder properties:

| <b>Parameter</b>          | <b>Description</b>                                                                                                    |
|---------------------------|----------------------------------------------------------------------------------------------------|
| Name (view only)          | The name assigned to the iFolder.                                                                                                    |
| Description               | A short description of the iFolder.                                                                                                    |
|                           | To edit the iFolder description, click Edit. In the new<br>page that opens, type the new description in the<br>Description field and click Save.                                                                      |
|                           | To cancel the changes made, click Cancel.                                                                                                    |
| Last modified (view only) | Displays the last modified time of the iFolder when it<br>was last modified by any user.                                                                                                    |
| Created (view only)       | Displays the date when the iFolder was created.                                                                                                    |
| Access (view only)        | Displays the username of the iFolder member who is<br>currently accessing the iFolder.                                                                                                    |
| Owner (view only)         | Displays the username for the iFolder owner. This is<br>the full distinguished name of the iFolder owner.                                                                                                    |
| Size (view only)          | Displays the size of the iFolder.                                                                                                    |
| Members (view only)       | Reports the total number of iFolder users belong to the<br>iFolder.                                                                                                    |
| Files (view only)         | Displays the total number of files in this iFolder.                                                                                                    |
| Folders (view only)       | Displays the total number of folders in this iFolder.                                                                                                    |
| Locked (view only)        | Shows whether iFolder synchronization is enabled or<br>not. If the iFolder Admin set the iFolder<br>synchronization to enabled, the value for Locked is No.<br>If it is set to disabled, the value for Locked is Yes. |

*Table 9-3 iFolder details*

# **9.9 Logging Out**

Log out by clicking **Logout** in the upper right header area, then close your browser. If you do not log out, your session remains open until your session times out, which can be a security risk.

If the system connection times out when you are working in your iFolders, Web Access returns you to the Login page. You can log in again to resume working without closing your browser.

# 10 <sup>10</sup>**Troubleshooting**

This section discusses the following troubleshooting issues for the iFolder client:

- [Section 10.1, "Client Fails to Log in to iFolder Servers 3.8.0.2 or earlier versions," on page 111](#page-110-0)
- [Section 10.2, "Unable to View Large-Sized Shared iFolder Until the iFolder Client is Restarted,"](#page-111-0)  [on page 112](#page-111-0)
- [Section 10.3, "iFolder Client on Linux and Mac Fails to Start for non-root Users," on page 112](#page-111-1)
- [Section 10.4, "iFolder Linux Client Fails to Display All the iFolders on the Server," on page 112](#page-111-2)
- ◆ [Section 10.5, "iFolder Client Fails to Start Up," on page 112](#page-111-3)
- [Section 10.6, "Encrypted iFolders Take a Long Time to Synchronize," on page 113](#page-112-0)
- [Section 10.7, "No Name Conflict When Filenames Differs Only By Case," on page 114](#page-113-0)
- [Section 10.8, "Resolving Name Conflict in Macintosh Client Throws Error," on page 114](#page-113-1)
- [Section 10.9, "iFolder File Fails to Synchronize," on page 114](#page-113-2)
- [Section 10.10, "Client File Fails to Synchronize to the Server Even after Conflict Resolution," on](#page-114-0)  [page 115](#page-114-0)
- [Section 10.11, "All iFolders in an Account Fail to Synchronize," on page 115](#page-114-1)
- Section 10.12, "Problem Synchronizing Some Files on a FAT32 File System on Linux," on [page 115](#page-114-2)
- [Section 10.13, "Client Fails to Set Up a New iFolder Account," on page 116](#page-115-1)
- [Section 10.14, "Repopulating Contents of a Read Only iFolder," on page 116](#page-115-2)
- [Section 10.15, "GroupWise Files Become Corrupted in an iFolder," on page 116](#page-115-0)
- [Section 10.16, "Possible Slowed Performance With ZoneAlarm 4.5 or Earlier," on page 117](#page-116-0)

#### **Additional Reading**

For an additional listing of questions and answers that have been submitted by Administrators and iFolder users, see the following:

- <span id="page-110-1"></span> *[Novell iFolder 3.9.2 Administration Guide](https://www.novell.com/documentation/ifolder3/pdfdoc/ifolder39_admin/ifolder39_admin.pdf#Front)*
	- ["Troubleshooting Tips For Novell iFolder](https://www.novell.com/documentation/ifolder3/pdfdoc/ifolder39_admin/ifolder39_admin.pdf#bb4w5mj) "
	- ["Frequently Asked Questions"](https://www.novell.com/documentation/ifolder3/pdfdoc/ifolder39_admin/ifolder39_admin.pdf#bbvpm13)

# <span id="page-110-0"></span>**10.1 Client Fails to Log in to iFolder Servers 3.8.0.2 or earlier versions**

 iFolder client on Windows fails to log in to a iFolder server 3.8.0.2 or earlier when password is changed. It locks the client account by re-trying with the old password.

To resolve this issue, add a entry to the Windows client registry @HKEY\_CURRENT\_USER\Software\Novell\iFolder\SupportOldServer and set the value to one. This provides support for connecting to older iFolder servers.

# <span id="page-111-0"></span>**10.2 Unable to View Large-Sized Shared iFolder Until the iFolder Client is Restarted**

If a large-sized iFolder (for example, more than 10 GB in size) is shared, then the members that share the iFolder may not be able to view the iFolder until the iFolder client is restarted.

# <span id="page-111-1"></span>**10.3 iFolder Client on Linux and Mac Fails to Start for non-root Users**

The iFolder clients on Linux and Mac may fail to start for non-root users and display the following message in the Simias.log file:

Improperly protected user's key pairs in '/home/<username>/.config/.mono/ keypairs'.

<span id="page-111-4"></span>This indicates a corruption in the key pairs. As a workaround, you must delete the folder .mono and then restart the iFolder client.

# <span id="page-111-2"></span>**10.4 iFolder Linux Client Fails to Display All the iFolders on the Server**

In an iFolder client for Linux, all the iFolders on the server are not displayed in the GUI if more than one iFolder exist on the server after you download the iFolders to your local machine. In this case, the first iFolder name in the alphabetically sorted list is not displayed under **iFolders on Server** list in the iFolder GUI.

There is no display issues if only a single iFolder exists on the server after downloading the iFolders.

The workaround for this issue is to logout from the current account and login again.

# <span id="page-111-3"></span>**10.5 iFolder Client Fails to Start Up**

If you are not able to run the iFolder client, consider the following cause:

<span id="page-111-5"></span>Multiple simias processes are running on the client.

When it fails to launch, consider the following action:

#### **10.5.1 Linux**

- **1** Close the iFolder client GUI.
- **2** Open a terminal console and run pkill -9<simias process id 1 simias process id 2> to end the simias processes.
- **3** Run rm -rf *<home directory>*/local/share/simias to remove the simias directory.

**NOTE:** Removing the simias directory deletes all the meta data of iFolder, so you need to configure the account again. You must remove the simias directory only if you are not able to start the client even after killing the simias processes.

**4** Restart iFolder after a few seconds to launch it successfully.

#### **10.5.2 Windows 7 and Windows 8**

- **1** Close the iFolder client GUI.
- **2** In the Windows Task Manager, select the simias processes and terminate them by clicking **End Process**.
- **3** Remove the simias directory %USERPROFILE%/AppData/Local/simias.

**WARNING:** Removing the simias directory deletes all the meta data of iFolder, so you need to configure the account again. You must remove the simias directory only if you are not able to start the client even after killing the simias processes.

**4** Restart iFolder after a few seconds to launch it successfully.

#### **10.5.3 Windows XP**

- **1** Close the iFolder client GUI.
- **2** In the Windows Task Manager, select the simias processes and terminate them by clicking **End Process**.
- **3** Remove the simias directory %USERPROFILE%/Local Settings/Application Data/simias.

**WARNING:** Removing the simias directory deletes all the meta data of iFolder, so you need to configure the account again. You must remove the simias directory only if you are not able to start the client even after killing the simias processes.

**4** Restart iFolder after a few seconds to launch it successfully.

#### **10.5.4 Macintosh**

- **1** Close the iFolder client GUI.
- **2** Open a terminal console and run killall mono to end the simias processes.
- **3** Run rm -rf *<home directory>*/.local/share/simias to remove the simias directory.

**WARNING:** Removing the simias directory deletes all the meta data of iFolder, so you need to configure the account again. You must remove the simias directory only if you are not able to start the client even after killing the simias processes.

<span id="page-112-1"></span>**4** Restart iFolder after a few seconds to launch it successfully.

# <span id="page-112-0"></span>**10.6 Encrypted iFolders Take a Long Time to Synchronize**

If the encrypted iFolder takes considerably long time to synchronize, consider the following causes:

- iFolder performs a full data sync every time the file is changed.
- You have reset the passphrase.

To avoid the issue, consider the following actions:

- To avoid the issue with full data sync, you must remove the encrypted iFolder and create a new sharable iFolder.
- <span id="page-113-3"></span> If the passphrase has been reset, you must re-login to synchronize the encrypted iFolders to and from the iFolder server.

# <span id="page-113-0"></span>**10.7 No Name Conflict When Filenames Differs Only By Case**

When filenames differ only by case, iFolder must create a name conflict. For example: You have created two files named A.txt and a.txt.

If you don't get a name conflict error message, consider the following possible cause:

The first synchronization cycle synchronized only one file.

To get a name conflict error message, consider the following actions:

- Wait for the second synchronization cycle.
- <span id="page-113-4"></span>• Perform a manual synchronization of both the files.

#### <span id="page-113-1"></span>**10.8 Resolving Name Conflict in Macintosh Client Throws Error**

In iFolder client for Macintosh, when you attempt to resolve the name conflict from the GUI, it gives you an exception. This is because, the client does not support naming conflict.

To resolve the name conflicts, you must manually update and ensure no invalid characters ( $\sqrt{2}$ : \*? "  $\langle \rangle$  =  $\rangle$  ; are included in a file or folder name.

# <span id="page-113-2"></span>**10.9 iFolder File Fails to Synchronize**

If an iFolder file fails to synchronize, consider the following possible causes:

- \* You have the Read Only right to the shared iFolder. For information, see Section 8.6.1, ["Understanding User Access Rights," on page 82.](#page-81-0)
- The file size exceeds the maximum file size policy set by the iFolder Administrator. Contact your iFolder Administrator for assistance.
- The file size exceeds the maximum file size supported for uploads to or downloads from the Web Access server. The default maximum is 10 MB, but your administrator might configure a lower maximum file size. Contact your iFolder Administrator for assistance.
- The disk quota you used exceeds the limit set by the iFolder Administrator. Contact your iFolder Administrator for assistance.
- A conflict might exist between the server copy of a file and the local copy of the file. Right-click the iFolder icon and select **Resolve Conflicts** to resolve the conflicts. For more information, see [Section 8.13, "Resolving File Conflicts," on page 96.](#page-95-0)

If the issue is file conflict, you must avoid working simultaneously on the same data of the same iFolder on more than one client.

# <span id="page-114-0"></span>**10.10 Client File Fails to Synchronize to the Server Even after Conflict Resolution**

Conflict resolution does not attempt a re-synchronization on the iFolder. If you select a local copy instead of a server copy, the file is synchronized only in the next synchronization cycle unless you perform a forced manual sync. If you select a server copy, re-synchronization is not required.

# <span id="page-114-1"></span>**10.11 All iFolders in an Account Fail to Synchronize**

If all iFolders in an account fail to synchronize, consider the following possible causes:

You are not logged in to the iFolder account.

Click the iFolder Services icon to display the iFolder client window. Select the account that you want to connect to from the **iFolder Accounts** list and click **Connect**.

 The account is disabled on the client side; that is, the **Automatically connect** parameter is disabled.

Click the iFolder Services icon, select **Account Settings**, select the account, select **Properties**, then select **Automatically connect**.

- The server is down or your account is disabled on the server side. Contact your iFolder administrator for assistance.
- Your firewall is blocking iFolder traffic. For information to resolve this problem, see [Section 7.7,](#page-64-0)  ["Configuring Local Firewall Settings for iFolder Traffic," on page 65.](#page-64-0)
- Your network connection is down. Check your local network settings.

# <span id="page-114-2"></span>**10.12 Problem Synchronizing Some Files on a FAT32 File System on Linux**

If you create iFolders on a FAT32 file system on Linux, avoid naming files in all uppercase characters. The VFAT or FAT32 file handling on Linux automatically changes the filenames that are all uppercase characters and meet the MS-DOS 8.3 file format from all uppercase characters to all lowercase characters. This creates synchronization problems for those files if the iFolder is set with the Read Only access right.

To avoid this problem for iFolders on FAT32 file systems on Linux, do one or more of the following:

- Use only lowercase characters when naming files in the iFolder. Make sure all members of the iFolder follow this naming convention.
- Make sure the iFolder access right is not Read Only; use the Read/Write or Full Control right for iFolders on the FAT32 file system.
- If an iFolder is shared with the Read Only right, set up the iFolder on a traditional Linux file system instead of on the FAT32 file system.

# <span id="page-115-1"></span>**10.13 Client Fails to Set Up a New iFolder Account**

When an iFolder Admin user removes iFolder privileges for a given username on the iFolder server, iFolder removes the account from the account list in the user's iFolder client. Afterwards, the user cannot reconfigure an iFolder account with the same username on the same iFolder server, unless the iFolder Admin user reconfigures privileges for the user on that server. That is expected.

However, if the iFolder client fails to set up an iFolder account with a different username on the same iFolder server, it is likely because the user was logged in to the old account when the username was removed from the server's users list. Some residual information about the old account might prevent the user from setting up a new account on the server from that client.

To resolve this problem, exit the iFolder client, start the iFolder client again, then set up the new account with a different username that has privileges for the iFolder server.

# <span id="page-115-2"></span>**10.14 Repopulating Contents of a Read Only iFolder**

If you modify files in an iFolder where you have only Read Only rights, the changes are not synchronized to the server. To restore the file to its previous state, you need to re-download the iFolder contents from the server.

To download the contents in an iFolder where you have Read Only rights:

- **1** In the iFolder browser, right-click the iFolder, then select **Revert This iFolder to a Normal Folder**.
- **2** In your file manager, locate and delete the local copy of the folder or save the files to a new location.

You move or delete the old folder only if you plan to re-create the iFolder in the same location. This is necessary because iFolder does not allow you to download an iFolder if another iFolder or normal folder exists with the same name in the target directory.

- **3** In the iFolder browser, select the iFolder from the list of available iFolders for that account, click **Download an iFolder,** then specify a location on your computer where you want to create the iFolder.
- **4** Allow the iFolder directories and files to download from the server to your local iFolder.

# <span id="page-115-0"></span>**10.15 GroupWise Files Become Corrupted in an iFolder**

iFolder synchronizes individual files or the changed portions of individual files; it does not synchronize files as a set. If you have a database file that is implemented as a collection of linked files, do not try to synchronize them in an iFolder.

Do not try to synchronize your GroupWise data by making the GroupWise archive, cache, or remote directories into iFolders. If you do this, the GroupWise data files become corrupted after synchronizing the file a few times. GroupWise needs the files in the archive to be maintained as a set of files.

# <span id="page-116-0"></span>**10.16 Possible Slowed Performance With ZoneAlarm 4.5 or Earlier**

<span id="page-116-1"></span>You might observe extremely slow performance on your Windows computer when the iFolder client runs if you are using ZoneAlarm and attempt to access folders using Windows Explorer. ZoneAlarm 4.5 and earlier for Windows blocks the shell extensions installed with the iFolder client on Windows, which results in a severe slowdown. This is not an issue for ZoneAlarm 5.0 and later.

If you are using ZoneAlarm 4.5 or earlier on Windows, do the following to allow the iFolder client's shell extensions to work properly:

- **1** Double-click the **ZoneAlarm** icon to bring up the Zone Labs Control Center.
- **2** Select the **Program Control** tab (on the left).
- **3** Scroll down the list, select **Windows Explorer**, then click **Options**.
- **4** Deselect (disable) **Enable Privacy for This Program**, then click **OK**.

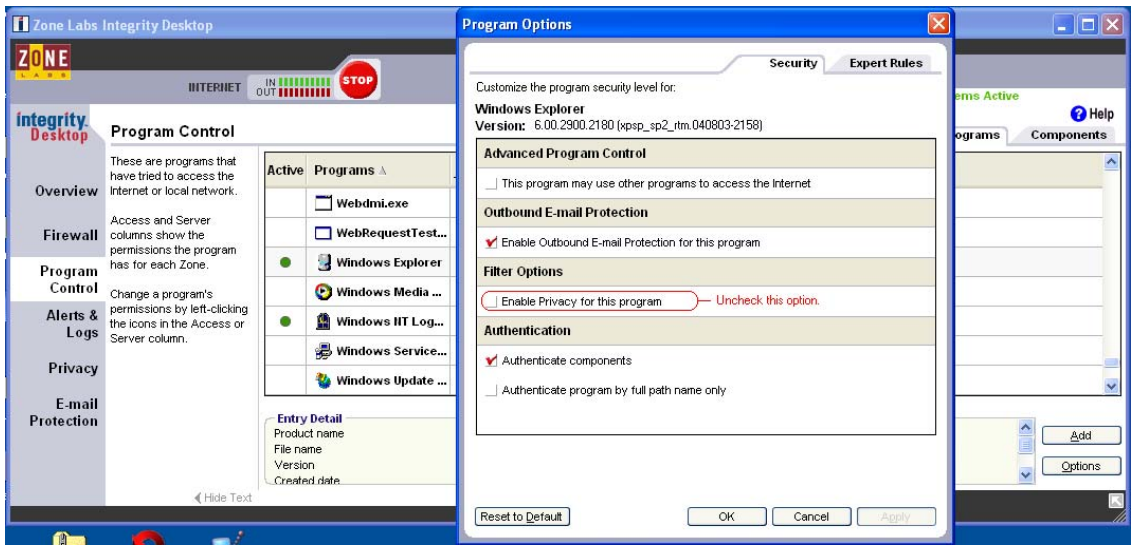

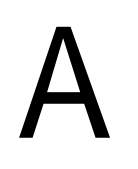

# **Uninstalling the iFolder Client**

This section describes how to uninstall the iFolder client.

- [Section A.1, "Before You Uninstall iFolder," on page 119](#page-118-0)
- [Section A.2, "iFolder Client for Linux," on page 119](#page-118-1)
- [Section A.3, "iFolder Client for Windows," on page 119](#page-118-2)
- [Section A.4, "iFolder Client for Macintosh," on page 120](#page-119-0)

# <span id="page-118-0"></span>**A.1 Before You Uninstall iFolder**

Ensure the Simias data store is backed up before an uninstall, so that it can be restored during any unknown corruption of the Simias database during an upgrade or re-install of the new client. Simias data store is not deleted during an uninstall, it should be manually removed if a clean uninstall is required. The Simias data store path for Linux is  $\lambda$  home directory> $\lambda$ . local  $\lambda$ share subdirectory and for Windows is C:\Documents and Settings\*username*\Local Settings\Application Data\simias directory. Removal of the Simias data store doesn't affect any of the data in the folder that was converted to iFolder.

**IMPORTANT:** Before upgrading your 3.4.1 client, you must take the backup of your local simias store. If you don't take the backup, you will lose all configuration information from the computer as it deletes the simias store when upgrade fails.

# <span id="page-118-1"></span>**A.2 iFolder Client for Linux**

To uninstall with command line instructions:

- **1** Run the rpm -e command for each of the iFolder client .rpm files (simias, ifolder3, and nautilus-ifolder).
- **2** Delete the /opt/novell/ifolder3 directory.
- **3** Delete the ~/.local directory.

# <span id="page-118-2"></span>**A.3 iFolder Client for Windows**

- **1** Click **Start > Control Panel**, then select **Add/Remove Programs**.
- **2** In the list of installed programs, select **iFolder 3 client**, then click **Remove**.
- **3** After the uninstall completes, restart Windows.
- **4** Log in to Windows.
- **5** Delete the C:\Documents and Settings\*username*\Local Settings\Application Data\simias directory.

<span id="page-119-1"></span>Replace *username* with the Windows logon identity you used when you used the iFolder client. For example, if you logged on as *porthos* when you created iFolders, the directory to delete is C:\Documents and Settings\*porthos*\Local Settings\Application Data\simias.

**6** Delete the C:\Documents and Settings\<username>\Application Data\simias directory. If this directory is not deleted, it might cause future installs of the iFolder client to not work properly.

# <span id="page-119-0"></span>**A.4 iFolder Client for Macintosh**

To uninstall using a command line instruction:

- Open **the Applications** directory on Macintosh HD, select **Applications**, then double-click **UninstalliFolder**.
- Type UninstalliFolder in the spotlight (Apple button + Spacebar or click the magnifying glass icon on top right) then click **UninstalliFolder** under Applications.

To uninstall manually:

- **1** Remove the following:
	- /opt/novell/ifolder3
	- /Applications/iFolder 3.app
	- /Library/Receipts/iFolderClient.pkg
	- /Library/Receipts/Simias.pkg

# B

# <sup>B</sup>**Documentation Updates**

This section contains information about documentation content changes made to the *iFolder User Guide for iFolder 3* since the initial release of iFolder 3.2. If you are an existing user, review the change entries to readily identify modified content. If you are a new user, simply read the guide in its current state.

Refer to the publication date that appears on title page to determine the release date of this guide. For the most recent version of the *iFolder User Guide for iFolder 3.x*, see the [iFolder 3.](http://www.novell.com/documentation/ifolder3/index.html)*[x](http://www.novell.com/documentation/ifolder3/index.html)* [documentation Web site](http://www.novell.com/documentation/ifolder3/index.html) (http://www.novell.com/documentation/ifolder3/index.html).

In this section, content changes appear in reverse chronological order, according to the publication date. Within a dated entry, changes are grouped and sequenced, according to where they appear in the document itself. Each change entry provides a link to the related topic and a brief description of the change.

This document was updated on the following dates:

- [Section B.1, "August 2015," on page 121](#page-120-0)
- [Section B.2, "January 2014," on page 121](#page-120-1)
- [Section B.3, "August 2012," on page 122](#page-121-0)
- [Section B.4, "November 2010," on page 122](#page-121-1)
- [Section B.5, "August 2009," on page 122](#page-121-2)
- [Section B.6, "December 2008," on page 123](#page-122-0)
- [Section B.7, "March 2008," on page 126](#page-125-0)
- [Section B.8, "September 2007," on page 127](#page-126-0)
- [Section B.9, "August 15, 2006," on page 130](#page-129-0)
- [Section B.10, "December 23, 2005 \(iFolder 3.2\)," on page 131](#page-130-0)
- [Section B.11, "August 19, 2005 \(iFolder 3.1\)," on page 132](#page-132-0)

# **B.1 June 2016**

This guide is modified with OES 2015 SP1 changes.

# <span id="page-120-0"></span>**B.2 August 2015**

This guide is modified with OES 2015 changes.

# <span id="page-120-1"></span>**B.3 January 2014**

Updates were made to the following section. The changes are explained below.

#### **B.3.1 What's New**

Location **Change** [Section 2.1, "What's New in iFolder 3.9.2," on page 17](#page-16-1) This section is new.

# <span id="page-121-0"></span>**B.4 August 2012**

Updates were made to the following section. The changes are explained below.

#### **B.4.1 What's New**

Location **Change** [Section 2.2, "What's New in iFolder 3.9.1," on page 17](#page-16-0) This section is new.

#### **B.4.2 Troubleshooting**

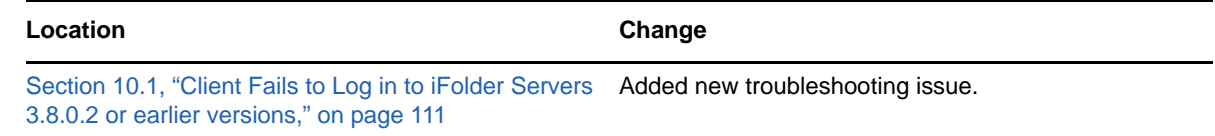

# <span id="page-121-1"></span>**B.5 November 2010**

Updates were made to the following sections. The changes are explained below.

#### **B.5.1 Configuring iFolder Preferences for the Client**

The following changes were made to this section:

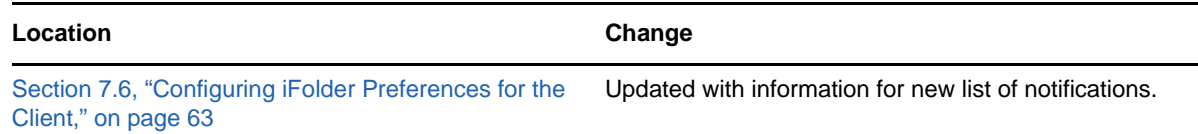

# <span id="page-121-2"></span>**B.6 August 2009**

Updates were made to the following sections. The changes are explained below.

#### **B.6.1 Passphrase Recovery Wizard**

#### Location **Change**

[Section 8.11, "Managing Passphrase for Encrypted](#page-89-0)  [iFolders," on page 90](#page-89-0)

Added a new section on Passphrase Recovery Wizard.

#### **B.6.2 Changing the Password**

The following changes were made to this section:

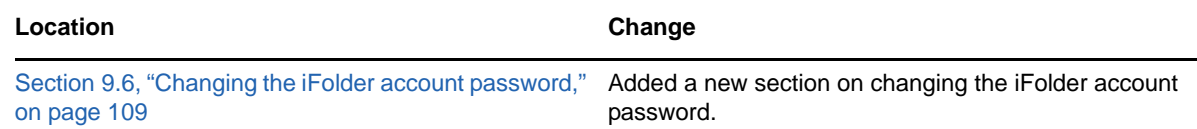

# <span id="page-122-0"></span>**B.7 December 2008**

Updates were made to the following sections. The changes are explained below.

- [Section B.6.1, "Starting the iFolder Client," on page 123](#page-122-1)
- [Section B.6.2, "Configuring an iFolder Account," on page 123](#page-122-2)
- [Section B.6.3, "Viewing and Modifying iFolder Account Settings," on page 124](#page-123-0)
- [Section B.6.4, "Using a Local Static Port," on page 124](#page-123-1)
- [Section B.6.5, "Guidelines for the Location and Use of iFolders," on page 124](#page-123-3)
- [Section B.6.6, "Understanding iFolder Icons," on page 124](#page-123-2)
- [Section B.6.7, "Creating and Uploading an iFolder," on page 124](#page-124-0)
- [Section B.6.8, "Understanding iFolder Properties," on page 125](#page-124-1)
- [Section B.6.9, "Deleting an iFolder," on page 125](#page-124-2)
- [Section B.6.10, "Resolving File Conflicts," on page 125](#page-124-3)
- [Section B.6.11, "Uploading a File," on page 125](#page-125-1)
- [Section B.6.12, "Troubleshooting," on page 126](#page-125-2)

#### <span id="page-122-1"></span>**B.7.1 Starting the iFolder Client**

The following changes were made to this section:

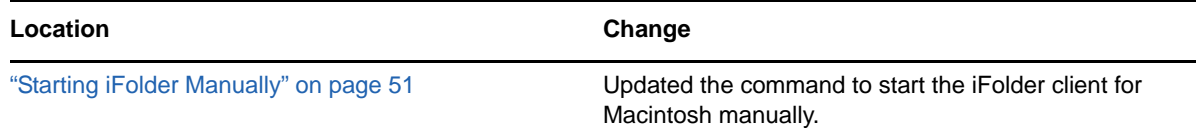

#### <span id="page-122-2"></span>**B.7.2 Configuring an iFolder Account**

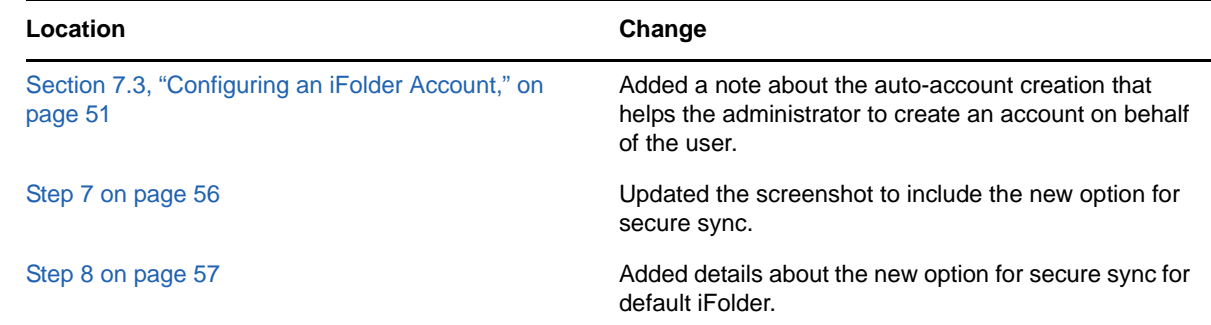

#### <span id="page-123-0"></span>**B.7.3 Viewing and Modifying iFolder Account Settings**

**Location Change** ["Quota" on page 61](#page-60-0) Added the information that the disk space available for each server is displayed in the iFolder main window.

#### <span id="page-123-1"></span>**B.7.4 Using a Local Static Port**

The following changes were made to this section:

The following changes were made to this section:

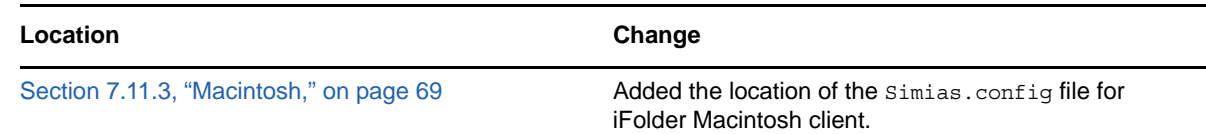

#### <span id="page-123-3"></span>**B.7.5 Guidelines for the Location and Use of iFolders**

The following changes were made to this section:

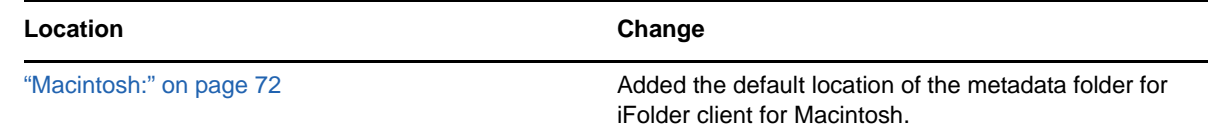

#### <span id="page-123-2"></span>**B.7.6 Understanding iFolder Icons**

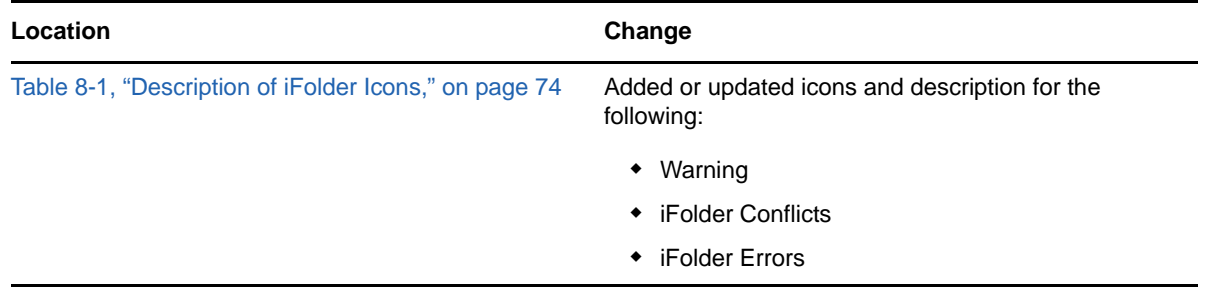

#### <span id="page-124-0"></span>**B.7.7 Creating and Uploading an iFolder**

The following changes were made to this section:

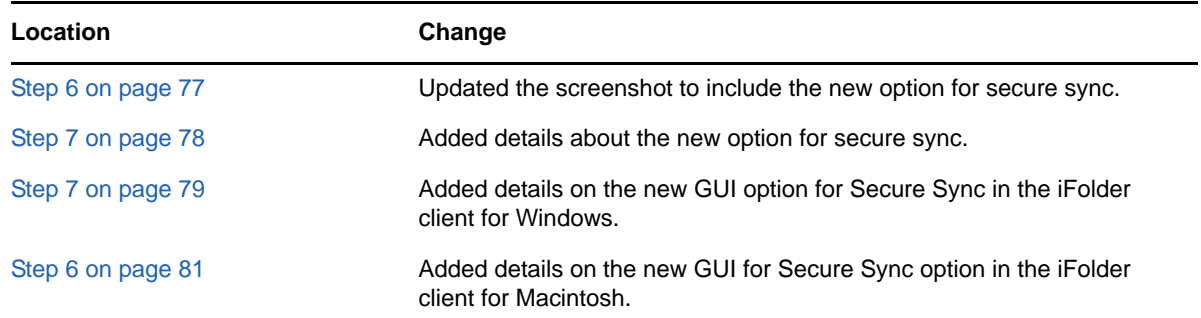

#### <span id="page-124-1"></span>**B.7.8 Understanding iFolder Properties**

The following changes were made to this section:

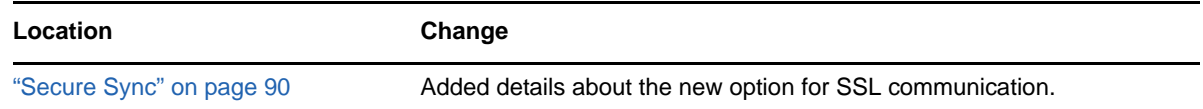

# <span id="page-124-2"></span>**B.7.9 Deleting an iFolder**

The following changes were made to this section:

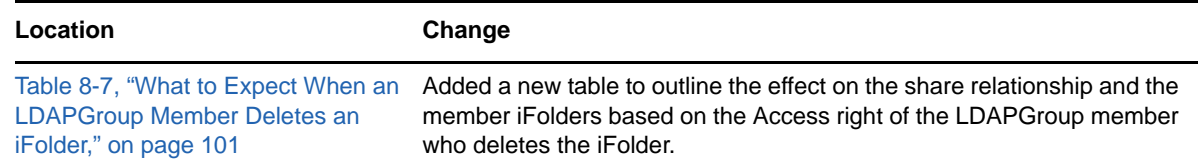

# <span id="page-124-3"></span>**B.7.10 Resolving File Conflicts**

Location **Change** 

[Section 8.13.2, "Resolving Filename](#page-97-0) Updated the section to reflect the new method to resolve the filename [Conflicts," on page 98](#page-97-0) conflicts.Added a new screen.

#### <span id="page-125-1"></span>**B.7.11 Uploading a File**

The following changes were made to this section:

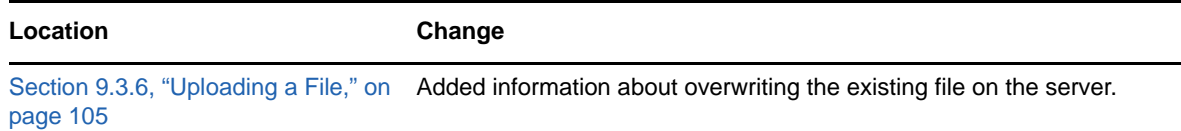

#### <span id="page-125-2"></span>**B.7.12 Troubleshooting**

The following changes were made to this section:

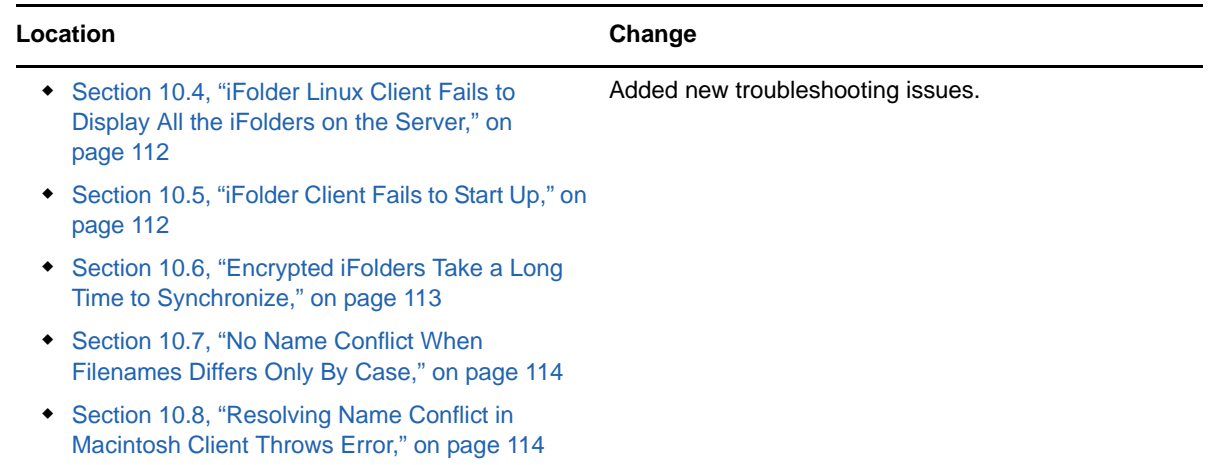

# <span id="page-125-0"></span>**B.8 March 2008**

Updates were made to the following sections. The changes are explained below.

- [Section B.7.1, "Merge," on page 126](#page-125-3)
- [Section B.7.2, "Enhanced Conflict Resolution," on page 126](#page-126-1)
- [Section B.7.3, "Support for Macintosh," on page 126](#page-126-2)

#### <span id="page-125-3"></span>**B.8.1 Merge**

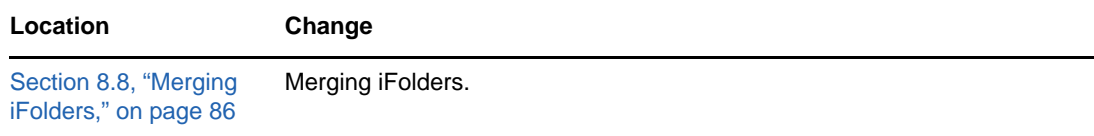

#### <span id="page-126-1"></span>**B.8.2 Enhanced Conflict Resolution**

The following change was made to this section:

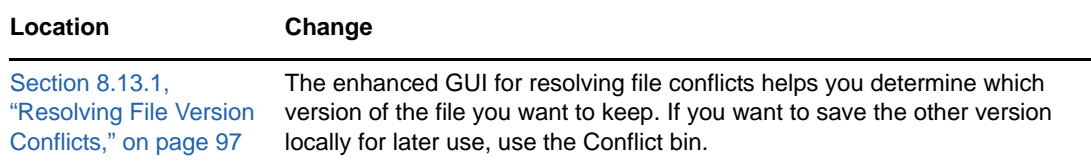

#### <span id="page-126-2"></span>**B.8.3 Support for Macintosh**

Updates were made to the following sections:

#### Location **Change**  [Section 7.2.3, "Macintosh," on page 50](#page-49-0) [Section 7.11.3, "Macintosh," on page 69](#page-68-0) [Section 4.2.3, "Installing iFolder for Macintosh," on](#page-29-0)  [page 30](#page-29-0) Features and install and uninstall instructions of iFolder 3.7 client for Macintosh.

- [Section 8.5.3, "Macintosh," on page 80](#page-79-0)
- [Section A.4, "iFolder Client for Macintosh," on page 120](#page-119-1)

# <span id="page-126-0"></span>**B.9 September 2007**

Updates were made to the following sections. The changes are explained below.

- [Section B.8.1, "Benefits of iFolder," on page 127](#page-127-0)
- [Section B.8.2, "Key Features of iFolder," on page 127](#page-127-1)
- [Section B.8.3, "Using iFolder with iFolder 3.6," on page 128](#page-127-2)
- [Section B.8.4, "What's New for iFolder 3.6," on page 128](#page-127-3)
- [Section B.8.5, "iFolder Migration and Upgrade," on page 128](#page-128-0)
- [Section B.8.6, "Installing the iFolder Client," on page 128](#page-128-1)
- [Section B.8.7, "Configuring an iFolder Account," on page 129](#page-128-2)
- [Section B.8.8, "Viewing and Modifying the iFolder Account Settings," on page 129](#page-128-3)
- [Section B.8.9, "Understanding iFolder Icons," on page 129](#page-128-4)
- [Section B.8.10, "Managing Passphrase for Encrypted iFolders," on page 129](#page-129-1)
- [Section B.8.11, "Using iFolder 3.6 Web Access," on page 130](#page-129-2)

#### <span id="page-127-0"></span>**B.9.1 Benefits of iFolder**

The following change was made to this section:

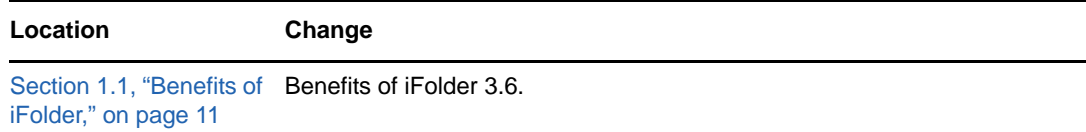

#### <span id="page-127-1"></span>**B.9.2 Key Features of iFolder**

Updates were made to the following sections. The changes are explained below.

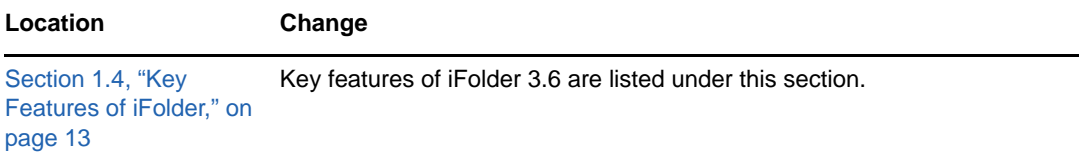

#### <span id="page-127-2"></span>**B.9.3 Using iFolder with iFolder 3.6**

Updates were made to the following sections. The changes are explained below.

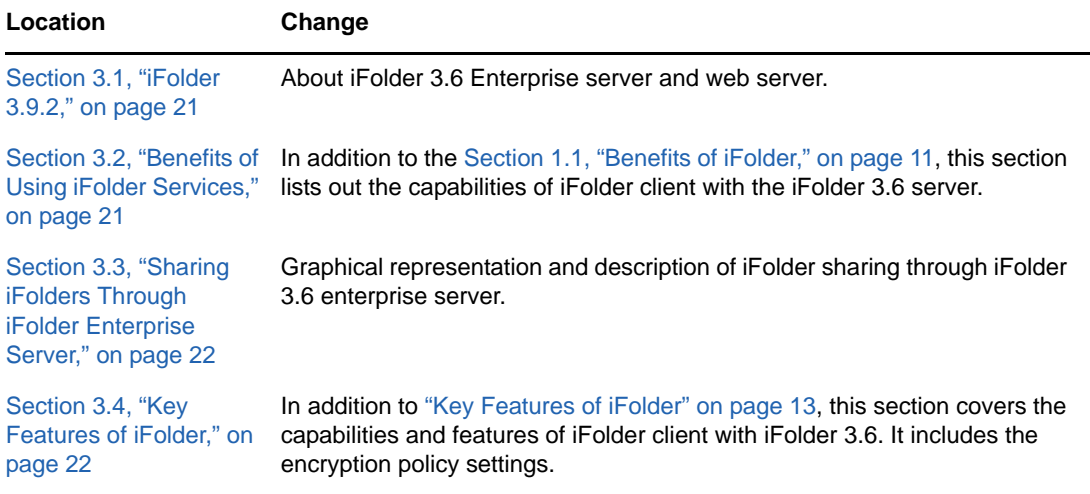

#### <span id="page-127-3"></span>**B.9.4 What's New for iFolder 3.6**

Updates were made to the following sections. The changes are explained below.

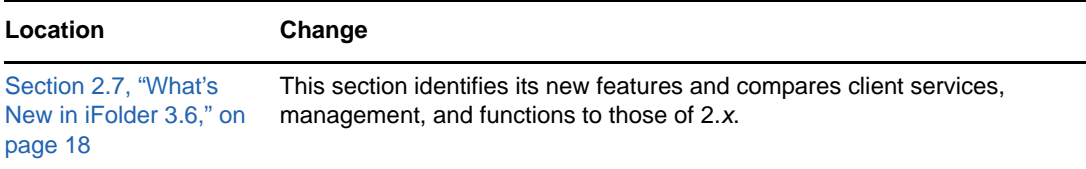

# <span id="page-128-0"></span>**B.9.5 iFolder Migration and Upgrade**

Updates were made to the following sections. The changes are explained below.

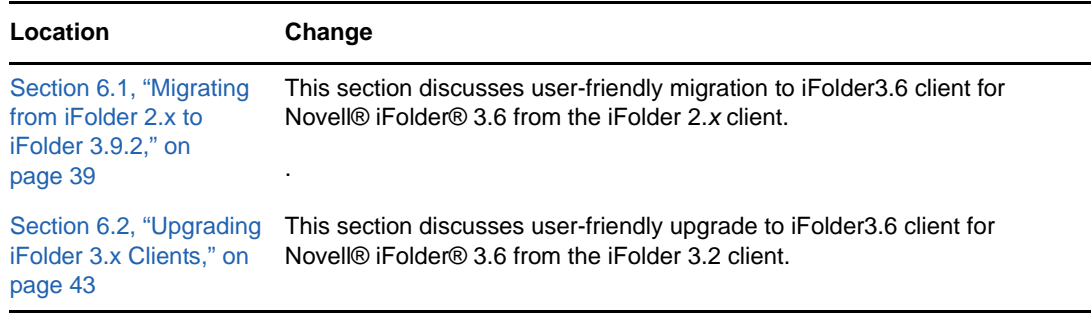

#### <span id="page-128-1"></span>**B.9.6 Installing the iFolder Client**

Updates were made to the following sections. The changes are explained below.

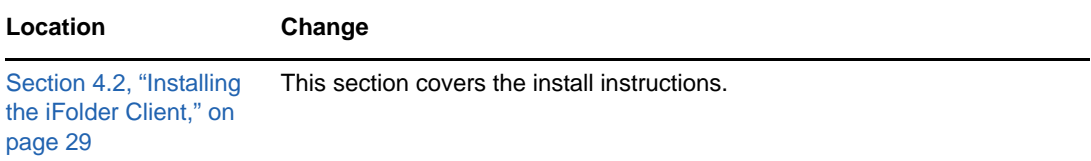

#### <span id="page-128-2"></span>**B.9.7 Configuring an iFolder Account**

Updates were made to the following sections. The changes are explained below.

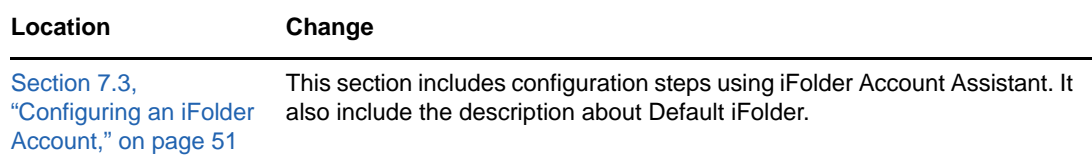

#### <span id="page-128-3"></span>**B.9.8 Viewing and Modifying the iFolder Account Settings**

Updates were made to the following sections. The changes are explained below.

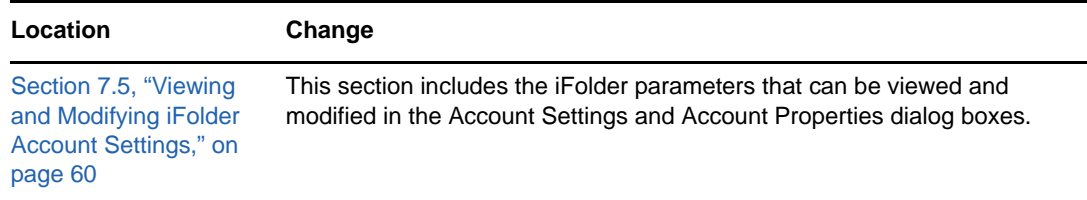

#### <span id="page-128-4"></span>**B.9.9 Understanding iFolder Icons**

Updates were made to the following sections. The changes are explained below.

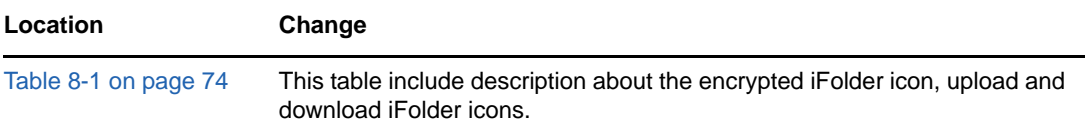

#### <span id="page-129-1"></span>**B.9.10 Managing Passphrase for Encrypted iFolders**

Updates were made to the following sections. The changes are explained below.

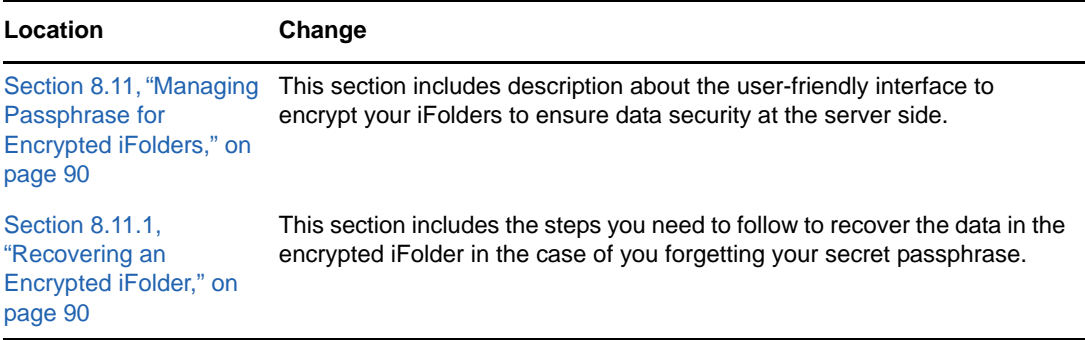

#### <span id="page-129-2"></span>**B.9.11 Using iFolder 3.6 Web Access**

Updates were made to the following sections. The changes are explained below.

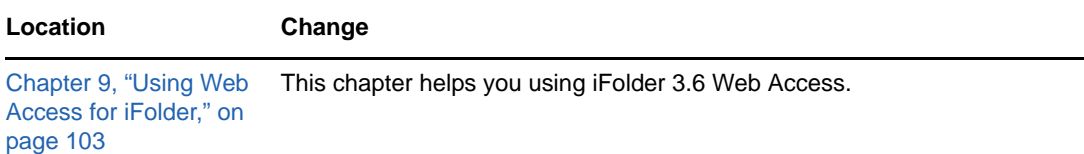

# <span id="page-129-0"></span>**B.10 August 15, 2006**

Updates were made to the following sections. The changes are explained below.

- [Section B.9.1, "What's New," on page 130](#page-129-3)
- [Section B.9.2, "Getting Started," on page 130](#page-130-1)
- [Section B.9.3, "Managing iFolder Accounts and Preferences," on page 130](#page-130-2)
- [Section B.9.4, "Managing iFolders," on page 131](#page-130-3)

#### <span id="page-129-3"></span>**B.10.1 What's New**

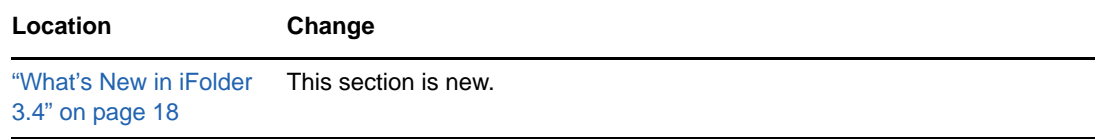

#### <span id="page-130-1"></span>**B.10.2 Getting Started**

The following changes were made to this section:

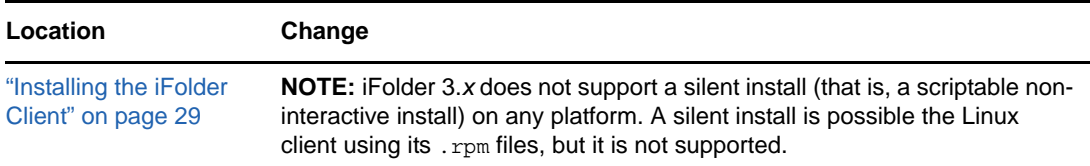

#### <span id="page-130-2"></span>**B.10.3 Managing iFolder Accounts and Preferences**

The following change was made to this section:

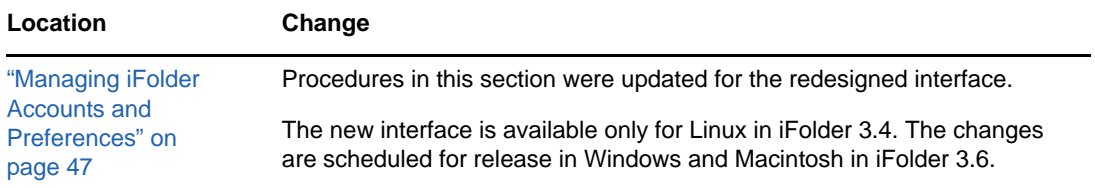

#### <span id="page-130-3"></span>**B.10.4 Managing iFolders**

The following changes were made to this section:

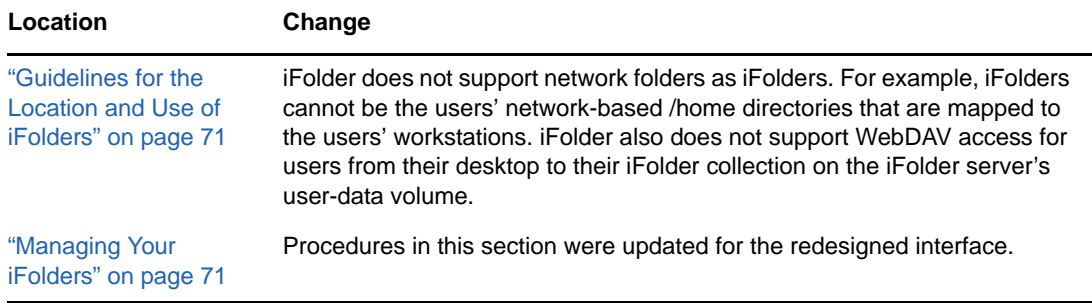

# <span id="page-130-0"></span>**B.11 December 23, 2005 (iFolder 3.2)**

Updates were made to the following sections. The changes are explained below.

- [Section B.10.1, "What's New," on page 131](#page-130-4)
- [Section B.10.2, "Getting Started," on page 131](#page-131-0)
- [Section B.10.3, "Managing iFolder Accounts and Preferences," on page 132](#page-131-1)
- [Section B.10.4, "Managing iFolders," on page 132](#page-131-2)
- [Section B.10.5, "Troubleshooting," on page 132](#page-131-3)

#### <span id="page-130-4"></span>**B.11.1 What's New**

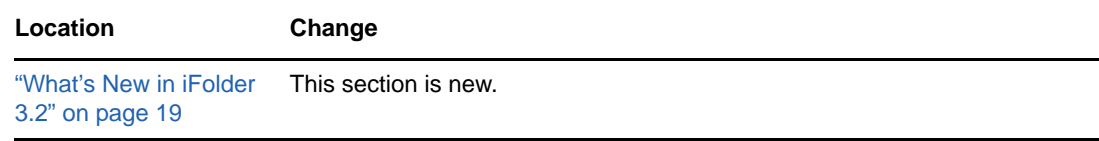

#### <span id="page-131-0"></span>**B.11.2 Getting Started**

The following change was made to this section:

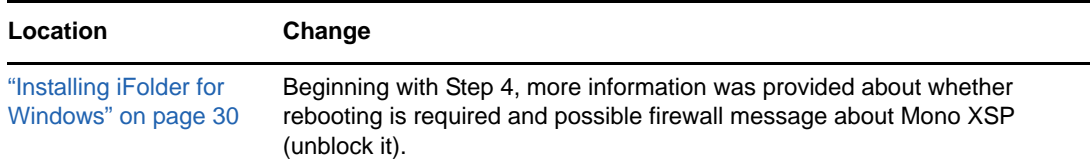

#### <span id="page-131-1"></span>**B.11.3 Managing iFolder Accounts and Preferences**

The following changes were made to this section:

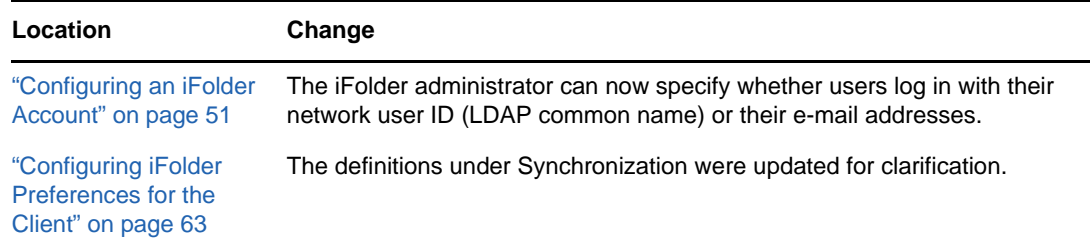

#### <span id="page-131-2"></span>**B.11.4 Managing iFolders**

The following change was made to this section:

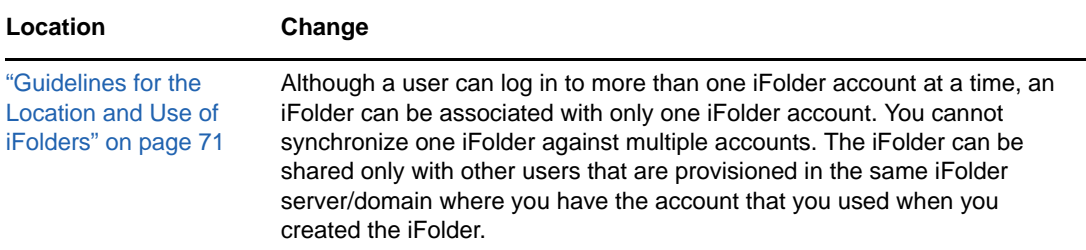

#### <span id="page-131-3"></span>**B.11.5 Troubleshooting**

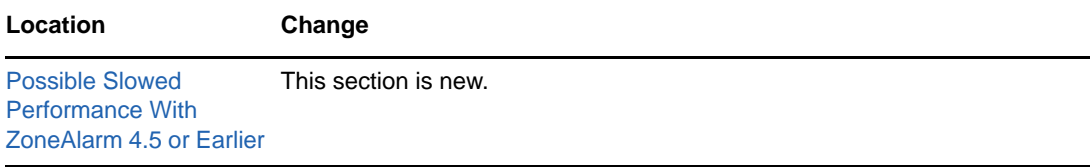

# <span id="page-132-0"></span>**B.12 August 19, 2005 (iFolder 3.1)**

Updates were made to the following sections. The changes are explained below.

- [Section B.11.1, "Overview of iFolder," on page 133](#page-132-1)
- [Section B.11.2, "Using iFolder with iFolder 3.x," on page 133](#page-132-2)
- [Section B.11.3, "What's New," on page 133](#page-132-3)
- [Section B.11.4, "Getting Started," on page 133](#page-132-4)
- [Section B.11.5, "Managing iFolder Accounts and Preferences," on page 133](#page-133-0)
- [Section B.11.6, "Managing iFolders," on page 134](#page-133-1)
- [Section B.11.7, "Troubleshooting," on page 134](#page-134-0)

#### <span id="page-132-1"></span>**B.12.1 Overview of iFolder**

The discussion of the benefits and uses of the iFolder client with iFolder 3.x were moved to ["Using](#page-20-2)  [iFolder with iFolder 3.9.2" on page 21](#page-20-2).

#### <span id="page-132-2"></span>**B.12.2 Using iFolder with iFolder 3.***x*

The [Using iFolder with iFolder 3.9.2](#page-20-2) section includes information about the benefits and uses of the iFolder client with iFolder 3.x. This information was previously located in the ["Overview of iFolder" on](#page-10-1)  [page 11](#page-10-1).

#### <span id="page-132-3"></span>**B.12.3 What's New**

The following changes were made to this section:

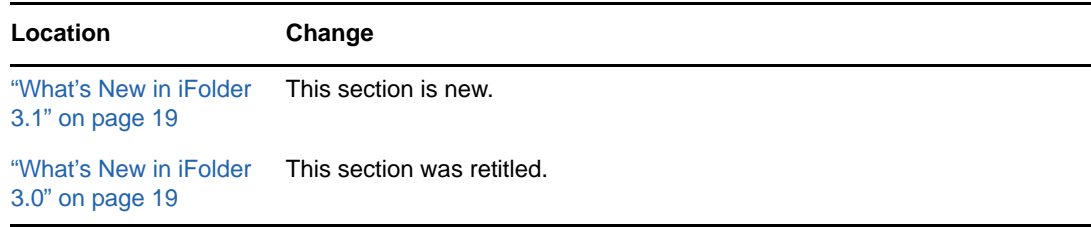

#### <span id="page-132-4"></span>**B.12.4 Getting Started**

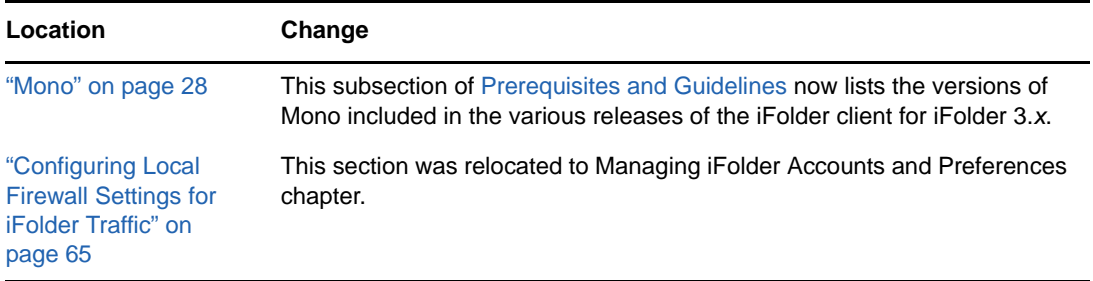

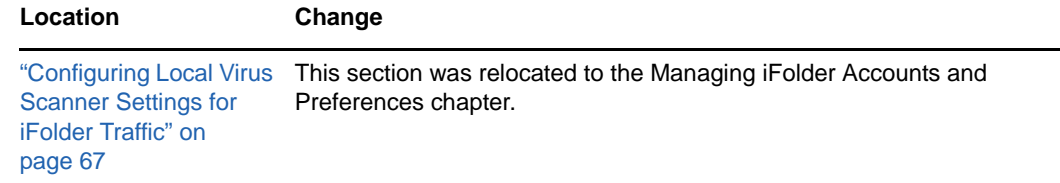

# <span id="page-133-0"></span>**B.12.5 Managing iFolder Accounts and Preferences**

The following changes were made to this section:

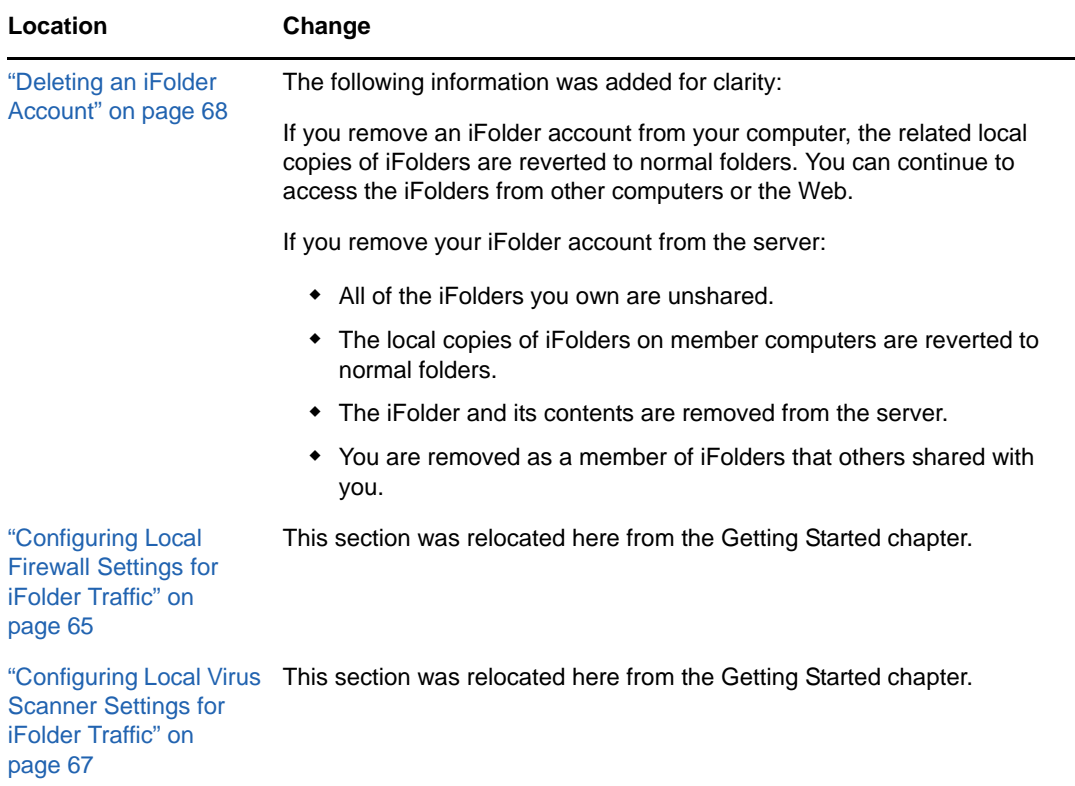

# <span id="page-133-1"></span>**B.12.6 Managing iFolders**

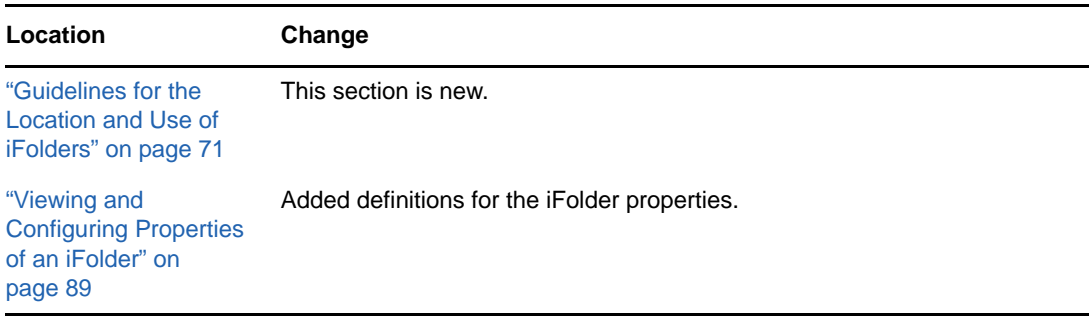

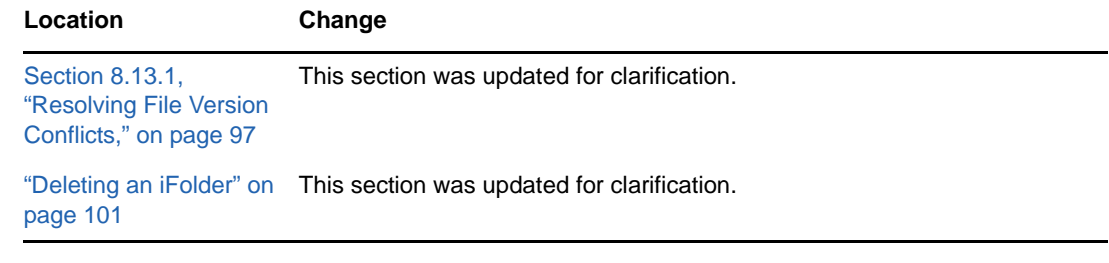

# <span id="page-134-0"></span>**B.12.7 Troubleshooting**

This section is new.